Санкт-Петербургское государственное бюджетное профессиональное образовательное учреждение «Академия управления городской средой, градостроительства и печати»

**УТВЕРЖДАЮ** Заместитель директора **Designations** О.В. Фомичева ø  $202\frac{3}{r}$ .

# МЕТОДИЧЕСКИЕ РЕКОМЕНДАЦИИ по выполнению практических работ по учебной дисциплине ОП.08 ИНФОРМАЦИОННЫЕ ТЕХНОЛОГИИ

для специальности

09.02.06 Сетевое и системное администрирование

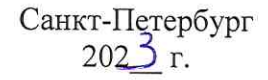

Методические рекомендации рассмотрены на заседании методического совета

СПб ГБПОУ «АУГСГиП» Протокол № 1 от «19»  $fl$  202 5г.

Методические рекомендации одобрены на заседании цикловой комиссии информационных технологий

Ŷ.

Протокол №  $\frac{A}{2}$ от « $\frac{A}{2}$ » –  $\frac{C}{2}$  – 202 $\frac{S}{2}$ г.

Председатель цикловой комиссии: Караченцева М.С.

Разработчики: преподаватели СПб ГБПОУ «АУГСГиП»

# **С О Д Е Р Ж А Н И Е**

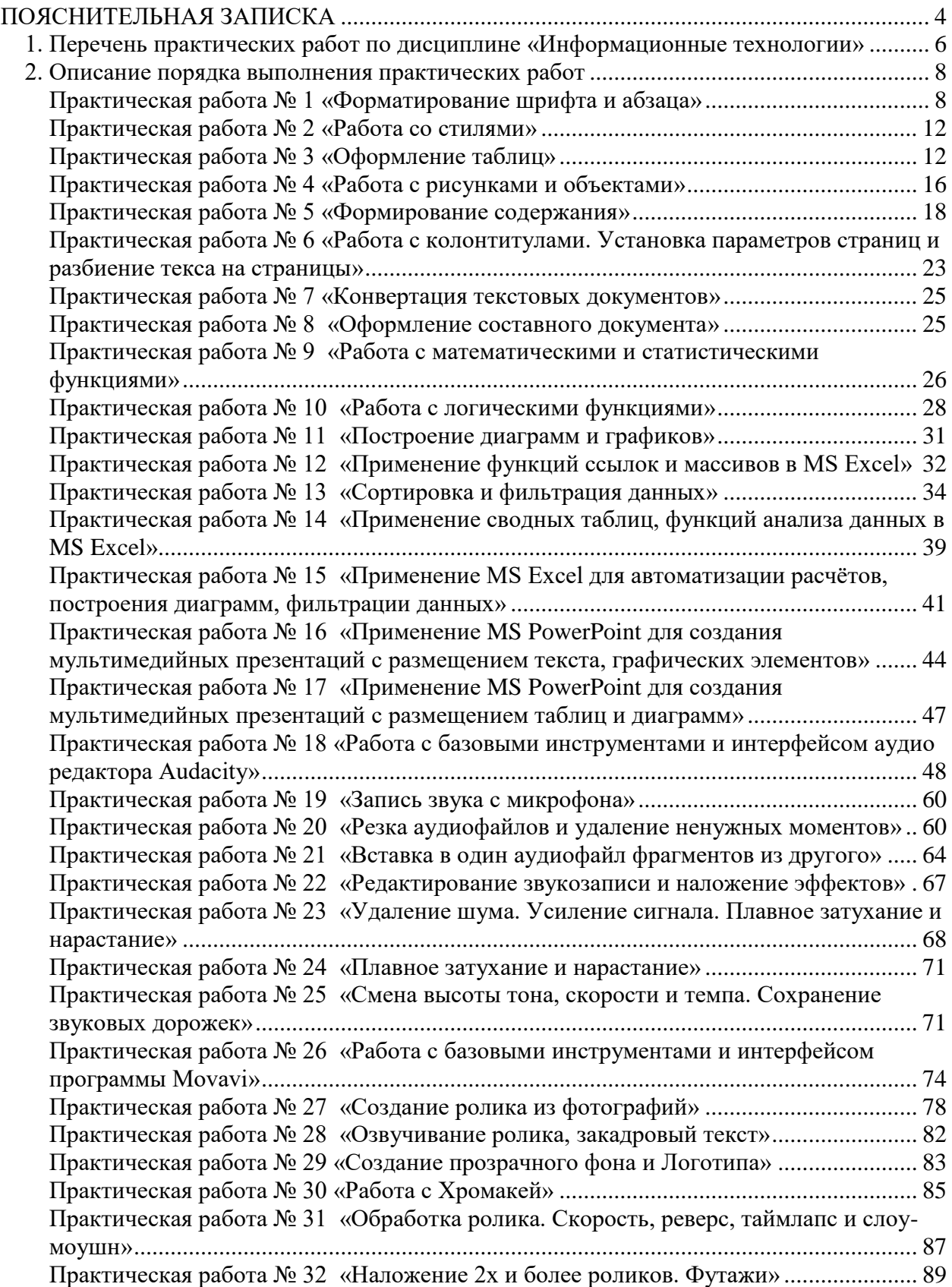

<span id="page-3-0"></span>Методические рекомендации по выполнению практических работ предназначены для организации работы на практических занятиях по учебной дисциплине «Информационные технологии», которая является важной составной частью в системе подготовки специалистов среднего профессионального образования по специальности 09.02.06 Сетевое и системное администрирование.

Практические занятия являются неотъемлемым этапом изучения учебной дисциплины и проводятся с целью:

 формирования практических умений в соответствии с требованиями к уровню подготовки обучающихся, установленными рабочей программой учебной дисциплины;

 обобщения, систематизации, углубления, закрепления полученных теоретических знаний;

готовности использовать теоретические знания на практике.

Практические занятия способствуют формированию в дальнейшем при изучении профессиональных модулей, следующих общих и профессиональных компетенций:

ОК 01. Выбирать способы решения задач профессиональной деятельности применительно к различным контекстам.

ОК 02. Использовать современные средства поиска, анализа и интерпретации информации и информационные технологии для выполнения задач профессиональной деятельности.

ОК 04. Эффективно взаимодействовать и работать в коллективе и команде.

ОК 05. Осуществлять устную и письменную коммуникацию на государственном языке Российской Федерации с учетом особенностей социального и культурного контекста.

ОК 09. Пользоваться профессиональной документацией на государственном и иностранном языках.

ПК 1.6. Осуществлять инвентаризацию технических средств сетевой инфраструктуры, контроль оборудования после проведенного ремонта.

ПК 1.7. Осуществлять регламентное обслуживание и замену расходных материалов периферийного, сетевого и серверного оборудования инфокоммуникационных систем.

ПК 3.2. Обслуживать сетевые конфигурации программно-аппаратных средств.

ПК 3.5. Модернизировать сетевые устройства информационно-коммуникационных систем.

В методических рекомендациях предлагаются к выполнению практические работы, предусмотренные учебной рабочей программой дисциплины «Информационные технологии».

При разработке содержания практических работ учитывался уровень сложности освоения студентами соответствующей темы, общих и профессиональных компетенций, на формирование которых направлена дисциплина.

Выполнение практических работ позволяет освоить комплекс работ по обработке текстовой и числовой информации, выполнению расчетов в электронных таблицах, разработке и созданию мульмедийных презентаций, обработке аудио и видеоконтента.

Методические рекомендации имеют практическую направленность и значимость. Формируемые в процессе практических занятий умения могут быть использованы студентами в будущей профессиональной деятельности.

Оценки за выполнение практических работ выставляются по пятибалльной системе. Оценки за практические работы являются обязательными текущими оценками по учебной дисциплине и выставляются в журнале теоретического обучения.

# <span id="page-5-0"></span>**1. Перечень практических работ по дисциплине «Информационные технологии»**

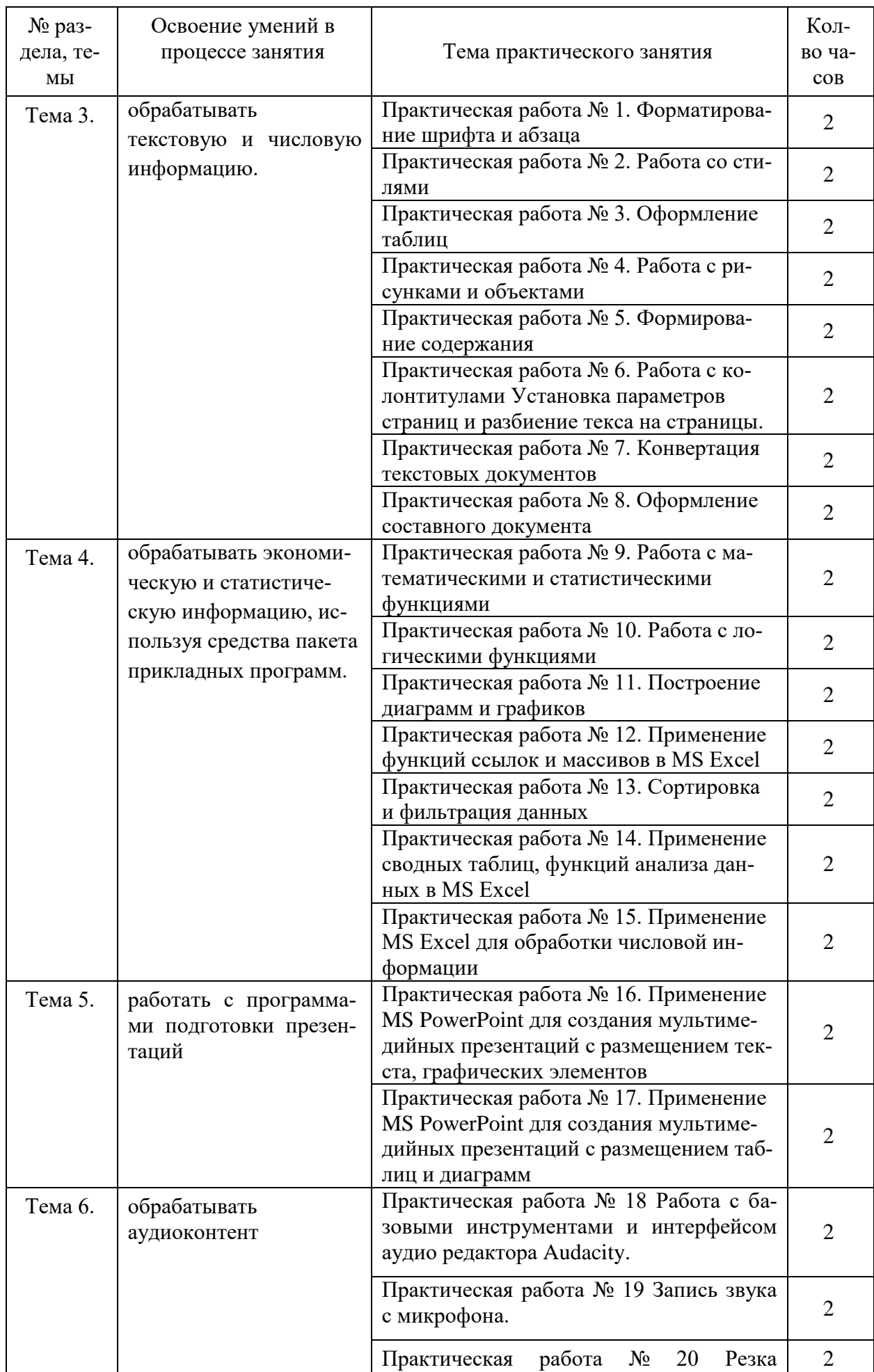

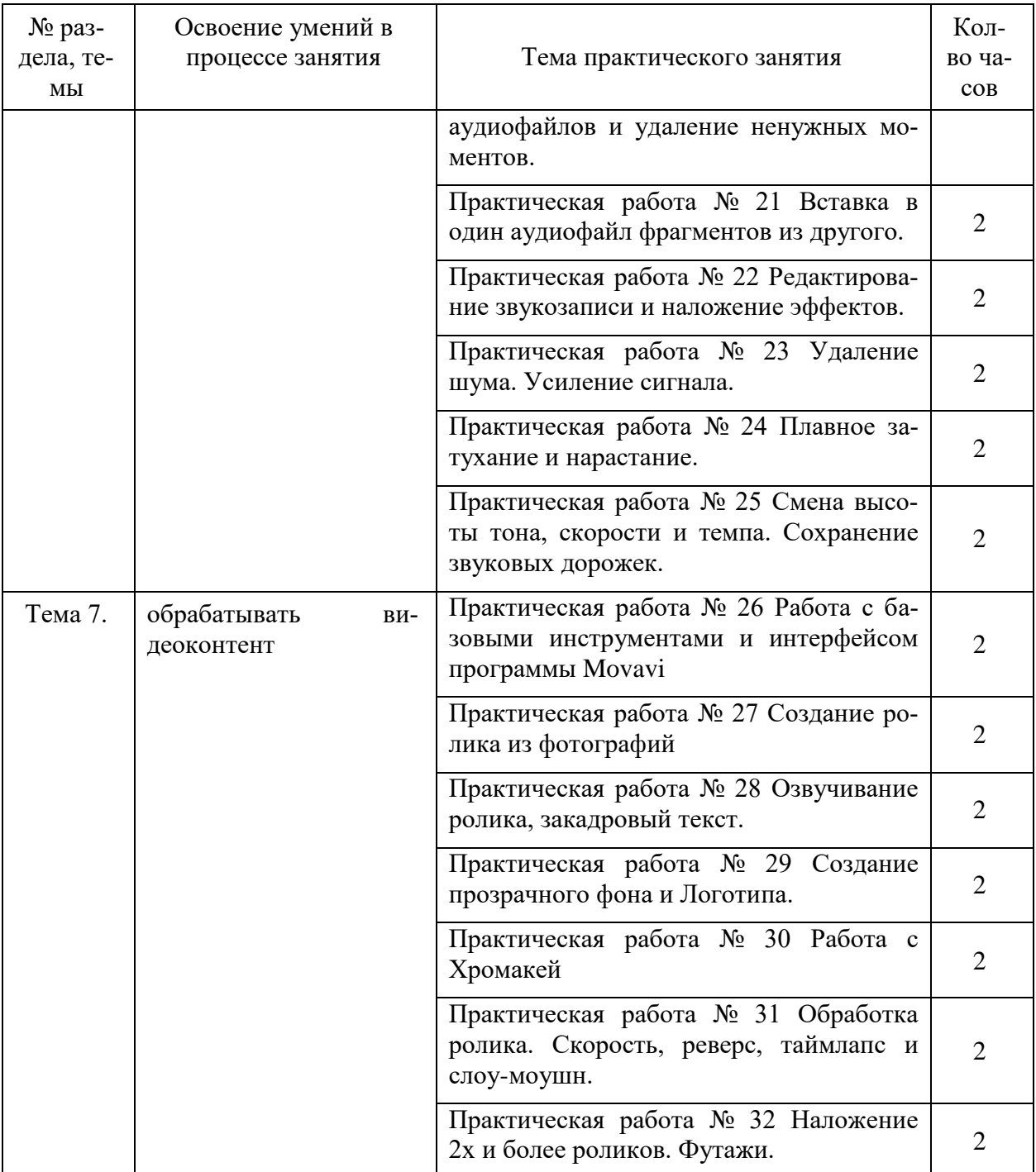

# **2. Описание порядка выполнения практических работ**

# **Практическая работа № 1 «Форматирование шрифта и абзаца»**

# <span id="page-7-1"></span><span id="page-7-0"></span>**Задание 1**

- 1. Скопируйте Текст 1.
- 2. Отформатируйте шрифт, согласно заданию в таблице 1.

# Таблица 1

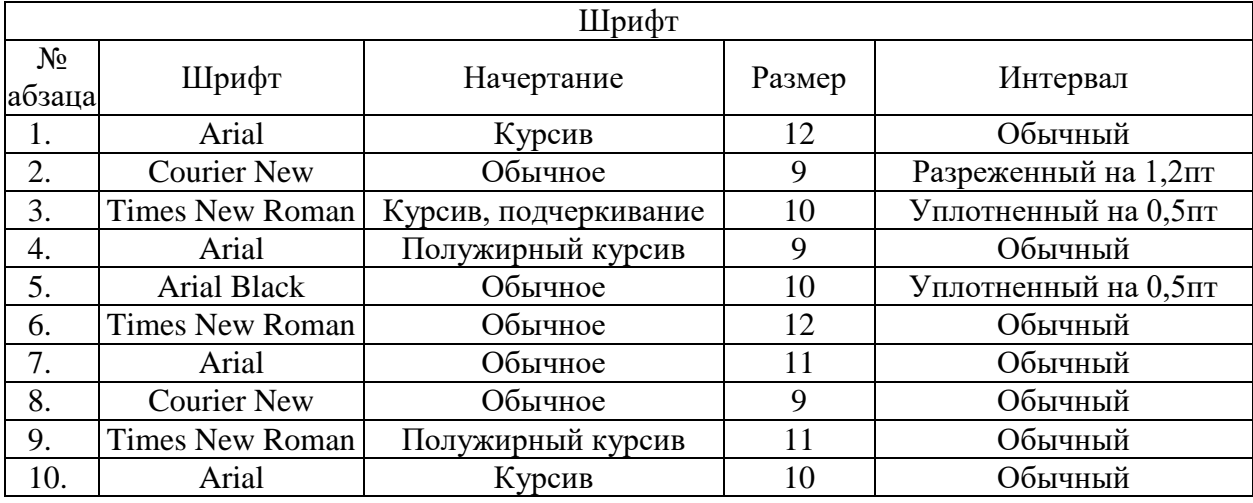

# **Задание 2**

- 3. Скопируйте Текст 1.
- 4. Отформатируйте шрифт, согласно заданию в таблице 2.

# Таблица 2

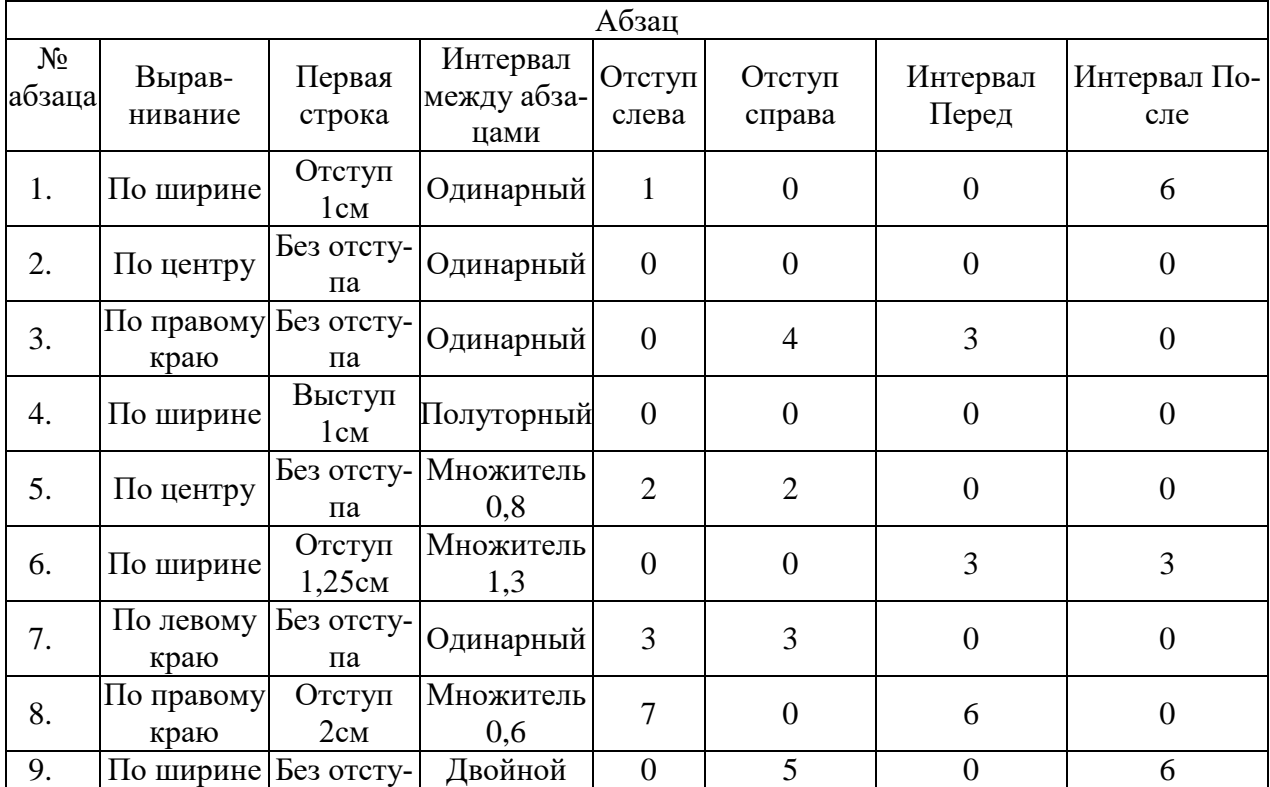

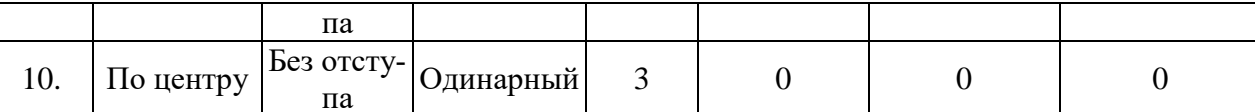

При написании студентами рефератов, курсовых и выпускных квалификационных работ в текстовых абзацах устанавливают следующие параметры:

- а) параметры страницы:
- размер бумаги формат А4;
- $-$  левое поле  $-30$  мм.
- $-$  правое поле  $-15$  мм.
- верхнее и нижнее поля 20 мм;
- b) параметры абзацев:
- выравнивание по ширине;
- уровень основной текст;
- отступ слева и справа 0 см;
- отступ первой строки  $-1,25$  cm;
- интервал перед и после 0 пт;
- междустрочный интервал Полуторный;
- запрет висячих строк;
- c) шрифт Times New Roman 14;
- d) установить автоматическую расстановку переносов.

# Залание 3

1. Скопируйте поочередно Текст 2 и Текст 3.

2. Уберите символы форматирования присущие текстам, скопированным из сети Интернет.

3. Оформите текст в соответствии с требованиями, предъявляемыми к текстам рефератов, курсовых и выпускных квалификационных работ.

## Текст 1

Прежде всего, нужно запустить WinRAR. Дважды щелкните мышью или нажмите Enter на значке WinRAR. Вы также можете запустить его из меню "Пуск": зайлите в "Программы". потом в "WinRAR" и выберите пункт "WinRAR".

При запуске WinRAR показывает в своем окне список файлов и папок в текущей папке. Вам нужно перейти в папку, в которой находятся файлы, предназначенные для архивации. Для изменения текущего диска можно использовать комбинацию клавиш Ctrl+D, список дисков под панелью инструментов или щелкнуть на маленьком значке диска в нижнем левом углу окна.

Для перехода в родительскую папку используйте клавиши BackSpace (BS), Ctrl+PgUp, маленькую кнопку "Вверх" под панелью инструментов или дважды щелкните на папке ".." в списке файлов. Для перехода в другую папку нажмите Enter, Ctrl+PgDn или дважды щелкните мышью на этой папке. Для перехода в корневую папку текущего диска нажмите  $Ctrl + \lambda$ .

После того как вы вошли в папку с нужными файлами, выделите файлы и папки, которые хотите заархивировать. Это можно сделать клавишами управления курсором или левой

кнопкой мыши при нажатой клавише Shift (как в Проводнике и других программах Windows).

Выделять файлы в окне WinRAR можно также клавишами Пробел или Ins. Клавиши <+> и <–> на цифровой клавиатуре позволяют выделять и снимать выделение с группы файлов с помощью шаблонов.

Выделив один или несколько файлов, щелкните на кнопке Добавить (это же можно сделать, нажав Alt+A или выбрав команду "Добавить файлы в архив" из меню Команды). В появившемся диалоговом окне введите имя архива или просто подтвердите имя, предложенное по умолчанию.

Во время архивации отображается окно со статистикой. Если нужно прервать процесс сжатия, щелкните на кнопке Отмена. Чтобы минимизировать окно WinRAR в системный лоток (tray), можно нажать кнопку Фоновый.

Добавлять файлы в существующий архив RAR можно также с помощью перетаскивания. Выделите архив в окне WinRAR и нажмите Enter (или дважды щелкните мышью) на его имени – RAR прочтет архив и покажет его содержимое. Теперь вы можете добавить файлы в архив, просто перетащив их из другой программы в окно WinRAR.

Чтобы извлечь файлы с помощью оболочки WinRAR, сначала нужно открыть архив в WinRAR. Это можно сделать несколькими способами:

Дважды щелкнуть мышью или нажать Enter на файле архива в оболочке Windows (в Проводнике или на Рабочем столе). Если WinRAR был связан с типами файлов-архивов во время установки (что делается по умолчанию), то архив будет открыт в WinRAR.

## **Текст 2**

**Издательство «Вита Нова»** основано в апреле 2000 года в Санкт-Петербурге. Специализируется на выпуске малотиражных коллекционных изданий художественной литературы, поэзии, биографических и литературоведческих книг. Принципиальная позиция издательства: сочетание академической подготовки текстов с лучшими традициями книгопечатания. В создании таких подарочных книг принимают участие ведущие российские и зарубежные литературоведы, искусствоведы, дизайнеры и художники. Все издания богато проиллюстрированы и снабжены обширным справочным аппаратом.

 В 2002 году издательство было удостоено высшей награды книжной России — гранпри XV Московской международной книжной выставки-ярмарки — «Золотая книга России».

 В иллюстрированных книгах издательства «Вита Нова» представлено невероятное разнообразие художественных техник — литографии Бориса Забирохина (обладателя престижной международной награды «Золотое яблоко» международной биеннале иллюстрации в Братиславе), офорты Юрия Ващенко, признанные в Британии одними из лучших иллюстраций к Кэрроллу, линогравюры Юрия Штапакова, выполненные в редкой технике «сухая игла» на старом затертом пластике, надглазурная роспись по фарфору ведущего художника Императорского фарфорового завода Сергея Русакова, порошковая техника (молотый кофе, стекло, фотография) лауреата премии «Человек книги», ученицы Юрия Норштейна – Светланы Филипповой…

 «Художественная география» издательства обширна — это и академик Российской Академии художеств (РАХ) Мюд Мечев (Москва), членкор РАХ Борис Непомнящий (Новгород), прославивший русское искусство за пределами родины Михаил Шемякин (Франция), обладатель Гран-при Осеннего салона в Париже Сергей Чепик (Париж), легендарные художники Г.А.В. Траугот (Санкт-Петербург–Париж), классик иллюстрации Борис Диодоров (Москва), грузинская художница Лоретта Абашидзе-Шенгелия (Тбилиси), талантливый график Владимир Зимаков (Лос-Анджелес).

 С 2004 года издательство активно занимается некоммерческой выставочной деятельностью. Коллекция издательства (оригиналы иллюстраций, созданных специально для подарочных книг «Вита Нова») экспонируется на престижнейших выставочных площадках.

 К настоящему времени проведено уже более двухсот коллективных и персональных выставок в ведущих музеях страны, включая такие, как ГМИИ им. А. С. Пушкина (Москва) и Государственный Эрмитаж (Санкт-Петербург), а также музеях и галереях ближнего зарубежья.

 Ограниченная часть тиража эксклюзивных книг издательства «Вита Нова» отличается особым оформлением, а также наличием специальных приложений — изобразительных, литературных и т. п. Для таких коллекционных книг характерен другой цвет кожаного переплёта, золотой или серебряный трёхсторонний обрез, специальный футляр. Особые экземпляры шикарных подарочных изданий, снабжаются авторскими оттисками гравированных иллюстраций, иногда вручную раскрашенными художником, или папками с комплектом гравюр (так называемые графические сюиты). Все особые экземпляры пронумерованы; их тираж в каждом случае не превышает ста экземпляров.

 Развивая традицию именных и нумерованных экземпляров, издательство в 2006 году открыло мастерскую авторского переплета. По желанию заказчика издательство изготавливает также и именные экземпляры книг в кожаных переплетах ручной работы. Изготовление особых коллекционных экземпляров книг является органичным следствием отношения издательства «Вита Нова» к книге как к факту искусства и даёт возможность библиофилам стать владельцами уникальных экземпляров каждого из изданий и авторских оттисков произведений книжной графики выдающихся художников современности.

Из последних проектов издательства хочется отметить, пожалуй, самый амбициозный – попытка создания музея «Случаи и Вещи», связанного с жизнью и творчеством Даниила Хармса и его окружения

## **Текст 3**

На фоне постоянно растущих объемов книгопроизводства как в России, так и во всем мире, постоянно повышается роль издательств в структуре книжного дела, растет число издательских организаций, их влияние на величину и диапазон репертуара выпускаемых книг и брошюр, на качество издаваемой продукции.

С использованием новых средств меняется технология производства и продажи книг. На протяжении 60 с лишним лет сущность книгоиздательского процесса в нашей стране сводилась в основном к политической и идеологической оценке представленной авторами рукописи, то есть к так называемому редакторскому анализу, а также к технической обработке и подготовке издательского оригинала к производству. Проблемы реализации книги - главного звена издательского дела в мировой практике - государство брало на себя, предоставляя соответствующие суммы оборотных средств государственному же книготоргу для централизованной скупки выходящей литературы и последующего распределения ее по всем регионам страны.

В современной общественной практике под издательским делом понимается форма деловой активности, связанная с выпуском и распространением различных изданий, т. е. более расширительно, чем просто процесс книгопроизводства. Поскольку для совокупного обозначения газетного и журнального дела обычно используются термины «пресса» и «периодическая печать», а в последние годы - «печатные средства массовой информации», в российском книговедении издательским делом по традиции называют преимущественно книгоиздательское дело или просто книгоиздание как часть более общего понятия «книжное дело». Издательское дело рассматривается как производство и распространение книг и брошюр, других видов непериодических изданий, а также тех видов сериальных или продолжающихся печатных изданий, которые выпускаются в форме книг и брошюр.

# **Практическая работа № 2 «Работа со стилями»**

# <span id="page-11-0"></span>**Задание**

1. Наберите предложенный текст.

2. Создайте новые стили и отформатируйте текст.

1) Заголовок

Стиль – **ПЕТЕРБУРГ** – Times New Roman, полужирный, 36 пт, приподнятый, серый 50%, выравнивание по центру, интервал перед и после абзаца 12пт.

2) Текст в прозе

Стиль – **Проза** – Times New Roman, обычный, 14пт, выравнивание по ширине, без абзацного отступа, межстрочный интервал одинарный.

3) Стихотворный текст

Стиль – **Поэма** – Times New Roman, обычный, 14пт, отступ слева 5см, выравнивание по левому краю, межстрочный интервал полуторный.

4) Автор и «Город»

Стиль – **Автор** – Arial, 12пт, курсив, интервал перед и после абзаца 12пт, выравнивание по правому краю.

5) Фон листа **(Формат** – **Фон** - **Способы заливки)** – Градиентная - два цвета, цвет 1 - бледно-голубой; цвет 2 – серый 40%; тип штриховки – из угла.

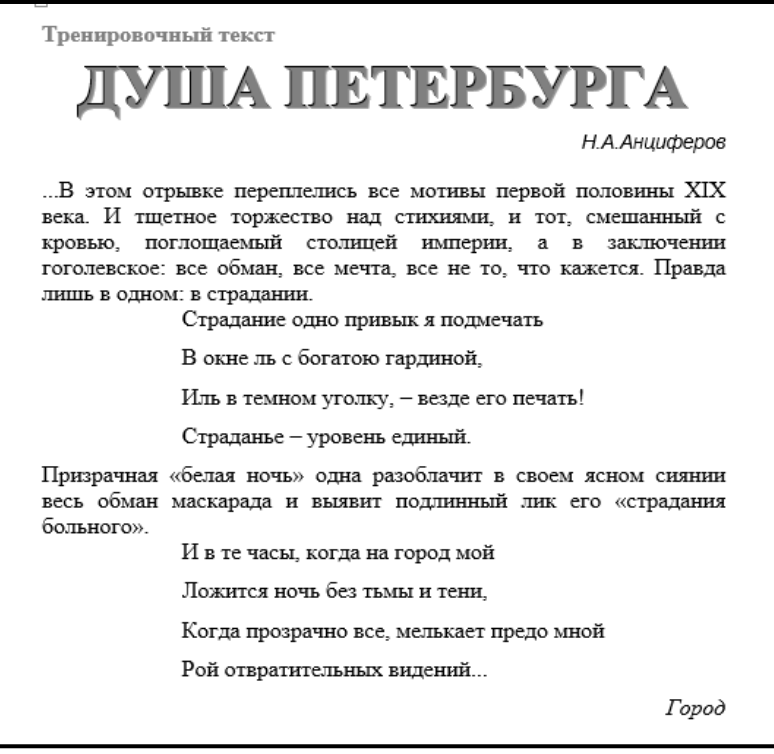

## **Практическая работа № 3 «Оформление таблиц»**

# <span id="page-11-1"></span>**Задание 1**

1. Создайте документ Microsoft Word.

2. Задайте в нем необходимые поля, вид и размер шрифта, перенос слов.

3. В соответствии с описанием порядка оформления таблицы оформите ее и сравните полученный результат с образцом.

#### Таблица 1. Тематический заголовок

вторая строка (если она есть)

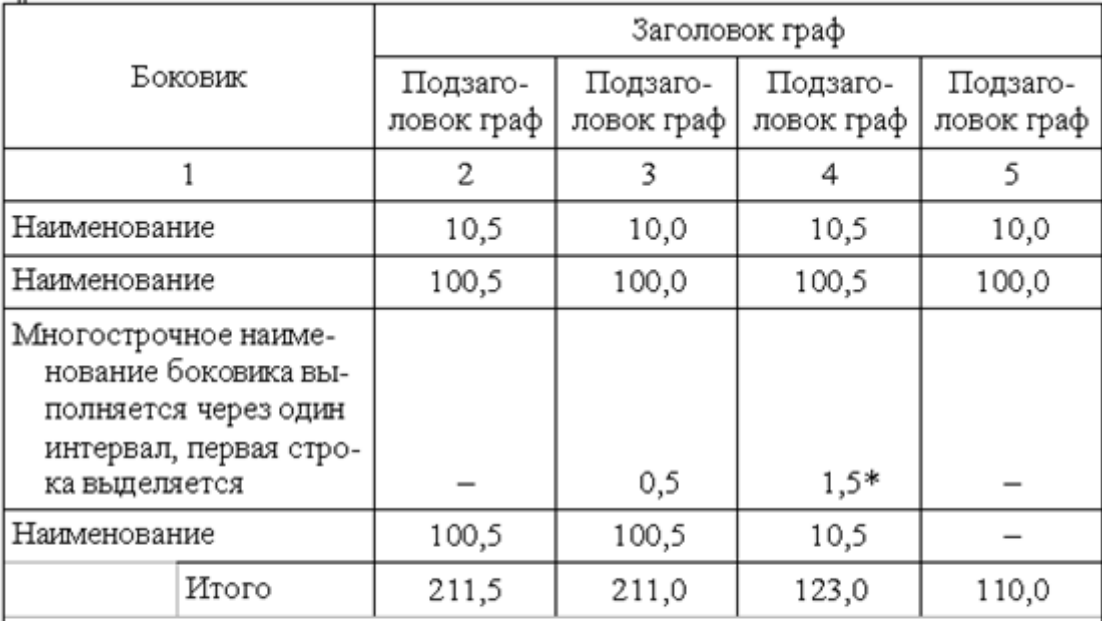

Примечание. Примечания и сноски в таблицах выполняют непосредственно в конце таблицы, а не в конце страницы текста.

\* Сноски в таблицах обозначают не цифрами, а «звездочкой». Такая система сносок в таблицах удобна, потому что объгчно знак сноски располагается рядом с цифрой и может быть принят за степень.

# **Порядок оформления таблицы**

В абзаце установить междустрочный интервал Одинарный, отступов слева, справа, отступа или выступа первой строки быть не должно. Обязательно проверить, заказан ли перенос слов, если нет, то заказать.

Напечатать нумерационный заголовок таблицы, затем два раза нажать Enter.

Напечатать тематический заголовок таблицы, два раза нажать Enter.

Нумерационный заголовок выровнять вправо.

Тематический заголовок расположить его по центру.

Приступить к оформлению таблицы.

1. **Вставка → Таблица →** Число столбцов – 5, число строк – 9 (данные приведены для конкретного примера). Выделить таблицу и заказать в ней междустрочный интервал Одинарный, интервалы перед и после 3 пт, при необходимости интервалы перед и после увеличивают или уменьшают. Также заказать фиксированную шири-

ну столбцов (**Макет → Автоподбор → Фиксированная ширина столбца**).

2. Зацепить мышью вертикальную границу между первым и вторым столбцом и сдвинуть ее вправо примерно до середины второго столбца. Выделить 2 – 5 столбцы и выровнять их по ширине (**Макет → Выровнять ширину столбцов).**

3. В первом столбце выделить 1 – 2 строки и объединить их (**Макет → Объединить ячейки).** Ввести наименование графы «Боковик».

4. В первой строке выделить 2 – 5 столбцы и объединить их. Ввести наименование «Заголовок граф».

5. Ввести подзаголовки граф.

6. Ввести номера столбцов. Это делают в том случае, если таблица большая и не помещается на одном листе. Тогда на следующем листе сначала пишут Продолжение таблицы 1, а затем указывают номера столбцов, заголовки не повторяют, далее продолжают оформлять таблицу. Можно заказать автоматический повтор заголовков на следующей странице. Для этого надо выделить все наименования граф, далее **Макет → Повторить строки заголовков.** В этом случае при переходе таблицы на следующую страницу заголовки граф в ней будут автоматически повторены, писать Продолжение таблицы в этом случае не надо, нумеровать каждую графу тоже не надо.

7. Заголовок боковика, заголовки и подзаголовки граф и номера столбцов отцентровать по горизонтали и вертикали (**Макет → Выравнивание**).

8. Набрать наименования строк боковика и цифровые данные. **Цифровые данные** надо расположить **снизу по центру** (**Макет → Выравнивание**) и, по возможности, учесть разрядность (добавляя пробелы перед цифрами добиться того, чтобы цифры, обозначающие единицы, были расположены друг под другом, обозначающие десятки тоже друг под другом и т.д.). Если данные в таблице являются не цифровыми, а текстовыми, то **текст выровнять сверху по левому краю**.

9. Для выполнения итоговой строки: установить курсор в соответствующей строке боковика – **Таблица → Разбить ячейки** (Число столбцов – 2) – во втором столбце боковика ввести «Итого»*.*

10. В последней строке сначала объединить все столбцы, затем напечатать примечание, нажать Enter, напечатать отчеркивающую линию (15 ударов), снова нажать Enter (если при этом произойдет изменении начерченной линии, то отменить последнее действие) и напечатать знак сноски, сделать неразрывный пробел и напечатать текст сноски.

11. Отформатировать примечание, задав в нем выступ первой строки на 2,95 см.

12. Отформатировать сноску, задав отступ первой строки на 1,25 см.

13. Сделать невидимыми некоторые внутренние линии в таблице (воспользоваться

кнопкой , находящейся в меню **Абзац** и кнопкой **Ластик** в **Конструкторе**). 14. Если таблица в работе не напечатана самостоятельно, а скопирована из какогото источника информации, то ее оформление надо привести в соответствие с перечисленными выше правилами.

#### **Задание 2**

1. В том же документе создайте новую таблицу на листе альбомной ориентации. Для этого вставьте разрыв Разрыв раздела (Разметка страницы – Разрывы – Разрыв раздела – Следующая страница). Разверните лист – Ориентация - Альбомная.

# КАДАСТРОВЫЙ ПЛАН ТЕРРИТОРИИ

23.03.2014 N 78-23/05-71997

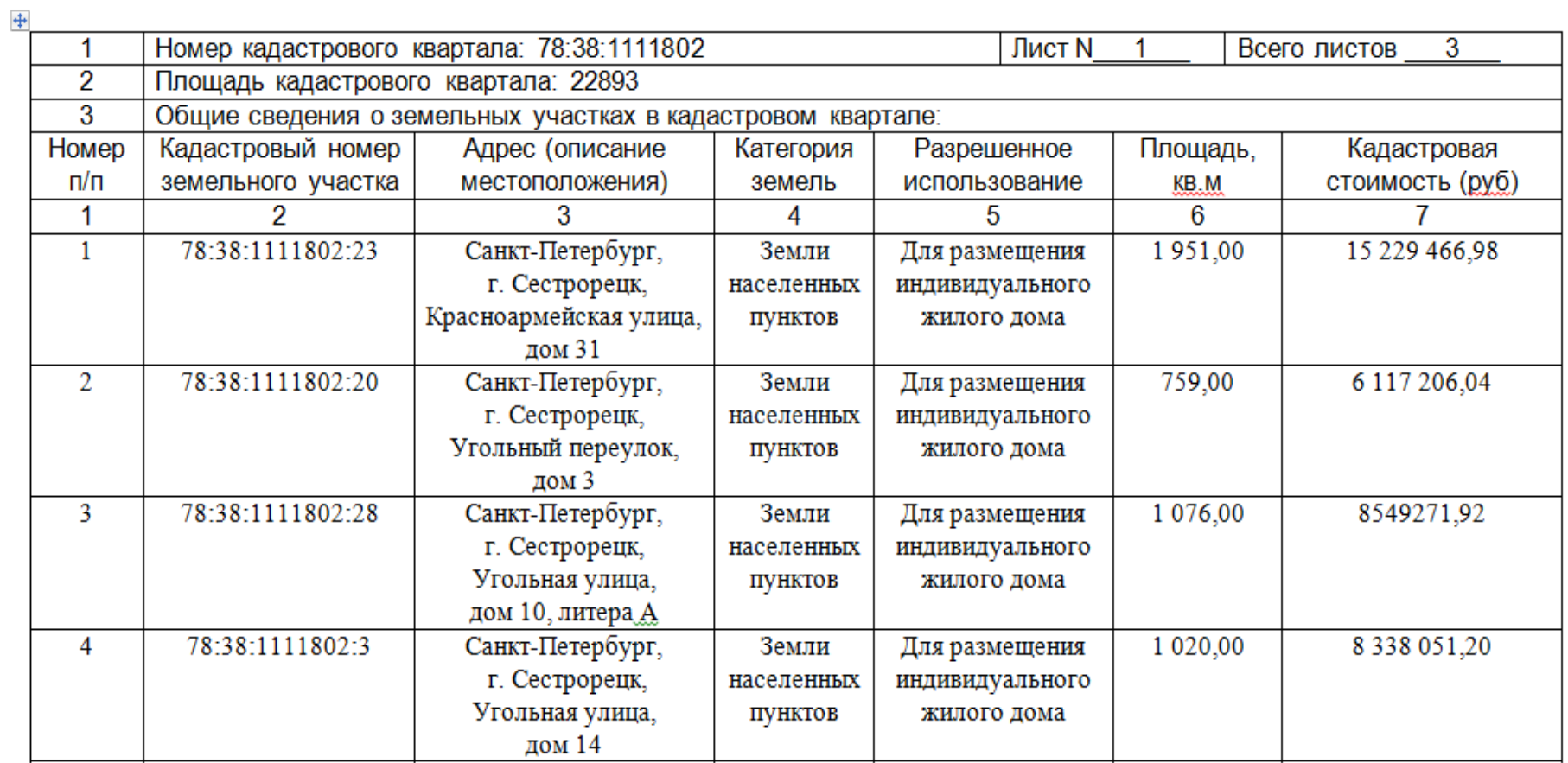

# **Задание 3**

- 1. Создайте Таблицу 3 «Ведомость успеваемости».
- 2. Установите высоту первой строки 50пт, остальных по 0,8см
- 3. Установите ширину первого столбца 1см, остальных по 5см
- 4. Проставьте нумерацию в первом столбце, используя нумерованный список.
- 5. Введите данные.

6. Для переворота текста используйте команду Направление текста вкладка Макет - Выравнивание.

7. Подсчитайте сумму баллов для каждого учащегося.

8. Подсчитайте средний балл по каждому предмету с точностью до десятых. Название функции указано в теоретической части.

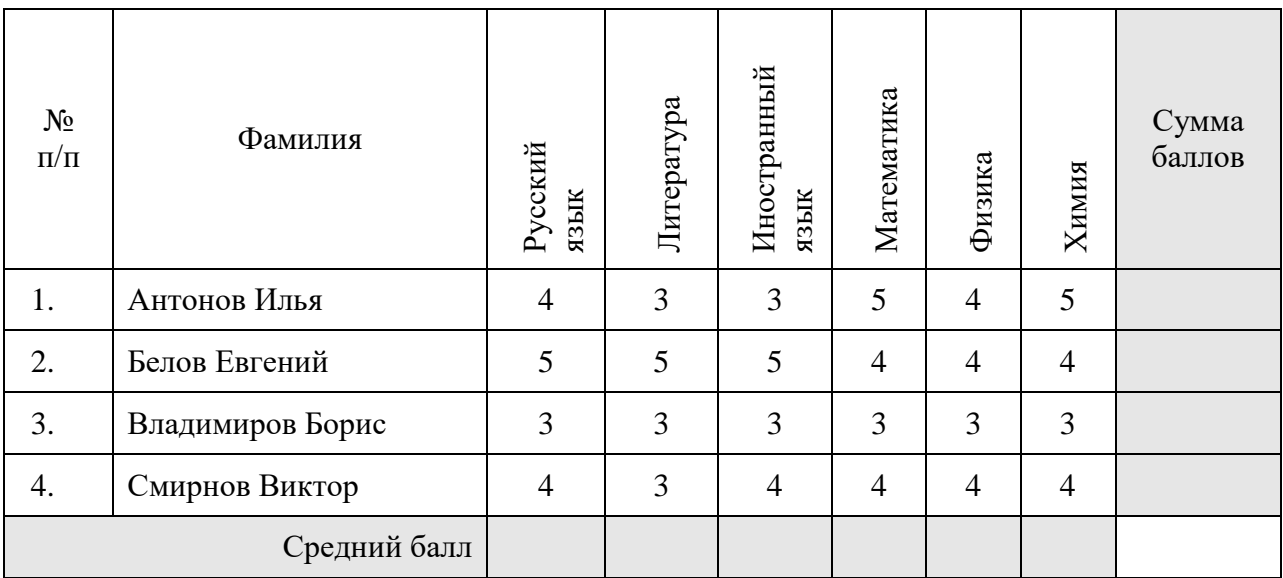

## **Задание 4**

Создайте схему, используя таблицы.

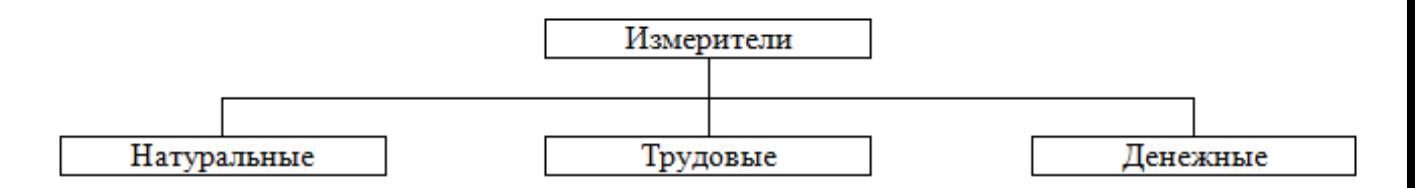

# **Практическая работа № 4 «Работа с рисунками и объектами»**

## <span id="page-15-0"></span>**Задание 1**

1. Создайте фрагмент документа по образцу:

− для выравнивания объектов выведите сетку: **Вид – Показать – Сетка**;

− вставьте фигуры: **Вставка – Иллюстрации – Фигуры – Прямоугольники, Основные фигуры и Фигурные стрелки;**

− выберите стиль фигур: активизируйте фигуру, на ленте выберите **Формат** (Средства рисования) – **Стили рисования;**

− впишите в фигуры текст Times New Roman 12пт;

− сгруппируйте объекты: **Разметка страницы – Упорядочить – Область выделения – при нажатой клавише Ctrl** выделите все фигуры и выберите команду **Группировать;**

− создайте подпись под рисунком: выравнивание по центру, междустрочный интервал одинарный, слева 2см, справа 2 см, перед абзацем 12 пт, после – 18 пт.

#### **МЕТОДОЛОГИЯ СОЗДАНИЯ МАТЕРИАЛЬНЫХ РЕСУРСОВ ПРОИЗВОДСТВА (MRP)**

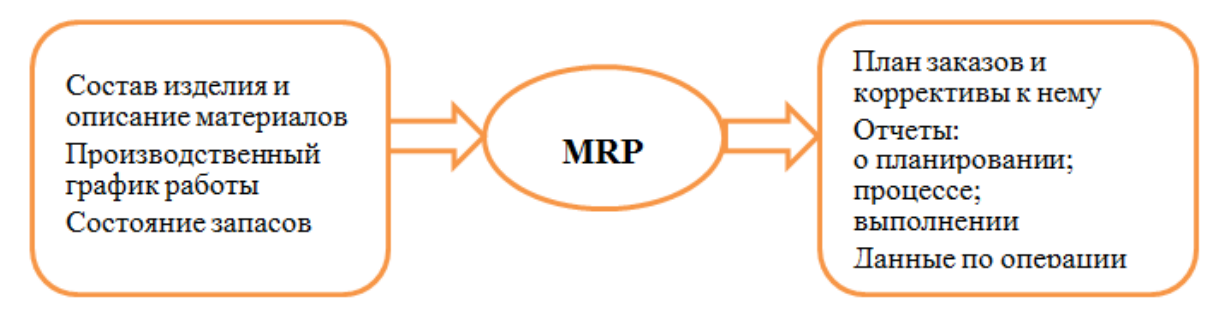

Рисунок 1 - Создание материальных ресурсов

#### **Задание 2**

Скопируйте рисунок и оформите подрисуночную подпись.

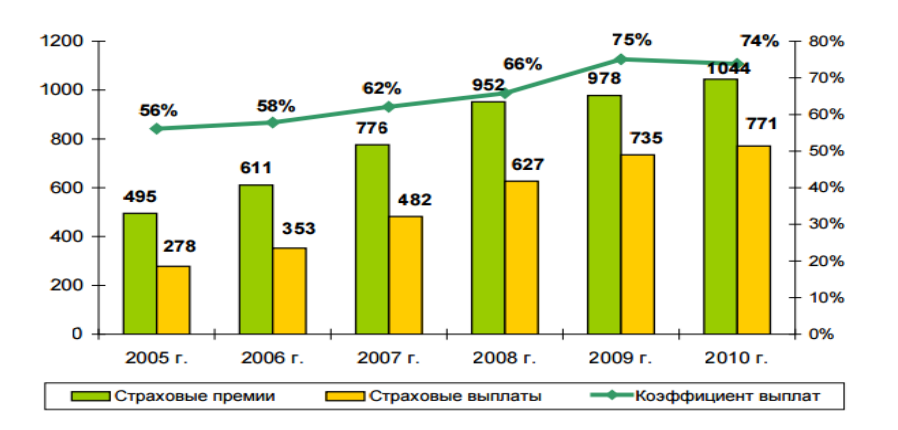

Рисунок 2 - Динамика страховых премий, страховых выплат и коэффициента выплат в  $2005 - 2010$ <sub>rr</sub>.

#### **Задание 3**

- 1. Создайте рисунок
- 2. Оформите подрисуночную подпись.

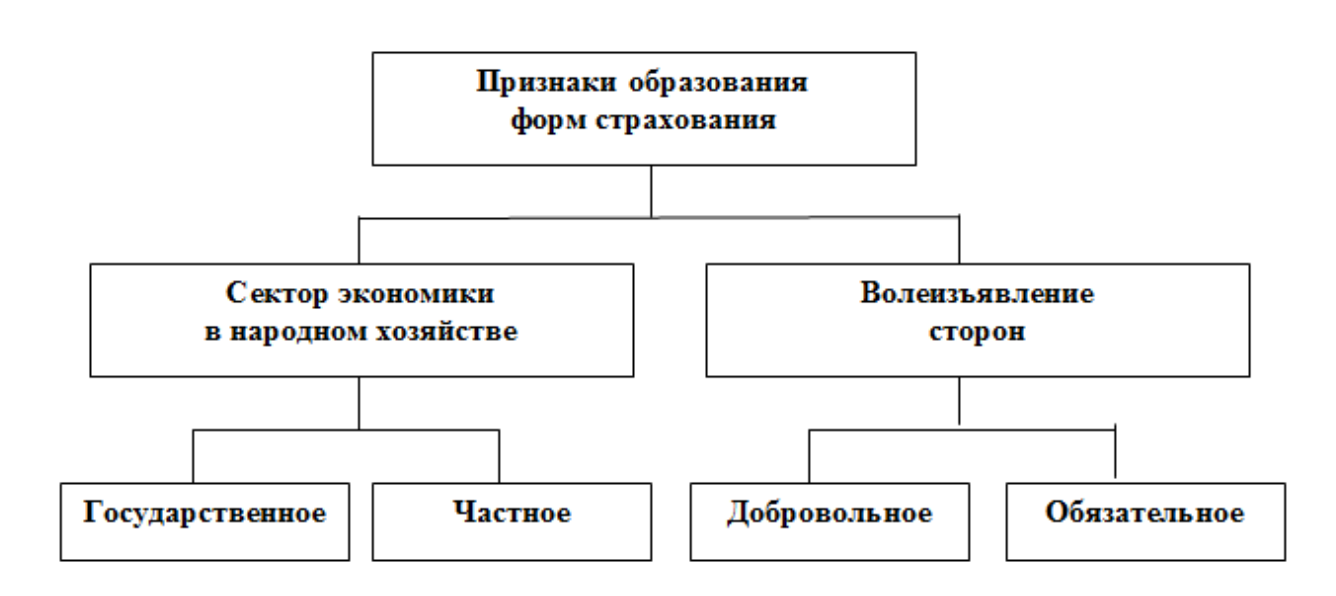

18

<span id="page-17-0"></span>Рисунок 3 - Виды страхования

#### **Практическая работа № 5 «Формирование содержания»**

#### **Задание**

1. Скопируйте приведенный ниже текст в отдельный файл.

2. Оформите его в соответствии с требованиями, предъявляемыми к оформлению печатных работ. Уберите атрибуты форматирования, которые присущи файлам из Internet.

3. Разбейте на части и оформите содержание. В качестве заголовков используйте выделенный текст.

## **1. СОСТАВ ПРОЕКТНЫХ РАБОТ**

#### **1.1. Предпроектная подготовка**

Процесс подготовки состоит из следующих этапов:

принятие инвестором решения о начале строительства

предпроектная подготовка (включая изыскательские работы и выбор места строительства)

проектирование.

На стадии предпроектной подготовки также разрабатывается обоснование инвестиций (финансирование):

цель инвестирования, источники и объем финансирования

назначение и мощность строительного объекта

перечень продукции, услуг и материалов, закупаемых для строительства

требуемые энергоресурсы.

После этого Заказчик представляет в местные исполнительные органы власти ходатайство о намерениях.

Как только положительное заключение получено, начинается разработка "Обоснования инвестиций в строительство", для чего заказчик выдает генеральной проектной организации (генпроектировщику) задание на проектирование.

#### **1.2. Здание на проектирование**

Задание на проектирование содержит такие данные, как:

наименование и адрес проектируемого объекта

основание для проектирования (решение местной администрации, приказ министерства или ведомства)

подробные данные об особых условиях площадки и района реконструкции

назначение и типы встроенных нежилых помещений, их расчетную мощность, вместимость или пропускную способность, состав и площади всех помещений, рабочую площадь в реконструируемом здании

основные требования к архитектурно-планировочному решению здания

рекомендуемые типы квартир с предполагаемой площадью основных и подсобных помещений

указания по проведению реконструкции очередями

стадийность проектирования

наименование и адрес проектной организации генерального проектировщика

наименование и адрес ремонтно-строительной организации - генерального подрядчика, а также сведения о предприятиях, на которых могут быть изготовлены строительные конструкции и изделия

ориентировочные сроки окончания работ по реконструкции

основные требования по благоустройству территории реконструируемого участка застройки

мероприятия по обеспечению жизнедеятельности в условиях чрезвычайных ситуаций.

Если реконструкция участка застройки будет идти очередями, то заказчик должен оговорить все мероприятия по нормальной эксплуатации всех остальных зданий на участке.

Вместе с заданием на проектирование заказчик передает генеральному проектировщику следующие документы:

разрешительный акт на выполнение работ по реконструкции здания

архитектурно-планировочное задание, утвержденное городской администрацией задание от инспекции по охране памятников архитектуры

разрешение на присоединение реконструируемого здания или сооружения к источникам снабжения, инженерным сетям и коммуникациям

материалы по проведенным ранее техническим обследованиям участка и конструкций здания

оценочные акты и решения городской администрации о сносе зданий и сооружений, не находящихся на балансе заказчика проекта, и характере компенсации за них

технический паспорт строения с указанием степени физического износа конструкций и инженерного оборудования, объемов и сроков ранее проведенных капитальных ремонтов и реконструкции

справку о состоянии газовых сетей и оборудования

справки эксплуатирующих организаций о состоянии лифтов, объединенных диспетчерских систем, центральных тепловых сетей

решение городской администрации о назначении функции встроенных нежилых помещений

разрешение на закрытие движения и отвод транспорта от площадки реконструкции, вскрытие дорожного покрытия.

#### **1.3. Проектные работы**

Генпроектировщик - это проектная организация, выполняющая основную часть проектных работ (в жилищно-гражданском строительстве) или разрабатывающая технологическую часть проекта (в промышленном строительстве), работает по договору с Заказчиком. Все свои действия по найму субподрядных проектных и проектно-изыскательских организаций Заказчик согласует с генпроектировщиком.

Экономические исследования - это разработка вариантов обеспечения строительства сырьевыми ресурсами, транспортом, рабочими кадрами, бытовыми ресурсами.

Технические исследования – выбор и изучение места для строительства – проводятся в несколько этапов:

подготовительный период (сбор и анализ справочных данных) работы на площадке

камеральный период (обработка материалов полевых работ, составление отчета и строительного паспорта).

Во время технических изысканий необходимо получить информацию о:

характере и рельефе местности (топографо-геодезические изыскания)

уровне грунтовых вод и свойствах грунтов (гидрогеологические и геологические изыскания)

атмосферных условиях (гидрометеорологические изыскания)

состоянии почв (почвенно-геоботанические изыскания)

состоянии окружающей среды и влиянии на нее будущего строительства (санитарногигиенические изыскания).

По результатам изысканий составляется обоснование строительства, которое передается Заказчиком на госэкспертизу. В случае получения положительного заключения госэкспертизы и решения местного органа исполнительной власти начинается разработка проектной документации на строительство.

Проектная документация может разрабатываться в одну или две стадии в зависимости от сложности объекта.

Одностадийное проектирование (рабочий проект) осуществляется на реконструкцию объекта и новое строительство по типовым проектам.

Технически сложные объекты требуют двух стадий - проект и рабочая документация.

В дореформенное время проектированием заведовали такие крупные государственные проектные организации, как ЦНИИПЖилище или Градостроительство, МНИИТЭП, Сиб-ЗНИИЭП, Мосинжпроект и другие, специализирующиеся по различным отраслям и видам работ. Сейчас на смену им пришли негосударственные проектные организации и фирмы, прошедшие лицензирование.

Ответственными за качество проектной документации являются: главный инженер проекта (ГИП) и главный архитектор проекта (ГАП).

Основные требования к проектной документации:

архитектурно-строительные, объемно-планировочные и конструктивные решения

разработка мероприятий по гражданской обороне и чрезвычайным ситуациям

разработка природоохранных мероприятий.

Дополнительные требования к зданиям и сооружениям производственного назначения определяются технико-экономическими показателями объекта (мощность, производительность), конкурентоспособностью и экономичностью продукции.

К объектам жилищно-гражданского назначения выдвигаются дополнительные требования: эстетичность и выразительность фасадов, наличие встроенных предприятий общественного обслуживания, число секций, квартир и т.д.

## **1.4. Технологическое проектирование**

Комплексная проектно-технологическая документация (проекты организации строительства (ПОС) и производства работ (ППР)) помогает грамотно организовать процесс строительства. Генпроектировщик разрабатывает Проект организации строительства или поручает его разработку другой проектной организации. В соответствии со СНиПом ПОС обязательный документ для заказчика и организаций, осуществляющих строительство и материально-техническое снабжение объекта.

Основные положения по производству строительных и монтажных работ в составе рабочей документации типовых проектов должны включать в себя:

обоснование принятых методов организации и технологии выполнения основных видов работ

указания по работе в зимних условиях

требования по технике безопасности

перечень необходимого оборудования (монтажной оснастки, инвентаря и приспособлений)

график производства работ, схему строительного генерального плана на возведение надземной части здания (сооружения) и краткую пояснительную записку.

# **2. ПРОЕКТ ОРГАНИЗАЦИИ СТРОИТЕЛЬСТВА**

**2.1. Исходные материалы для разработки ПОС**

Исходные материалы для разработки ПОС:

технико-экономическое обоснование (ТЭО) строительства и задание на проектирование объекта

материалы инженерных изысканий (при реконструкции объектов - материалы их предпроектного технического обследования)

решения по применению материалов, механизмов и ресурсов

сведения об условиях поставки строительных конструкций, изделий и оборудования

объемно-планировочные и конструктивные решения объектов и принципиальные технологические схемы строительства

другие сведения и материалы, необходимые для разработки проекта.

# **2.2. Содержание ПОС**

Проект организации строительства состоит из следующих документов:

календарный план строительства (сроки и очередность возведения основных и вспомогательных зданий с распределением капитальных вложений по периодам строительства)

строительные генеральные планы для подготовительного и основного периодов строительства

организационно-технологические схемы, определяющие последовательность возведения объектов и выполнения работ

ведомость объемов основных строительных, монтажных и специальных строительных работ с выделением работ по основным зданиям и сооружениям и периодам строительства

ведомость потребности в строительных материалах и оборудовании с распределением по календарным периодам строительства

график потребности в основных строительных машинах

график потребности в кадрах строителей по основным категориям

пояснительная записка (данные для разработки организационно-технологических решений проекта, обоснование методов организации и технологии строительного производства, потребности в кадрах и материально-технических ресурсах, обоснование методов производства строительных, монтажных и специальных строительных работ, перечень условий сохранения окружающей природной среды; технико-экономические показатели).

# **2.3. Проект производства работ**

Проект производства работ (ППР) на строительство, расширение или реконструкцию различных объектов разрабатывают подрядные строительные или проектно-технологические организации.

Исходные материалы для разработки ППР:

задание на разработку ППР

ПОС

рабочая и проектная документация

условия поставки материалов и оборудования

материалы и результаты технического обследования действующих объектов при их реконструкции

требования к особенностям выполнения СМР и специальных работ в условиях действующего предприятия.

В ППР обязательно должны быть включены:

календарный план производства работ по объекту

строительный генеральный план

технологические карты (схемы) на выполнение отдельных видов работ, последовательность работ при реконструкции

решения по производству геодезических работ

решения по технике безопасности

решения по прокладке временных коммуникаций

перечни технологического инвентаря и монтажной оснастки

пояснительная записка.

ППР на выполнение отдельных видов работ (монтажных, отделочных и т. п.) должен состоять из:

календарного плана производства работ по виду работ

СГП

технологической карты производства работ

данных о потребности в основных материалах, машинах, приспособлениях и оснастке краткой пояснительной записки с необходимыми обоснованиями и техникоэкономическими показателями.

#### **2.4. Технико-экономическая оценка ПОС и ППР**

Наличие ПОС и ППР способствует повышению технической культуры строительства, внедрению передовых методов ведения строительных процессов, повышению качества и снижению стоимости строительной продукции.

Обычно разрабатывают несколько вариантов ПОС и ППР, из которых затем выбирают наиболее эффективный. Сравнение идет в первую очередь по затратам финансовых средств, времени, труда и материально-технических ресурсов, рассматриваются основные технико-экономические показатели:

стоимость производства, т. е. себестоимость работ в целом или единицы строительной продукции (1м<sup>2</sup> площади здания, 1 м<sup>3</sup> объема здания или несущих и ограждающих конструкций и т. п.)

продолжительность строительства объекта

трудоемкость работ, т. е. общие затраты труда или удельная трудоемкость (на 1 м², 1 м³, 1 т и др.)

затраты на единицу продукции, выработка рабочего за единицу времени и т.д.

Варианты ПОС и ППР также сравнивают по себестоимости, которая складывается из расходов на:

материалы и конструкции (заготовительно-складские расходы и стоимость доставки) эксплуатацию машин, механизмов и установок

заработную плату рабочих

транспортные расходы

накладные расходы (административно-хозяйственные, расходы на содержание пожарной и сторожевой охраны, износ инвентаря, инструмента и др).

Трудоемкость работ - это затраты труда на эксплуатацию машин, выполнение строительных процессов, осуществляемых вручную, вспомогательные работы (устройство дорог, подъездов и пр.), погрузочно-разгрузочные работы.

Разработанный ПОС или ППР по показателям должен быть равен или меньше эталонного и соответствовать нормативным требованиям. Тогда он представляется на рассмотрение.

**2.5. Согласование проектно-сметной документации**

Перед согласованием и экспертизой ГИП проверяет разработанную проектно-сметную документацию и удостоверяет записью ее полное соответствие СНиПу, инструкциям, государственным стандартам.

По СНиПу при проектировании в две стадии состав проекта должен иметь следующий вид:

общая пояснительная записка

генеральный план и транспорт технологические решения организация и условия труда работников управление производством и предприятием, организация условий и охраны труда рабочих и служащих архитектурно-строительные решения инженерное оборудование, сети и системы организация строительства охрана окружающей среды инженерно-технические мероприятия гражданской обороны сметная документация эффективность инвестиций.

Если проект утвержден, на его основании разрабатывается рабочая документация (РД): локальные сметы, ведомости объемов СМР, перечень необходимых материалов, ППР, спецификации оборудования и приборов. Согласование проекта – дело генпроектировщика.

Согласование с органами Госнадзора и другими организациями не производится, если при проектировании реконструкции и технического перевооружения не изменяются условия подвода коммуникаций, не нарушаются требования действующих СНиП, государственных стандартов и инструкций.

Готовый проект, а также сметы по рабочим чертежам рассматриваются и утверждаются генпроектировщиком, заказчиком и генподрядчиком. После рассмотрения и согласования генподрядчиком и субподрядными организациями раздела "Организация строительства", конструктивных решений и смет, материалы передаются на утверждение Заказчику.

#### **2.6. Экспертиза проектно-сметной документации**

Согласованная и утвержденная проектно-сметная документация передается на экспертизу в Главное управление государственной экспертизы (Главгосэкспертиза) России. Вместе с подчиненными территориальными органами государственной вневедомственной экспертизы, экспертными подразделениями отраслевых министерств, ведомств и местных органов исполнительной власти Главгосэкспертиза оценивает качество разработки проектносметной документации, необходимость и экономическую целесообразность, экологическую и санитарно-эпидемиологическую безопасность проектируемого объекта и другие вопросы, подлежащие проработке при проектировании.

После государственной экспертизы проектно-сметная документация передается на утверждение в соответствующие инстанции в зависимости от значимости объекта (Правительство РФ, муниципальные и местные органы исполнительной власти, администрация предприятий).

# <span id="page-22-0"></span>**Практическая работа № 6 «Работа с колонтитулами. Установка параметров страниц и разбиение текса на страницы»**

#### **Задание:**

#### **Задание**

1. Наберите текст, отформатируйте его как показано в задании.

2. Поместите стихи на разные страницы и вставьте в конце еще одну пустую страницу.

3. Найдите в тексте соответствующие фрагменты и создайте к ним сноски: на первой странице – \*боливар – шляпа a la Bolivar на второй странице – \*Talon – известный ресторатор

#### $24$

\*\*roast-beef – ростбиф (англ.)

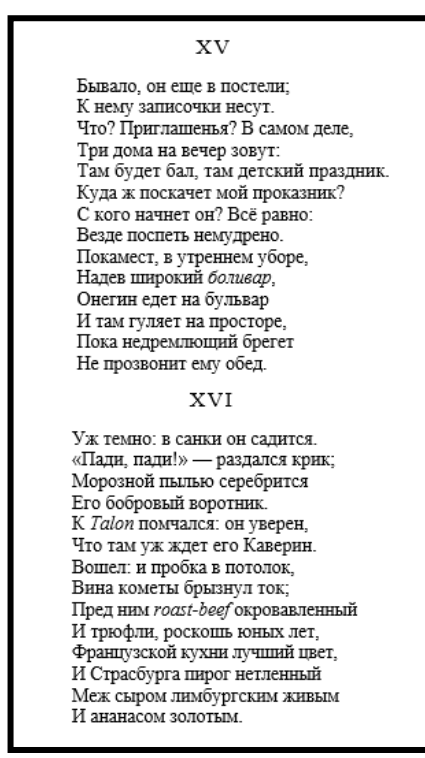

4. Найдите в тексте соответствующие фрагменты и создайте концевые сноски, разместите их на третьей странице:

<sup>5</sup>*детский праздник –* бал для подростков. «Дамами» на детских праздниках были 13 – 16 летние барышни, приезжавшие в сопровождении матерей. Однако возраст «кавалеров» мог быть самым разнообразным.

<sup>6</sup>*бульвар –* Невский проспект в Петербурге до весны 1820 г. был засажен посередине аллеей лип и в бытовой речи именовался бульваром.

<sup>7</sup>*брегет –* часы фирмы парижского механика Брегета (вернее Бреге) Абрахама-Луи.

<sup>8</sup>*Каверин –* приятель Пушкина в лицейские и петербургские годы. Был известен разгульным поведением и свободомыслием, член Союза Благоденствия.

<sup>9</sup> *Страсбургский пирог* – паштет из гусиной печени, который привозили в консервированном виде (*нетленный),* что было в то время модной новинкой (консервы были изобретены во время наполеоновских войн).

<sup>10</sup>*Лимбургский сыр* – импортировавшийся из Бельгии очень острый сыр с сильным запахом. Лимбургский сыр очень мягок и при разрезании растекается *(живой).*

5. Создайте верхние колонтитулы (текст в колонтитулах набирайте шрифтом Times New Roman, курсив, 12пт, полужирный):

на первой странице вставьте в колонтитул таблицу (2 столбца, 1 строка):

в первую ячейку поместите: *А.С.Пушкин* – выравнивание по левому краю,

во вторую ячейку поместите: «*Евгений Онегин» –* выравнивание по правому краю;

на второй странице поместите в колонтитул красивую виньетку с выравниванием по центру (Вставка – Символ);

на третьей странице поместите в колонтитул по центру следующий текст:

*Ю.М.Лотман. Роман А.С.Пушкина «Евгений Онегин» КОММЕНТАРИЙ*

6. Внизу по центру расставьте номера страниц.

# **Практическая работа № 7 «Конвертация текстовых документов»**

25

## <span id="page-24-0"></span>**Задание:**

- 1. Откройте файл с выполненной Практической работой № 6.
- 2. Сохраните файл в формате PDF.
- 3. Используя любой он-лайн сервис разбейте полученный PDF документ на 2 отдельных PDF файла.
- 4. Найдите в интернете документ в формате PDF, который называется «Проектирование и анализ концепции книжного издания. Учебное пособие для студентов специальности 030901 «Издательское дело и редактирование» Ульяновск 2009»
- 5. Сделайте из PDF формата формат Word.
- <span id="page-24-1"></span>6. .Найдите в Интернете 2 любых изображения видов Санкт-Петербурга. Объедините их в единый PDF файл.

# **Практическая работа № 8 «Оформление составного документа»**

## **Задание 1:**

Создать новый документ.

Из шаблонов титульных страниц Word выбрать шаблон и вставить в документ. Заполнить поля титульной страницы:

- указать номер практической работы;
- название практической работы;
- фамилию и имя студента, выполнившего работу;
- номер варианта работы.

## **Задание 2**

На втором листе оформить оглавление. В оглавлении должны отображаться все заголовки.

## **Задание 3**

На третий лист документа вставить текст, соответствующий вашему варианту.

К тексту применить новый стиль Пр1 со следующими параметрами:

- гарнитура Times New Roman;
- кегль 14 пт;
- цвет шрифта тёмно-синий;
- отступ первой строки 1,25;
- междустрочный интервал одинарный;
- отступ перед и после абзацами 6 пт.

К заголовкам применить стиль Заголовок 1 (изменить гарнитуру стиля на Times New Roman)

## **Задание 4**

В текст добавить иллюстрации Рис 1 и Рис 2 с обтеканием вокруг рамки. Подписать.

## **Задание 5**

После текста набрать следующую таблицу и подписать как таблица 1:

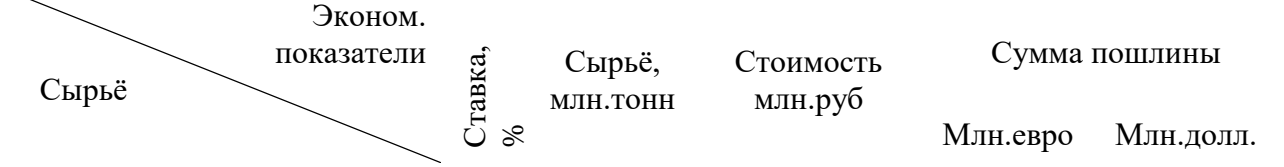

#### 26

## **Проект 2000**

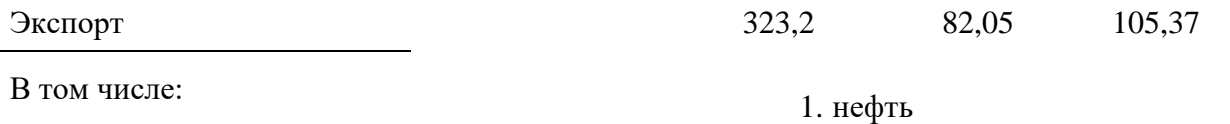

Нефть сырая

#### **Задание 6**

<span id="page-25-0"></span>После таблицы вставить текст из файла Список. К списку применить Многоуровневый список (первый уровень — арабская цифра со скобкой; второй уровень — «галочка») К заголовкам применить стиль Заголовок 1 (изменить гарнитуру стиля на Times New Roman)

#### **Практическая работа № 9 «Работа с математическими и статистическими функциями»**

## **Задание 1**

- 1. Создайте таблицу по образцу.
- 2. Вычислите сумму продаж по формулам, приведенным ниже.

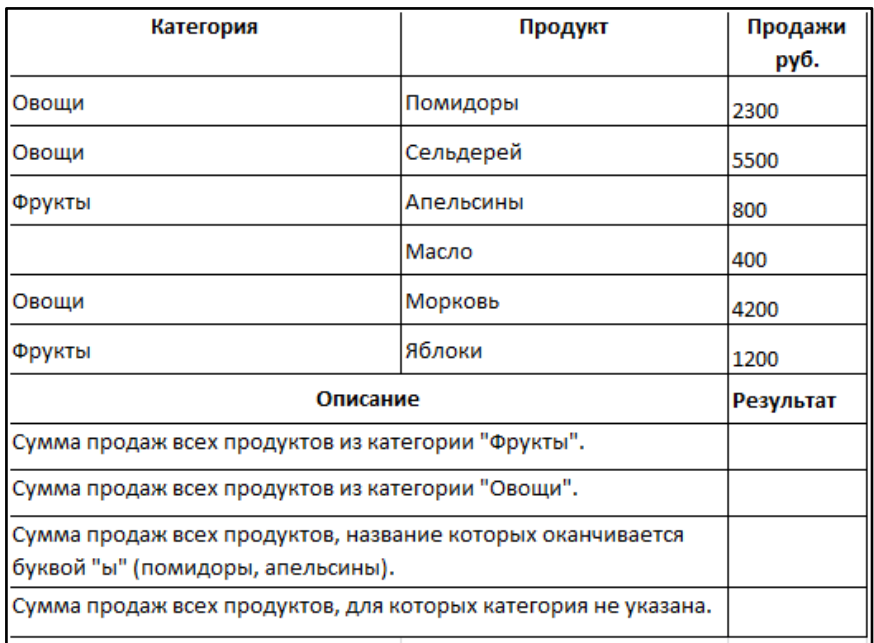

## **Используйте эти формулы:**

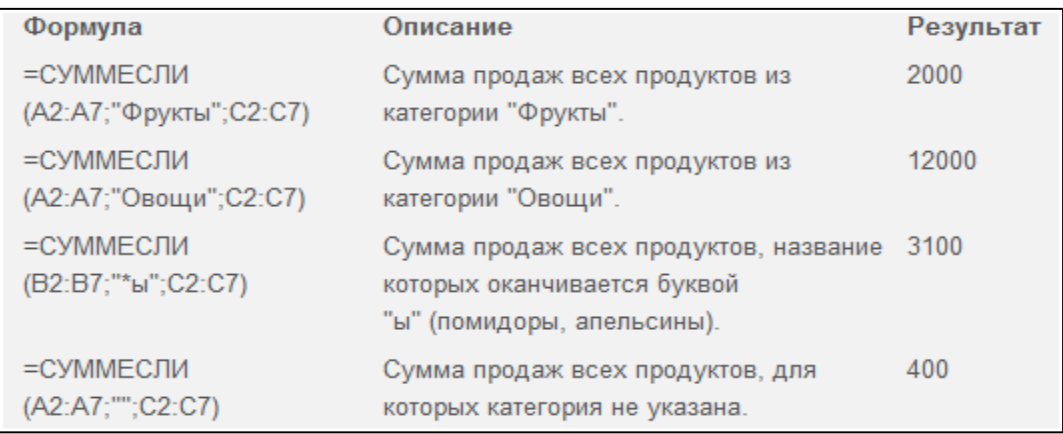

## **Задание 2**

- 1. Используя информацию в ниже приведенной таблице, постройте таблицу, в которой собраны данные о расходе электроэнергии по всем месяцам по всем жильцам и в отдельном столбце высчитывается сумма оплаты каждого жильца за каждый месяц.
- 2. Используя функцию СУММЕСЛИ, посчитайте расход электроэнергии и сумму оплаты для Ивановой, Попова и Смирновой, а также сумму оплаты для всех потребителей за февраль, март, апрель.
- 3. Посчитайте сумму оплаты всех жильцов за каждый месяц.

Стоимость 1 квт/ч – 4 рубля

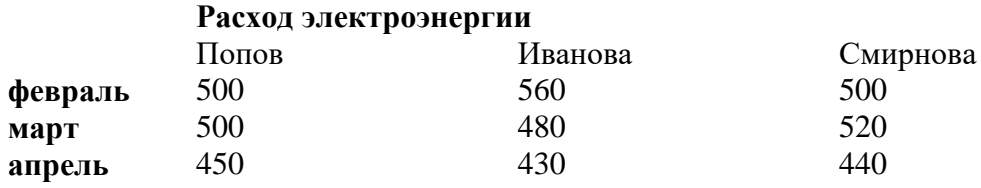

#### **Задание 3**

- 1. Создайте таблицу по образцу.
- 2. Вычислите сумму продаж.

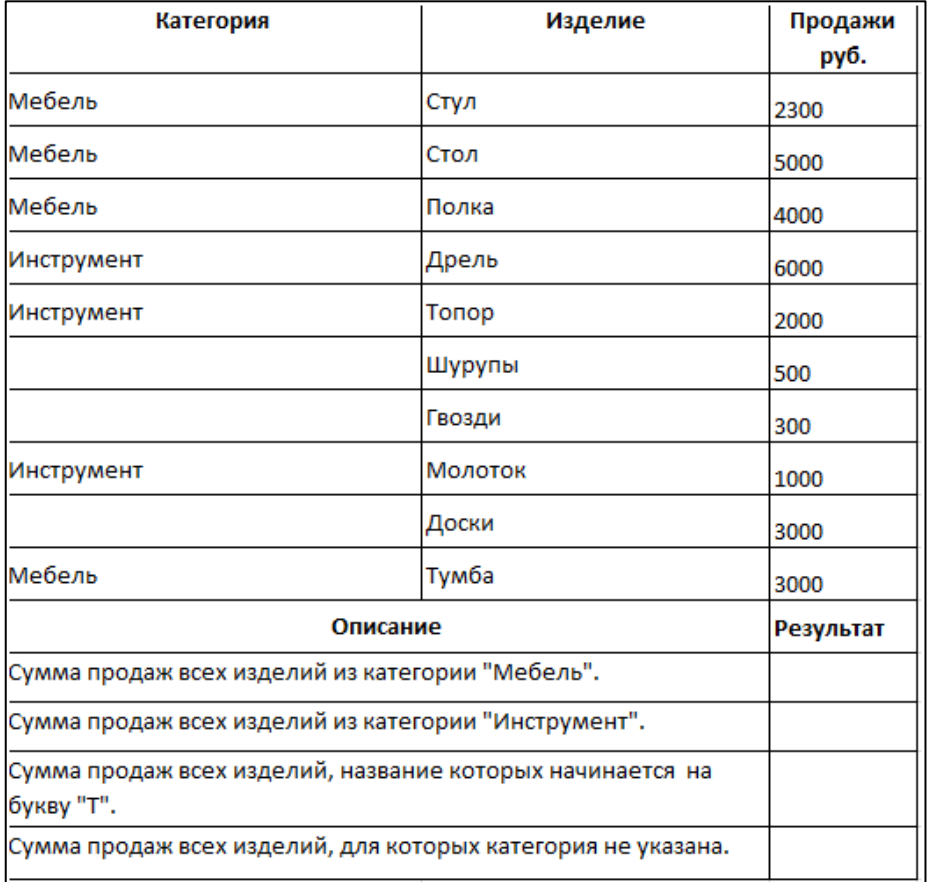

#### **Задание 4:**

1. Создайте на рабочем листе таблицу: для заполнения ячеек используйте автозаполнение.

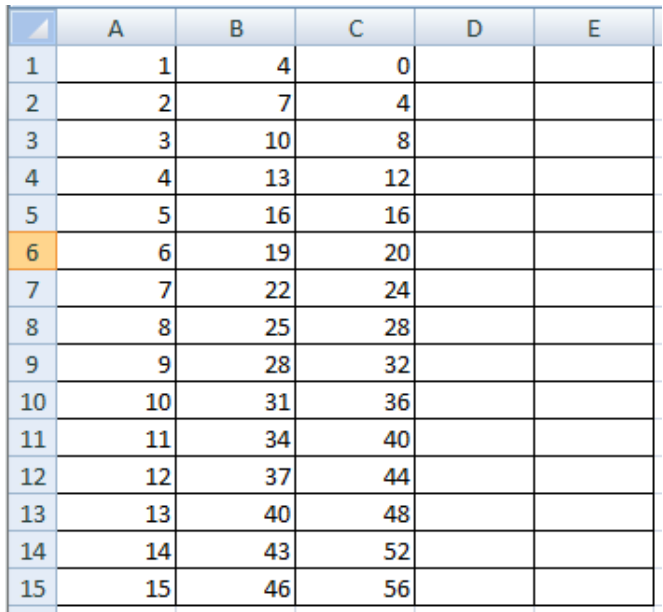

2. В ячейке B16 подсчитайте сумму чисел столбца B.

3. В ячейке D1 подсчитайте остаток от деления B1 на C1. Ячейки D2:D15 заполните аналогичными формулами.

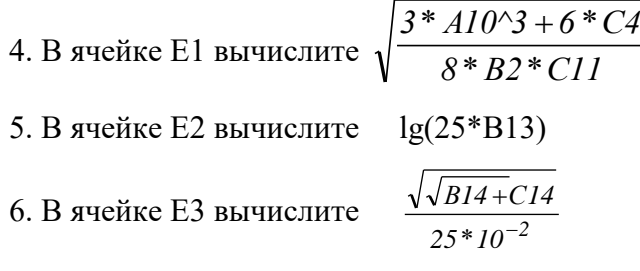

#### **Задание 5:**

1. Создайте на рабочем листе таблицу, в которой будут отражены данные наблюдения метеостанции Санкт-Петербурга за количеством осадков по годам за три годы с 2018 по 2020 (значения найдите в интернете)

2. Определите для всей таблицы в целом:

- минимальное количество осадков, выпавших за три года;
- максимальное количество осадков, выпавших за три года;
- суммарное количество осадков, выпавших за три года;
- среднемесячное количество осадков, выпавших за три года;
- <span id="page-27-0"></span> количество засушливых месяцев за все 3 года (т.е. месяцев, в которые выпало меньше 10 мм осадков).
	- 3. Создайте диаграммы по просьбе преподавателя

#### **Практическая работа № 10 «Работа с логическими функциями»**

# **Задание 1:**

- 1. Введите в ячейку А2 число 12, в ячейку А3 число 10.
- 2. Используя автозаполнение заполните столбец А до значения -12 с шагом 2.

3. Должна получиться такая таблица

4. В ячейке В2 постройте функцию ЕСЛИ, которая в случае, если число в ячейке А2 будет >0, возвращает слово «положительное», в противном случае вернет слово «отрицательное». При помощи автокопирования протяните функцию до ячейки В14.

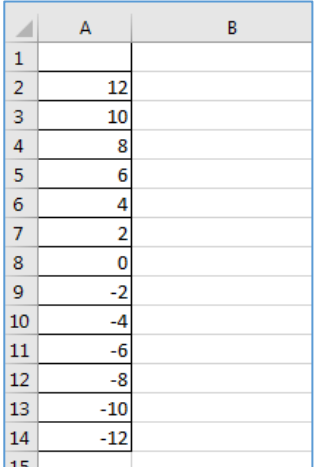

#### Залание 2:

- 1. Введите в диапазон С2:С14 последовательность чисел от -14 с шагом 3.
- 2. У вас получится такая таблица

3. Проанализируйте сумму введенных чисел: если эта сумма будет положительной, функция ЕСЛИ должна вернуть полученное число, в противном случае формула должна вернуть текст «отрицательная».

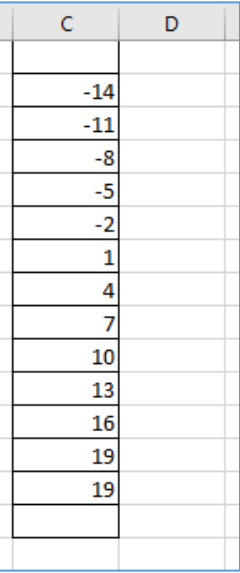

Кроме самой распространенной функции ЕСЛИ есть еще часто упоребляемые логические функции И, ИЛИ, НЕ, они, как правило, используются в качестве аргументов функции ЕСЛИ.

#### Залание 3:

1. Создайте таблицу как в образце.

2. Студент получит стипендию, если средний балл у него больше 3 и количество пропусков меньше половины всех часов за семестр. В столбце D создайте формулу, которая решит эту задачу. Используйте функцию ЕСЛИ и И.

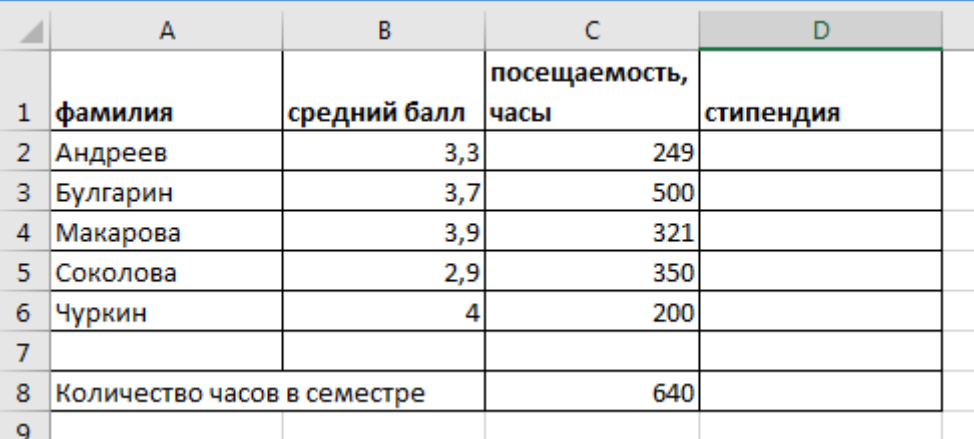

Часто используются вложенные функции ЕСЛИ, когда следующая функция ЕСЛИ вкладывается вместо аргумента значение если ложь предыдущей функции ЕСЛИ

 $=$ ЕСЛИ(логическое выражение; значение если истина; ЕС-ЛИ(логическое выражение; значение если истина; значение если ложь))

Всего допускается до семи уровней вложения функций ЕСЛИ, но при этом должно соблюдаться ограничение по максимальной длине значения в ячейке (255 символов).

## Залание 4:

1. Создайте таблицу по образцу.

2. Установите, сколько корней имеют квадратные уравнения вида  $ax^2 + bx + c = 0$  с приведенными в таблице параметрами. Для этого проанализируйте дискриминанты  $(D=b<sup>2</sup>-4ac)$  этих уравнений. Известно, если D>0 два решения, если D=0 уравнение имеет одно решение, если D<0 нет решения.

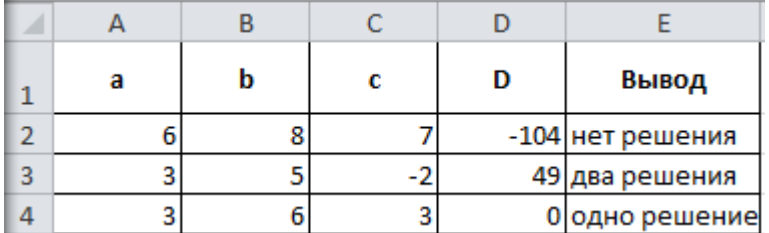

#### Задание 5:

1. Вычислите размер вознаграждения, который получат страховые агенты, совершившие продажи на 2000 рублей, 8000 рублей, 25000 рублей при условии, что страховой агент получает процент от суммы продажи. Если объем сделки до 3000, то 5%; если объем до 10000, то 2%; если выше 10000, то 1,5%. Создайте таблицу и проведите расчеты:

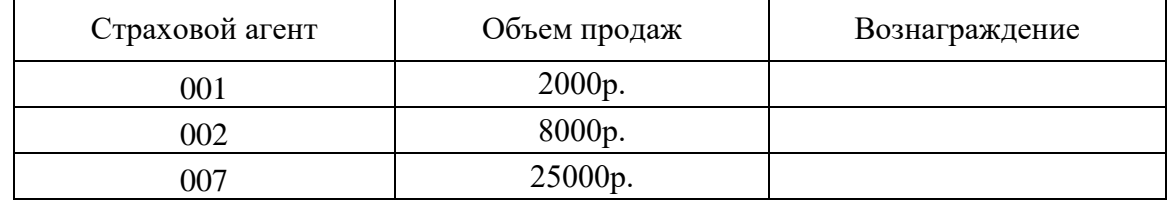

# **Практическая работа № 11 «Построение диаграмм и графиков»**

# <span id="page-30-0"></span>**Задание 1**

1. На рабочем листе создайте таблицу отгрузок Товара А и Товара В по регионам. Объем отгрузок товаров (шт.)

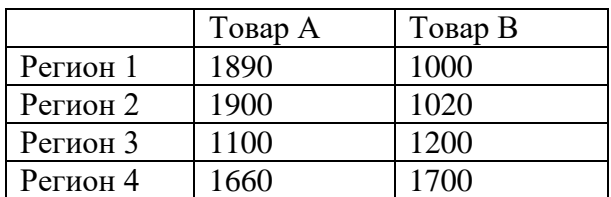

- 2. Постройте диаграмму к этой таблице:
- выделите весь блок ячеек;
- на Ленте выберите вкладку Вставка группа Диаграмма;
- выберите тип диаграммы Гистограмма;
- на вкладке Макет в группе Подписи выберите Название диаграммы и вставьте название «Объем отгрузок по регионам» над диаграммой;
- вставьте название для вертикальной оси (Название осей Название вертикальной оси - Повернутое).

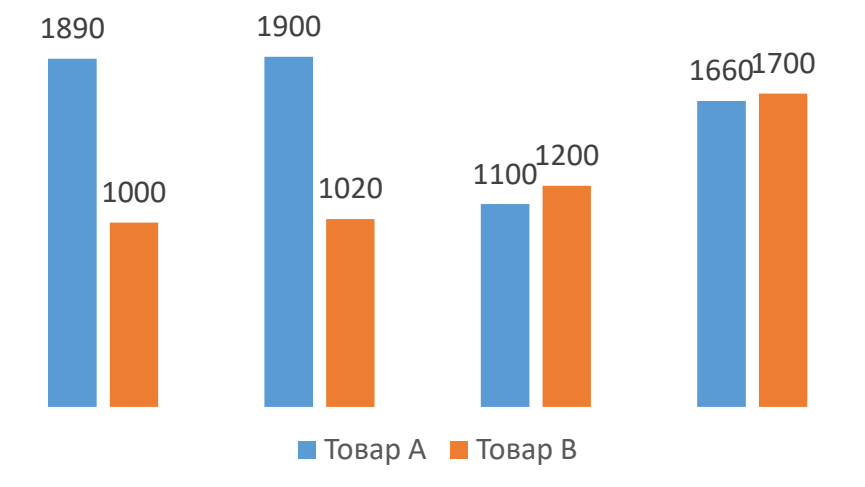

#### **Объем отгрузок по регионам, шт.**

# **Задание 2**

- 1. Постройте диаграмму к таблице «Распределение складских площадей».
- 2. Ассортимент задайте в долях, поместите подписи рядом с секторами.

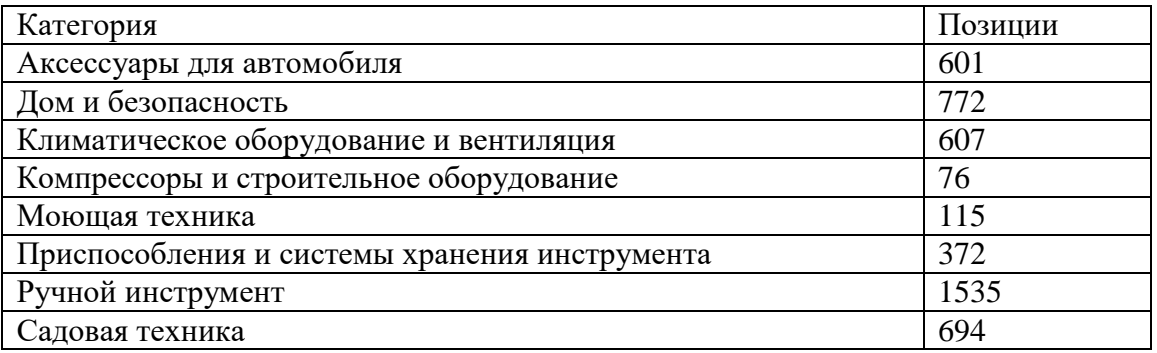

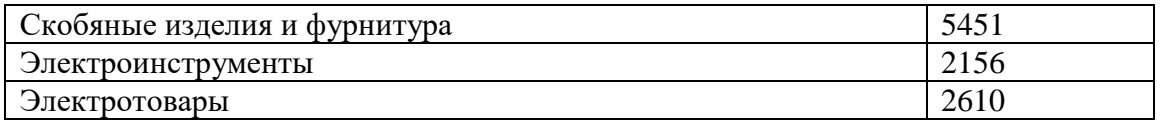

#### Залание3

Постройте по точкам график функции на интервале [-4;4] с шагом 0,2

$$
y = \frac{x^2 + \sqrt{x^2 + 1}}{\log_2(x^2 + 1) + 1}
$$

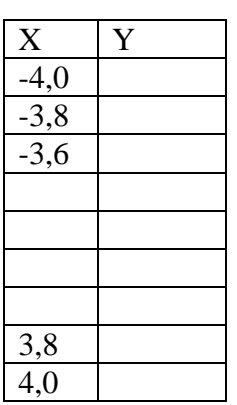

#### Практическая работа № 12 «Применение функций ссылок и массивов в MS Excel»

#### <span id="page-31-0"></span>Залание 1

- 5. Введите в ячейку А2 число 12, а в ячейку А3 число -6.
- 6. В ячейку В2 введите функцию ЕСЛИ().

Функция ЕСЛИ вернет значение «положительное», если значение числа в ячейке А2 (А3) будет >0, в противном случае функция вернет значение «отрицательное».

#### Залание 2

4. Введите в диапазон A2:A11 положительные и отрицательные значения.

5. Проанализируйте сумму введенных чисел: если сумма будет положительной, функция ЕСЛИ должна вернуть эту сумму в противном случае формула должна вернуть 0.

Чтобы использовать в качестве аргументов другие функции, нужно открыть список функций в первом поле строки формул. Если необходимой функции там нет, нужно выбрать пункт Другие функции.

Логические функции И, ИЛИ, НЕ, как правило, используются в качестве аргументов функции ЕСЛИ.

#### Залание 3

3. Создайте таблицу как в образце.

4. Заполните столбец «План» значением «1» в том случает, если отработано не менее половины возможных смен и среднее количество собранных за день заказов не менее дневной нормы.

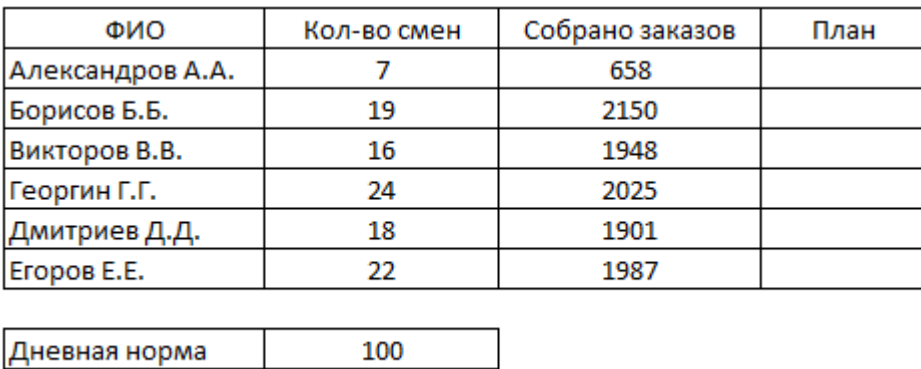

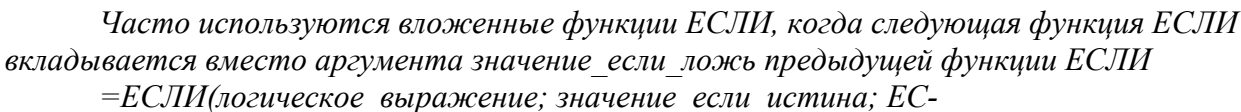

ЛИ(логическое выражение; значение если истина; значение если ложь))

30

Всего допускается до семи уровней вложения функций ЕСЛИ, но при этом должно соблюдаться ограничение по максимальной длине значения в ячейке (255 символов).

#### Залание 4

3. Создайте таблицу по образцу.

Смен в месяце

4. Установите, сколько корней имеют квадратные уравнения вида  $ax^2 + bx + c = 0$  с приведенными в таблице параметрами. Для этого проанализируйте дискриминанты  $(D=b<sup>2</sup>-4ac)$  этих уравнений. Известно, если D>0 два решения, если D=0 уравнение имеет одно решение, если D<0 нет решения.

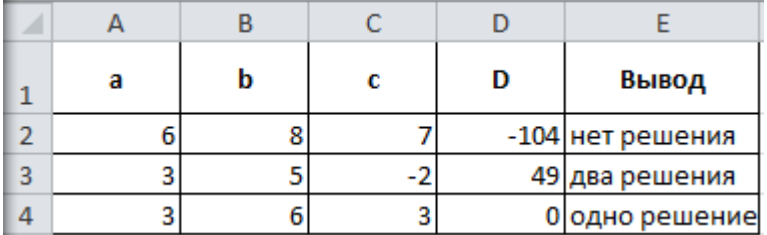

#### Залания 5

2. Дайте ячейкам А2, В2, С2 имена и, v, w. В сами ячейки введите любые положительные и отрицательные числа. Введите в ячейки А3, А4 и т.д. логические формулы, которые возвращают значение ИСТИНА тогда и только тогда, когда:

- 1) каждое из чисел u, v, w является положительным;
- 2) хотя бы одно из чисел u, v, w является положительным;
- 3) только одно из чисел u, v, w является положительным;
- 4) ни одно из чисел u, v, w не является положительным;
- 5) хотя бы одно из чисел u, v, w не является положительным.

3. Вычислите размер вознаграждения, который получат торговые агенты, совершившие сделки на 2000 рублей, 8000 рублей, 25000 рублей при условии, что торговый агент получает процент от суммы совершенной сделки. Если объем сделки до 3000, то 5%; если объем до 10000, то 2%; если выше 10000, то 1,5%. Создайте таблицу и проведите расчеты:

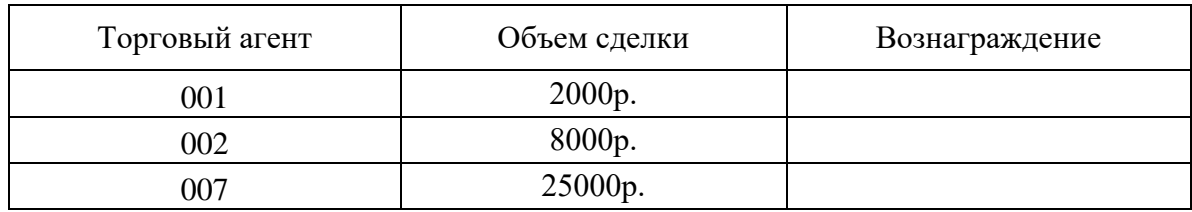

4. В трех ячейках записаны числа. Если все они ненулевые, вернуть 1, в противном случае 0. Решить задачу, используя функцию ЕСЛИ без вложений и другие логические функции.

# Практическая работа № 13 «Сортировка и фильтрация данных»

## <span id="page-33-0"></span>Задание 1

Определите суммы по договорам, заключенным каждым заказчиком, данные о которых приведены в таблице 1.

1. Создайте таблицу, как предложено ниже: введите номера заказчиков в текстовом формате (иначе первые нули будут отброшены), введите даты в формате Март 2001

Таблина 1

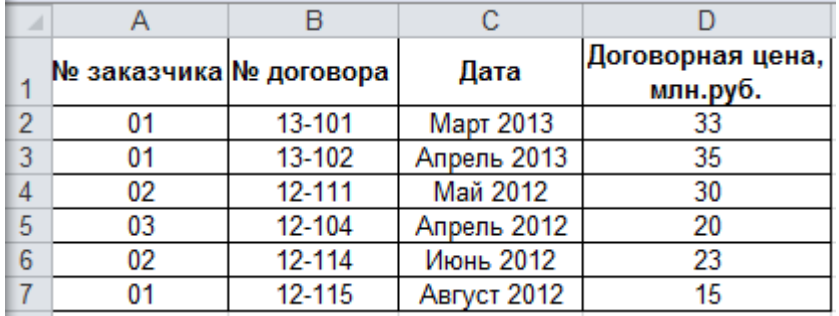

2. Отсортируйте номера заказчиков по возрастанию (Данные – Сортировка – от А до Я).

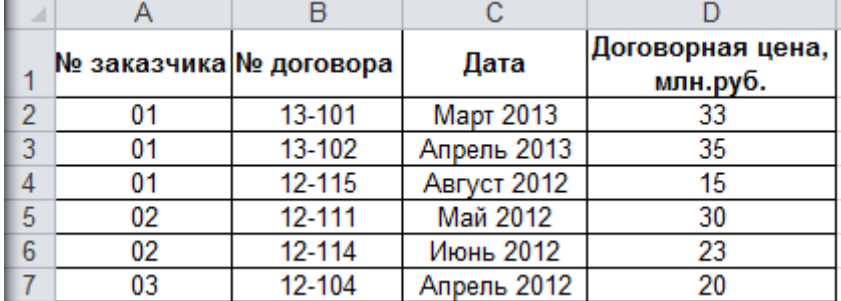

5. Вычислите итоговые значения по заказчикам (Данные - Структура - Промежуточный итог).

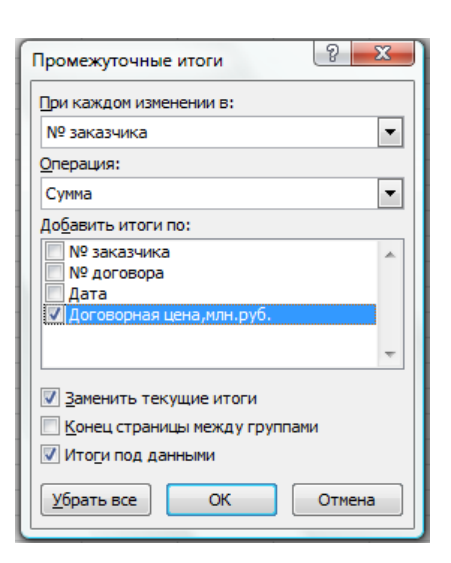

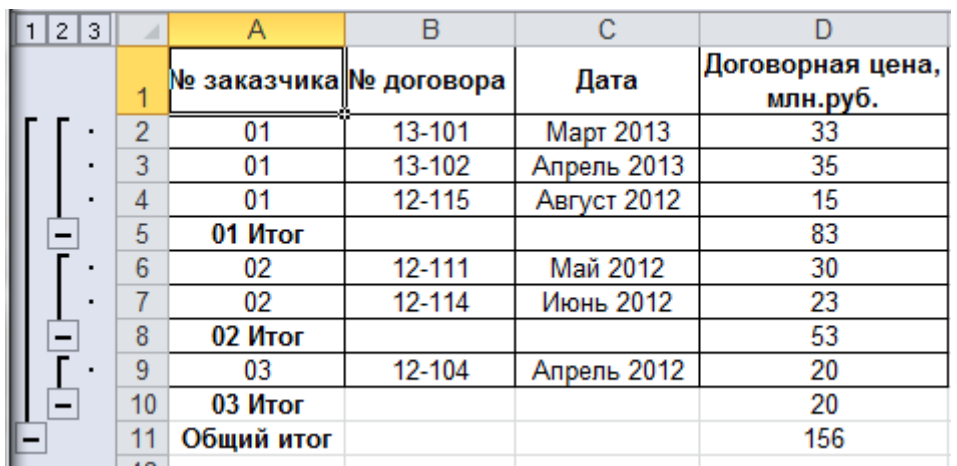

6. Скройте промежуточные значения: нажмите на знак – во втором уровне структуры.

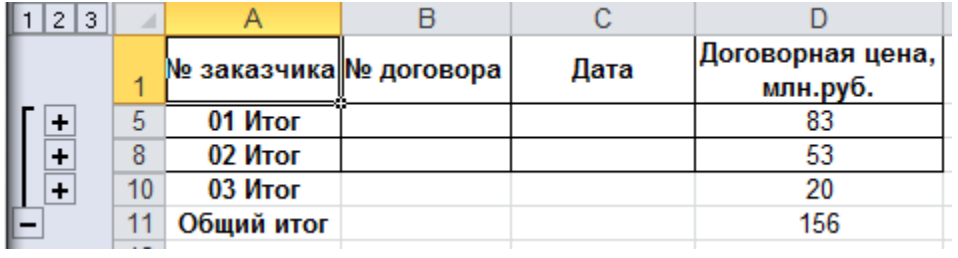

#### **Задание 2**

В Бюро Переводов работают несколько сотрудников, каждый из которых выполнил несколько работ различной категории сложности. Подсчитайте суммы, полученные на руки каждым из сотрудников с учетом вычетов. Данные приведены в таблицах 1 и 2.

#### Таблица 1

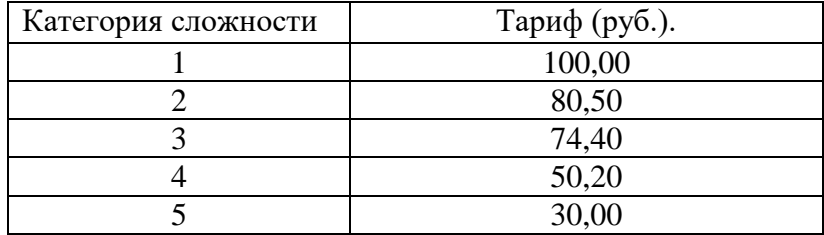

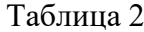

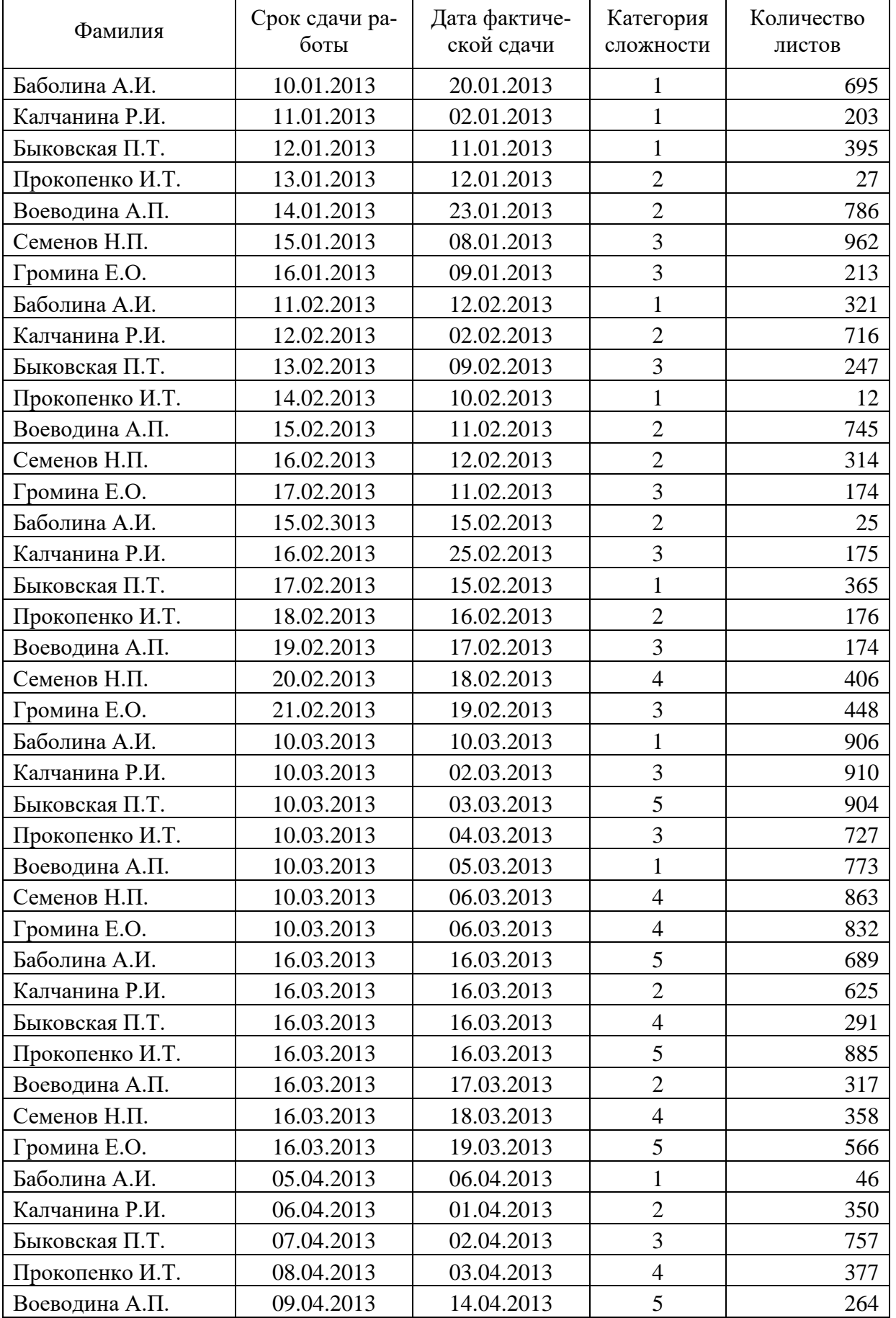
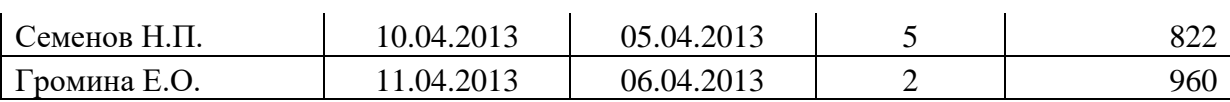

1. Добавьте в таблицу 2 следующие столбцы: Гонорар, Премия, Штраф, На руки.

2. Рассчитайте гонорар сотрудников за выполнение переводов (гонорар зависит от сложности текста и количества листов в тексте). Тарифы за перевод одного листа в зависимости от категории сложности приведены в таблице 1. Используйте функцию ПРО-СМОТР категории Ссылки и массивы.

*Внимательно читайте описание аргументов и не забудьте про адресацию!*

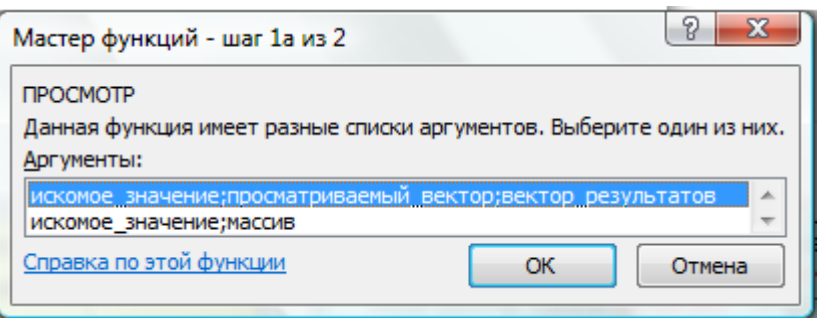

3. Вычислите премию и штраф исходя из условия, что если работа сдана досрочно, то устанавливается премия в размере 2% от гонорара, если работа сдана с опозданием, то налагается штраф в размере 3% от гонорара.

4. Вычислите сумму для выдачи на руки, учитывая при этом НДФЛ (13%) от итоговой суммы (гонорар, премия, штраф).

*5.* Один и тот же сотрудник выполняет несколько переводов. Вычислите Итоговую сумму, полученную каждым сотрудником (Данные – Структура – Промежуточный итог).

*Не забудьте предварительно отсортировать таблицу по Фамилии сотрудников по возрастанию, т.е. от А до Я (Данные – Сортировка).*

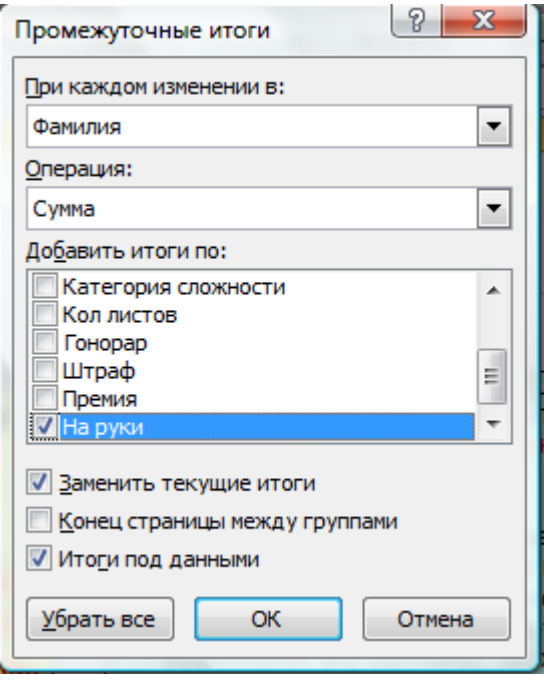

# *Задание 3*

Вычислите итоги работы по сотрудникам и складам, по месяцам, кварталам и году. Данные приведены в таблице 1. Итоговые данные отобразите в диаграмме.

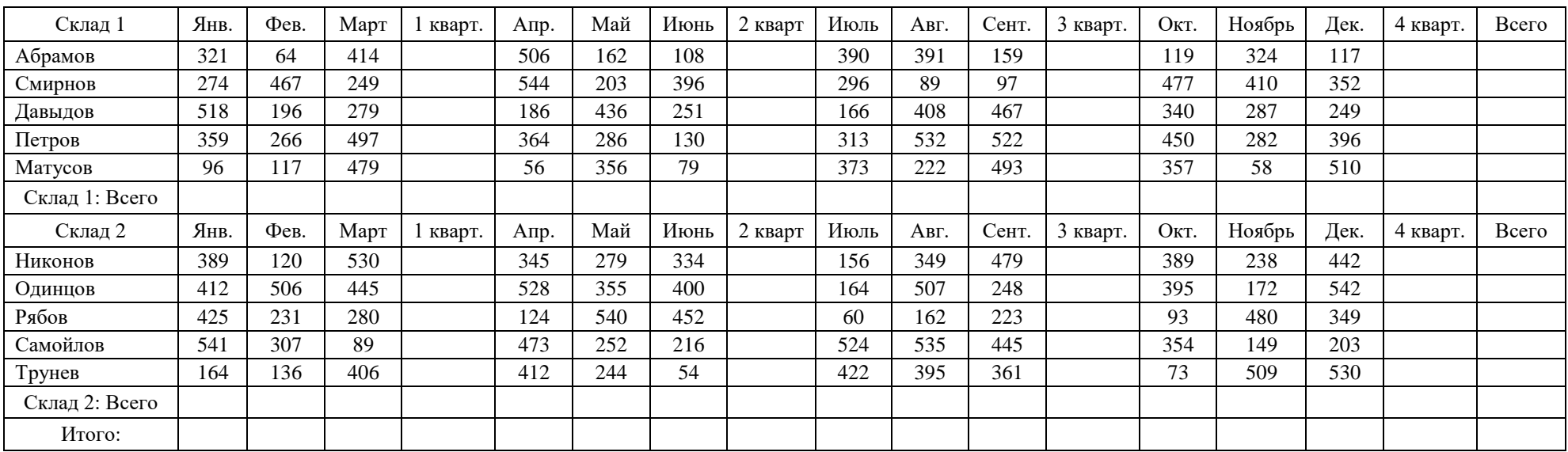

# *Продажи за 2018 год*

1. Скопируйте таблицу в MS Excel

2. Создайте структуру и представьте итоговые данные.

3. Постройте диаграмму.

*Таблица 1*

В результате создания структуры вы должны получить следующий вид таблицы:

|                          | $\overline{2}$<br>3 |                | ÷      | ÷       | ÷        | ÷        | $\qquad \qquad \blacksquare$ |
|--------------------------|---------------------|----------------|--------|---------|----------|----------|------------------------------|
| 3<br>$\mathbf{2}$        |                     | $\overline{A}$ | F      |         | M        | O        | R                            |
|                          |                     | Склад 1        | кварт. | 2 кварт | 3 кварт. | 4 кварт. | Bcero                        |
| ÷                        |                     | Склад 1: Всего | 4596   | 4063    | 4918     | 4728     | 18305                        |
|                          | 8                   | Склад 2        | кварт. | 2 кварт | 3 кварт. | 4 кварт. | Всего                        |
| ÷                        | 14                  | Склад 2: Всего | 4981   | 5008    | 5030     | 4918     | 19937                        |
| $\overline{\phantom{a}}$ | 15                  | Итого:         | 9577   | 9071    | 9948     | 9646     | 38242                        |

Диаграмму следует строить по свернутой таблице (предыдущий рисунок)

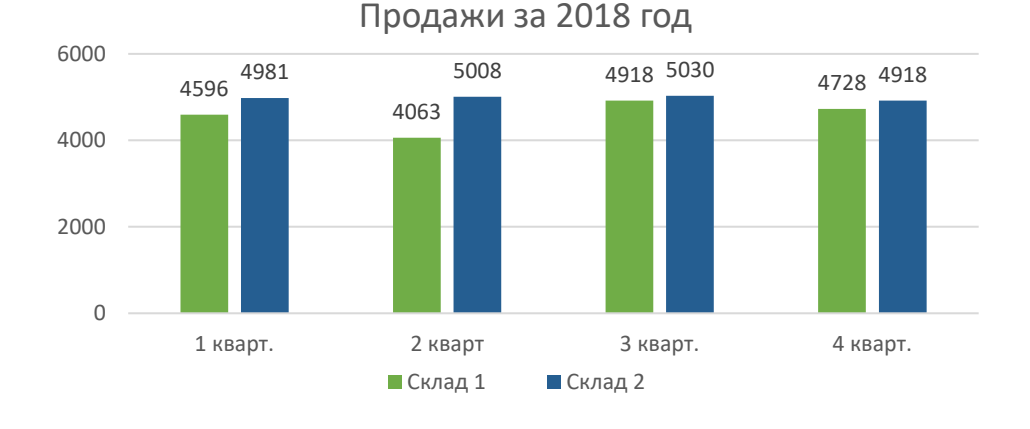

## **Практическая работа № 14 «Применение сводных таблиц, функций анализа данных в MS Excel»**

### **Задание**

1. Скопируйте таблицу в Excel. Каждый раз помещайте результаты на отдельный лист.

2. Сделайте трех уровневую сортировку продающихся квартир по количеству комнат (в порядке убывания), затем по цене (в порядке возрастания) и по площади в порядке убывания.

3. Сделайте двух уровневую сортировку по застройщикам (по алфавиту) и по количеству комнат в порядке возрастания.

4. Подберите варианты для покупки квартиры:

однокомнатная, метро Академическая или Гражданский проспект, не первый

этаж;

двухкомнатная, метро Пионерская или Старая деревня, максимальной площади;

трехкомнатная, метро проспект Ветеранов или Купчино или Московская, самая

дешевая.

4. Выберите квартиры:

- двухкомнатная, застройщик "Город" или ЛЭК, метро "Просвещение";
- самая большая трехкомнатная квартира;
- самая дорогая двухкомнатная квартира.

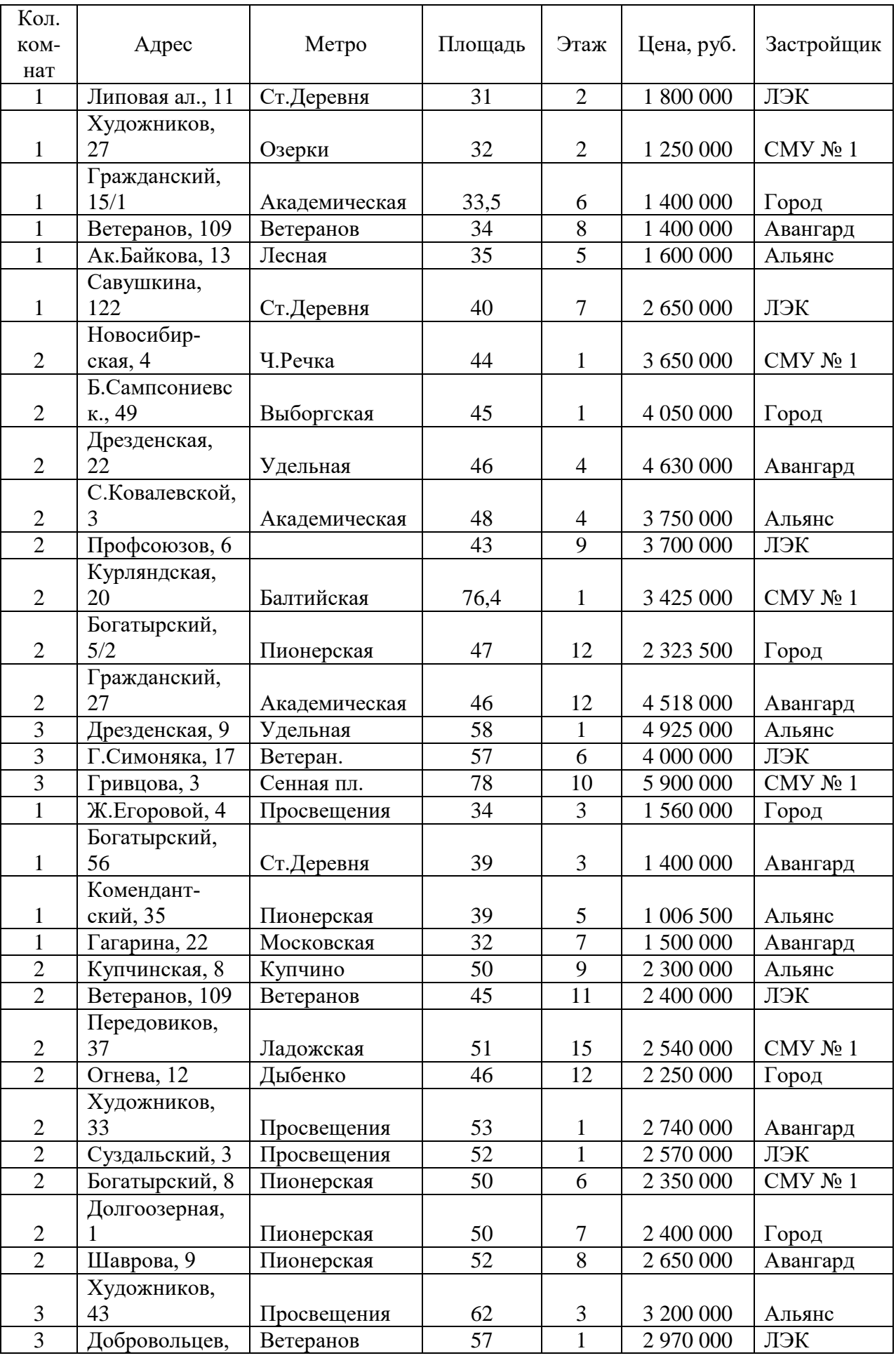

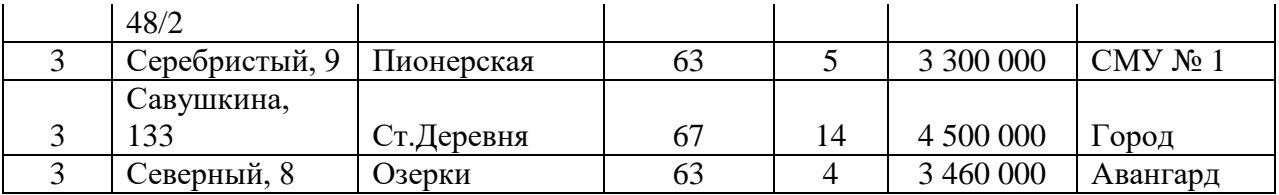

## **Практическая работа № 15 «Применение MS Excel для обработки числовой информации»**

### **Задание:**

1. В электронном документе Excel используя таблицу 1 и таблицу 2 построить диаграммы, как в образце.

### Таблица 1

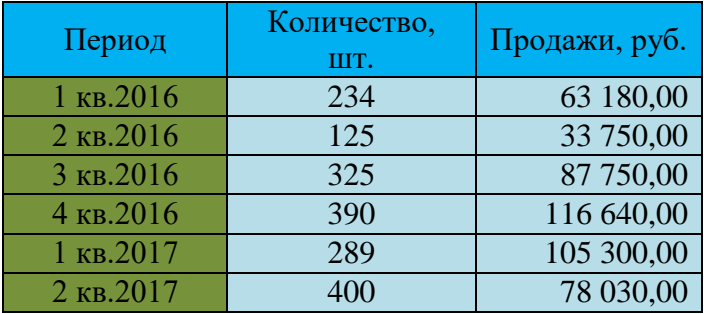

Таблица 2

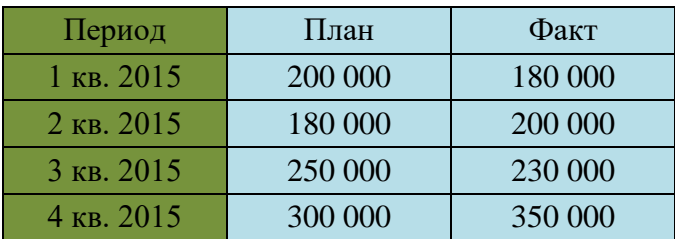

Образец 1:

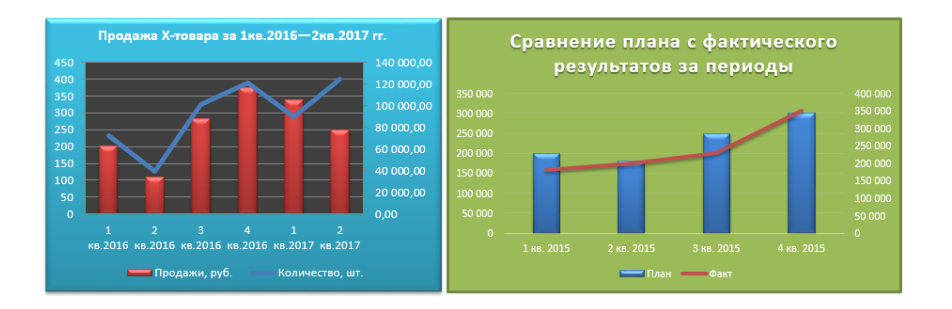

2. В электронном документе Excel используя таблицу 3 построить круговые диаграммы как в образце 2

Таблица 3

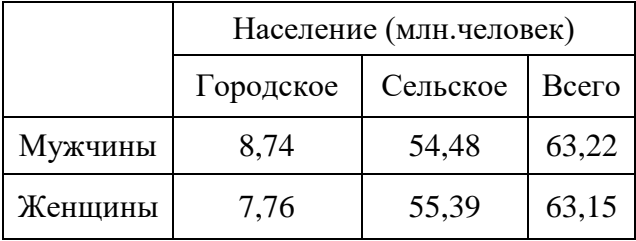

Образец 2

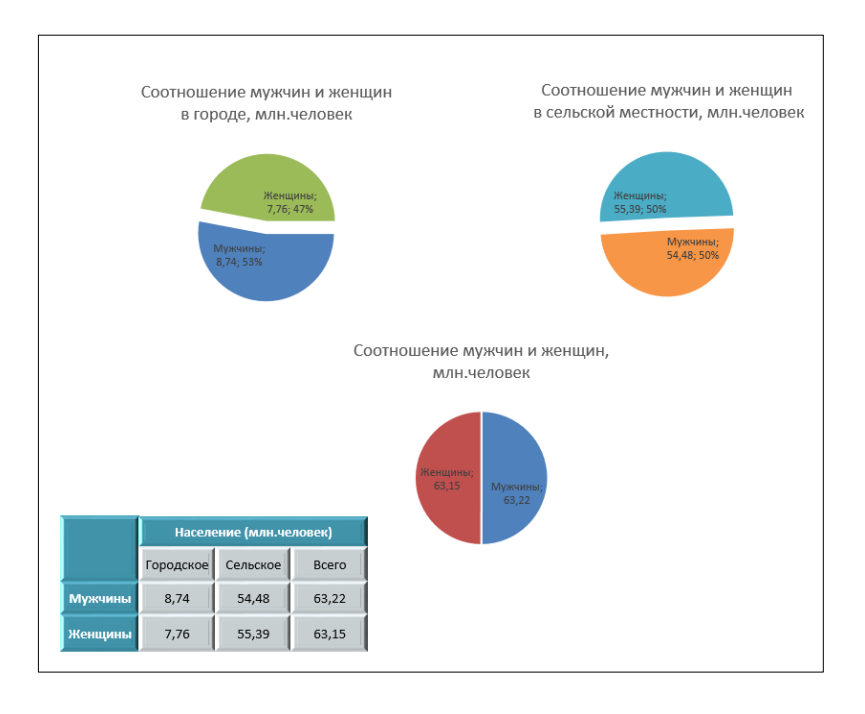

3. В электронном документе Excel используя таблицу 4 построить круговые диаграммы как в образце 3

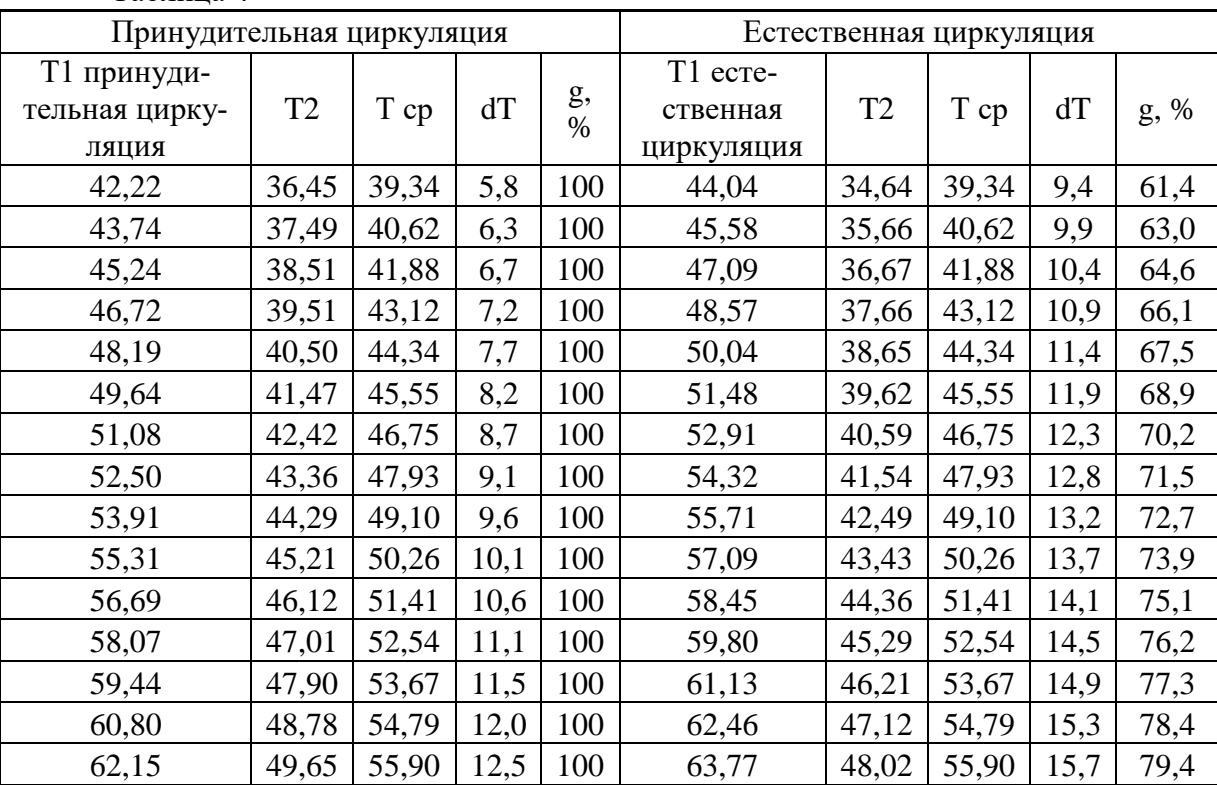

Таблица 4

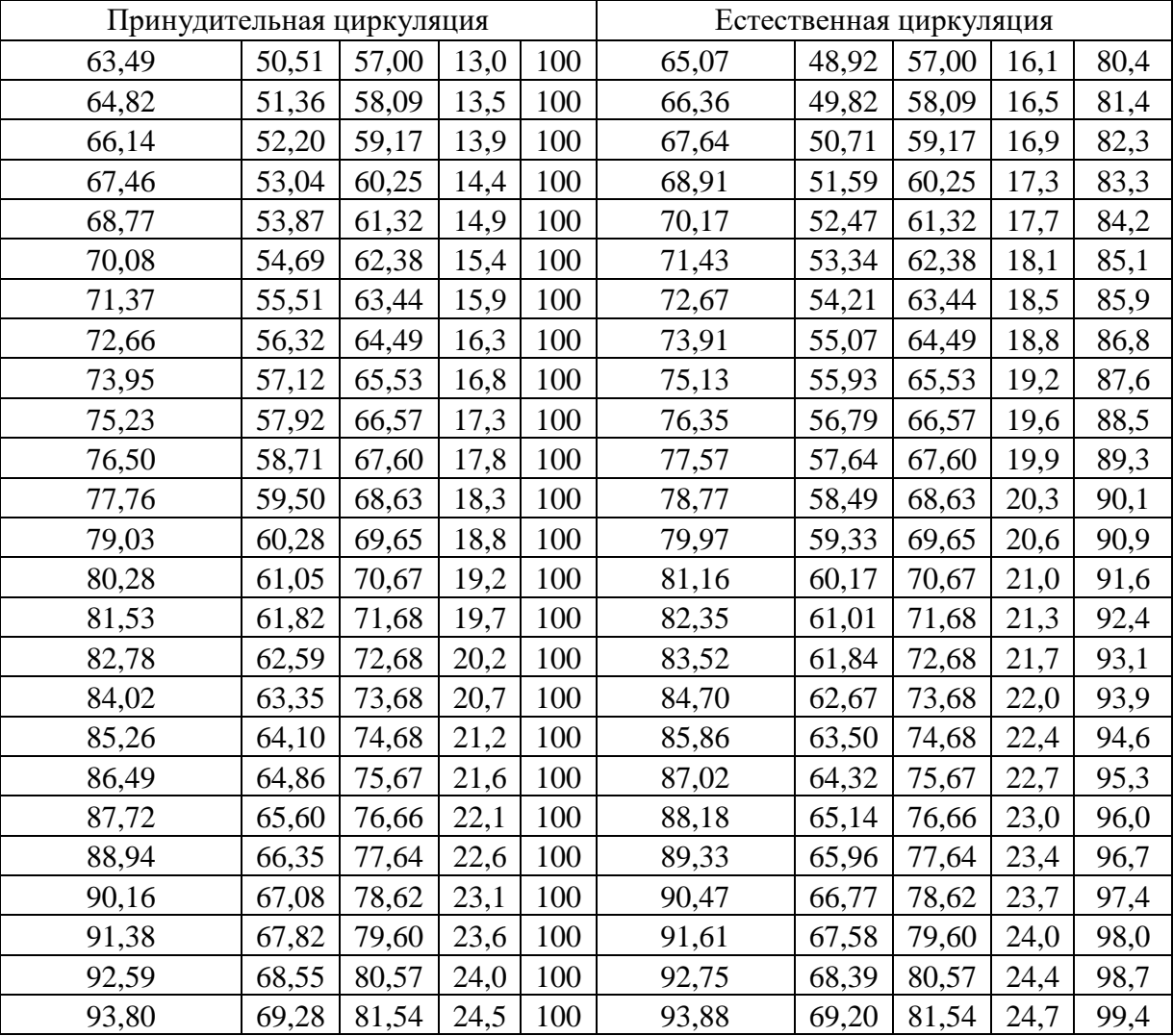

Образец 3:

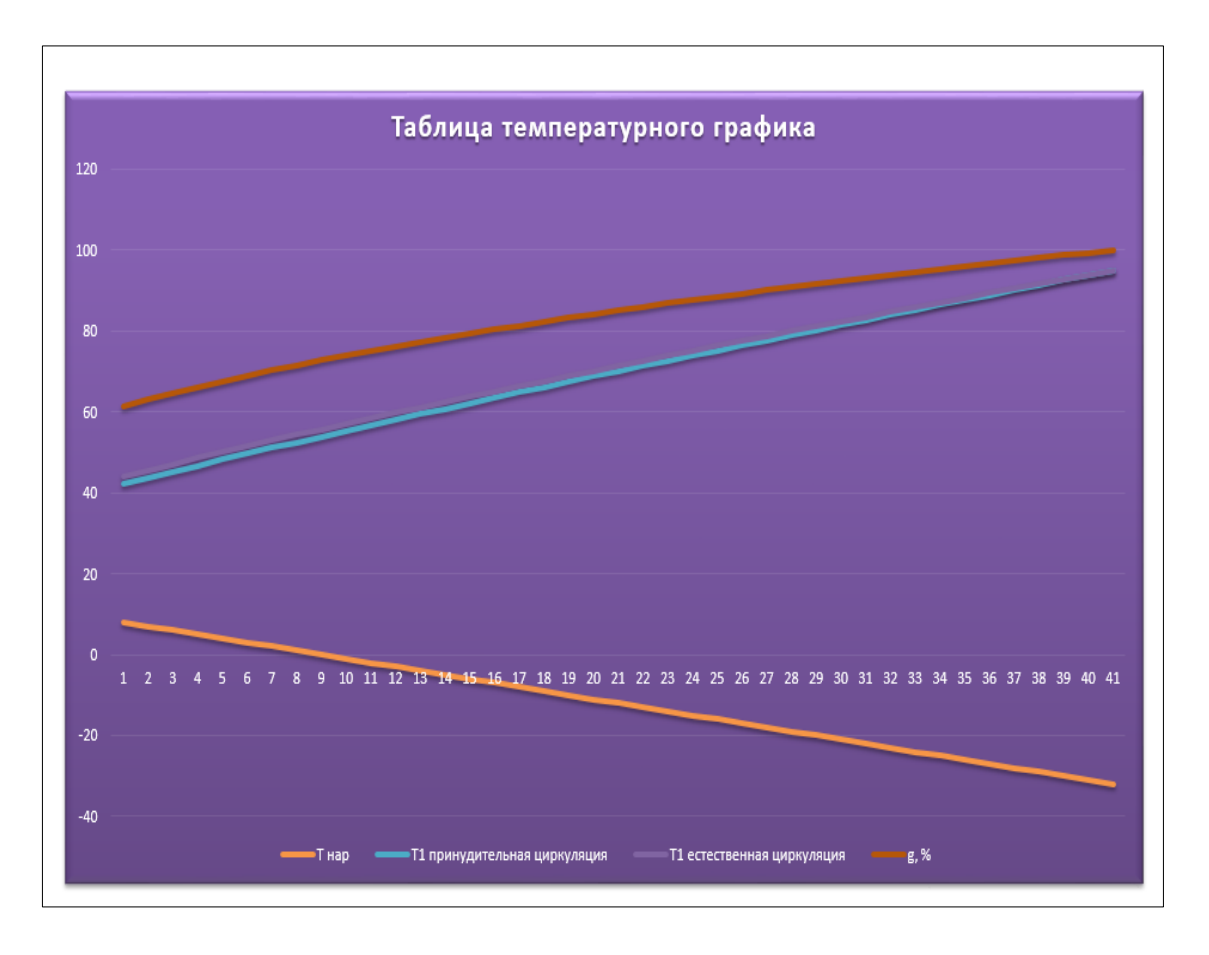

## **Практическая работа № 16 «Применение MS PowerPoint для создания мультимедийных презентаций с размещением текста, графических элементов»**

### **Задание:**

- 1. Создать титульную страницу презентации:
- 2. Открыть файл таблица для Пр 6.docx
- 3. Скопировать таблицу на второй слайд вместе с заголовком. Отформатировать таблицу как показано в образце:

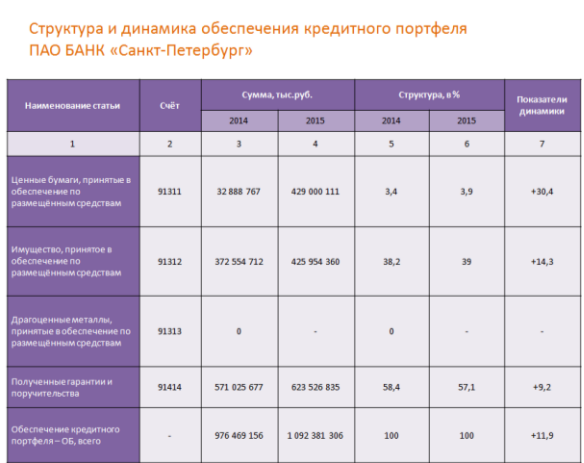

4. Таблицу из файла таблица для Пр6.docx вставить в новый документ Excel и построить там диаграммы:

— имущество, принятое в обеспечение по размещённым средствам в тыс.руб. за 2014,2015 года

— полученные гарантии и поручительства в % за 2014, 2015 года

В диаграммах убрать легенду, добавить название, добавить подписи данных, должны отображаться года.

- 5. Сделанные диаграммы вставить на лист 3 и лист 4 презентации.
- 6. С помощью инструмента SmartArt на 5 листе презентации создать следующий объект:

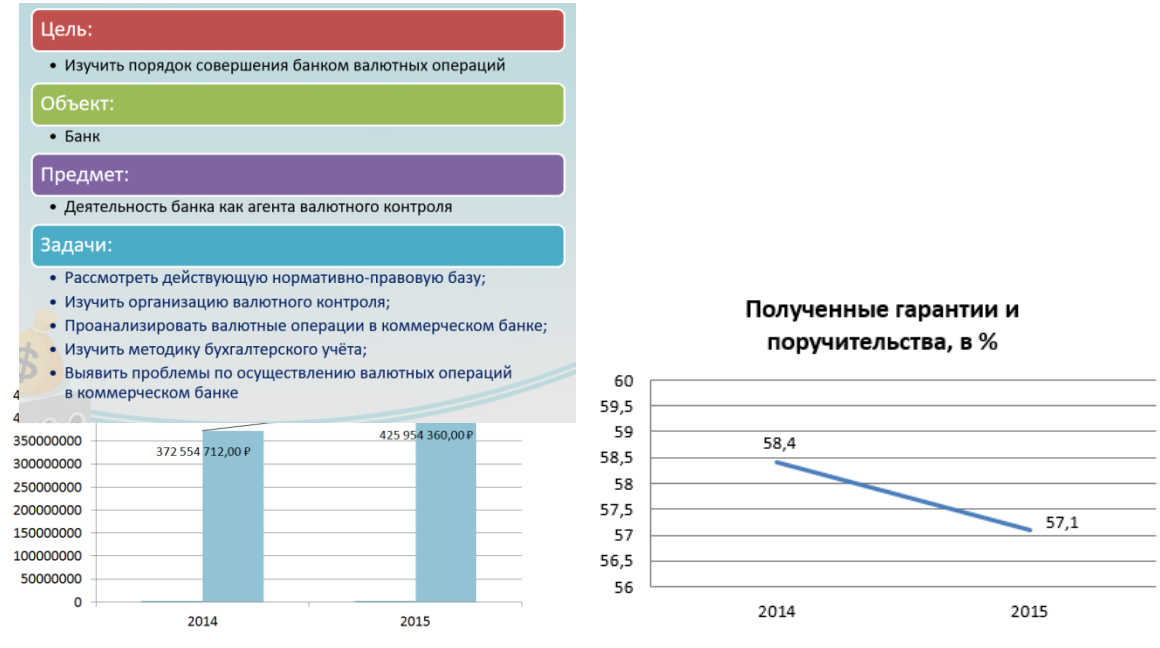

7. С помощью инструмента SmartArt на 6 листе презентации создать следующий объект:

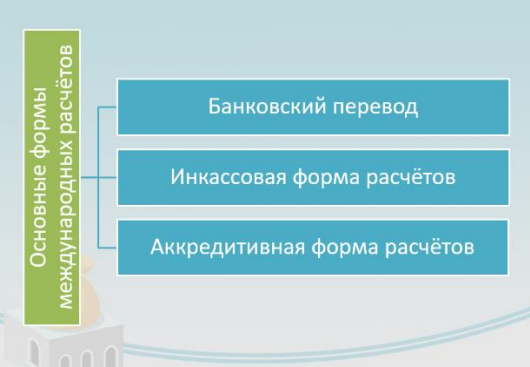

8. С помощью инструмента Фигуры на 7 листе презентации создать следующий объект:

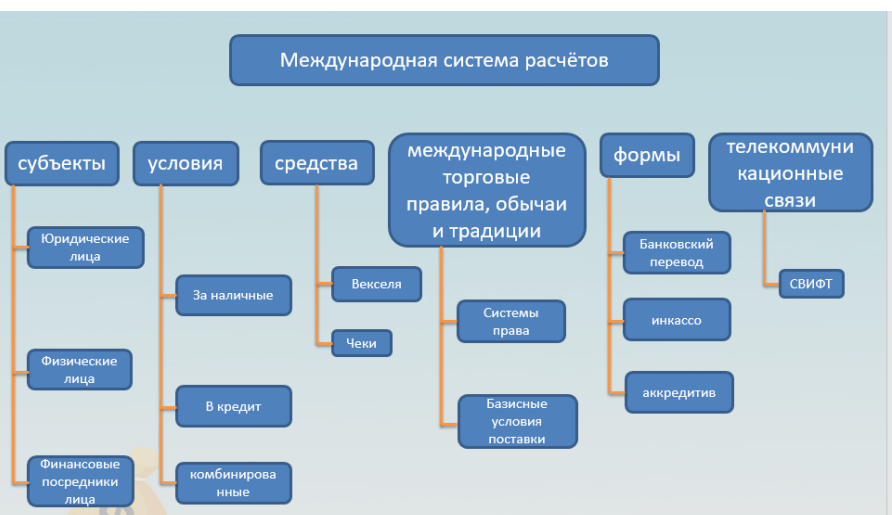

9. С помощью инструмента SmartArt на 8 листе презентации создать следующий объект:

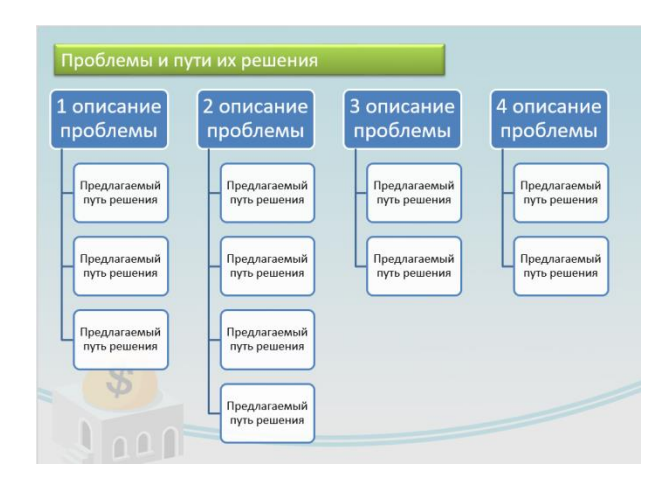

10. Открыть файл диаграммы для Пр6.docx. Скопировать оттуда диаграммы и расположить на листах 9 и 10 презентации как показано в образце:

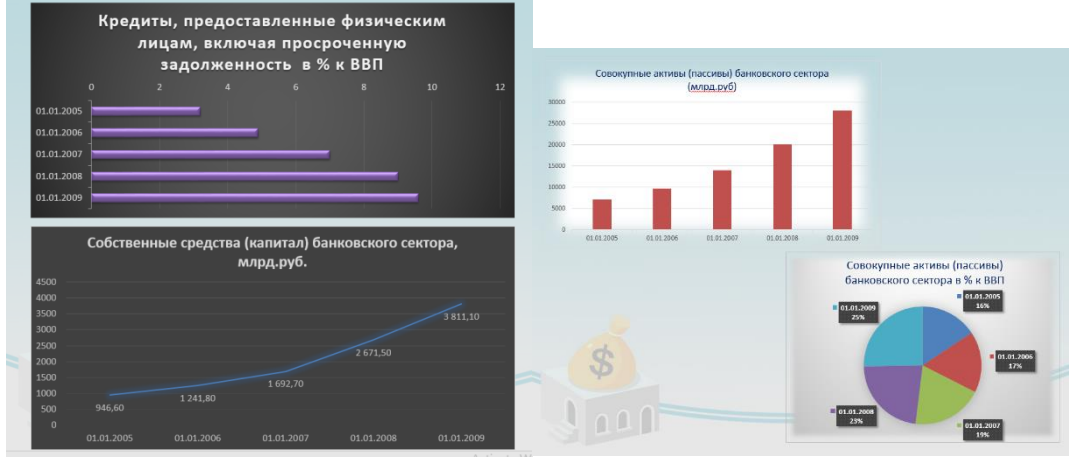

На 9 листе к диаграммам применить сглаживание (Формат — Эффекты для рисунка) На 10 листе диаграммы увеличить, изменить стиль.

- 11. Для презентации нужно выбрать фон из Интернета. Настроить иллюстрацию для фона для вашей презентации. Применить настроенную иллюстрацию для фона ко всем слайдам.
- 12. Сохранить работу в вашу папку под названием Пр6.pptx.

#### **Практическая работа № 17**

# **«Применение MS PowerPoint для создания мультимедийных презентаций с размещением таблиц и диаграмм»**

#### **Задание:**

- 1. Создать титульную страницу для презентации.
- 2. Открыть файл Построение диаграмм.xlsx.

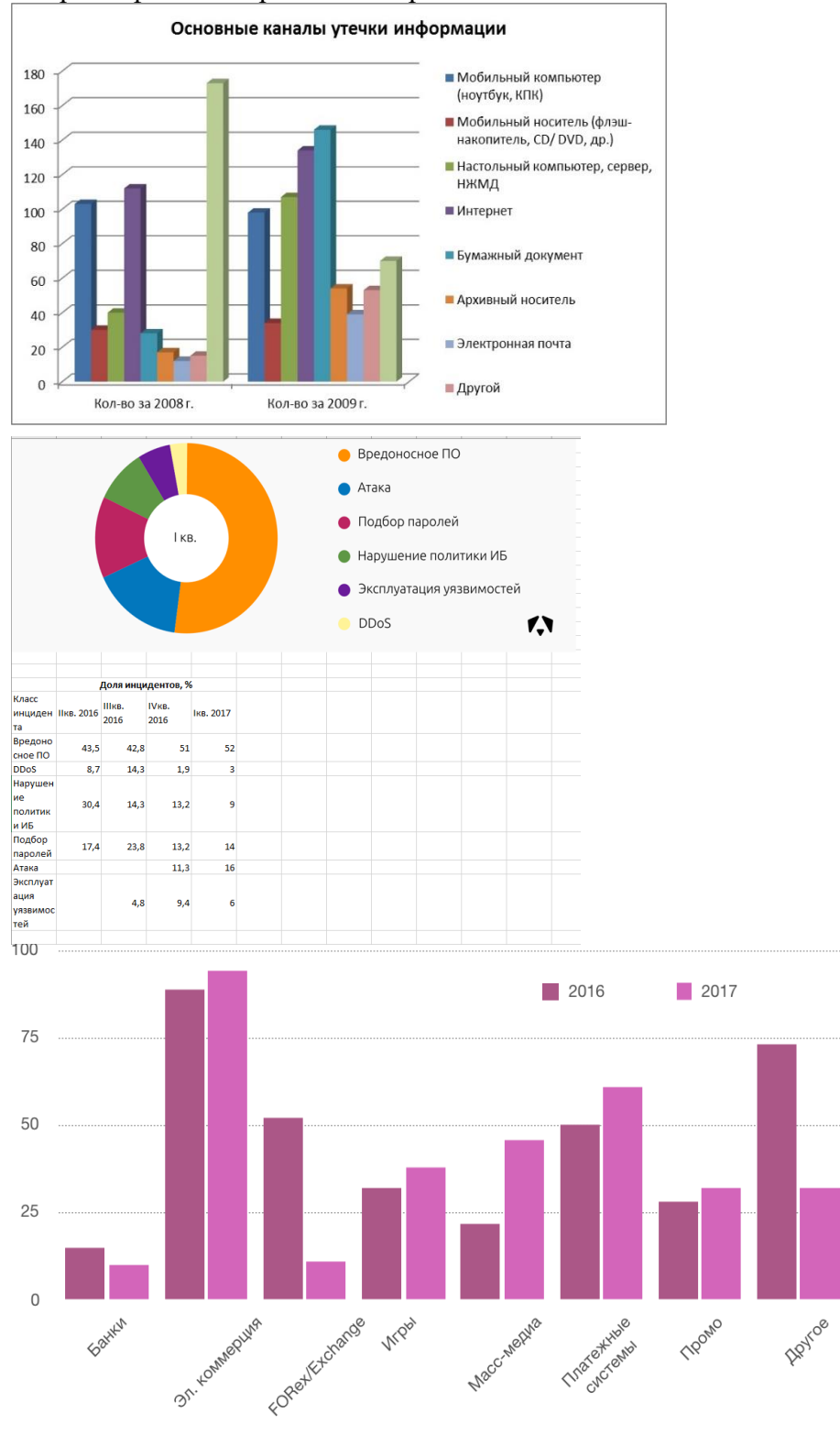

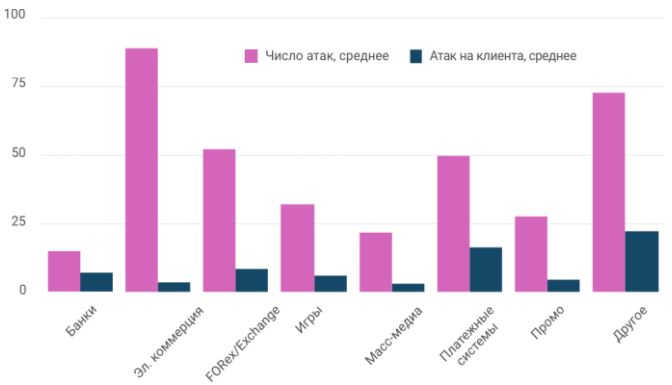

- 3. К картинкам с диаграммами сделать таблицы и похожие диаграммы.
- 4. Вставить в презентацию на слайды сделанные таблицы и диаграммы.
- 5. Оформить таблицы, диаграммы по вашему выбранному стилю.
- 6. Для каждого элемента презентации настроить анимацию на появление.
- 7. Настроить время показа слайдов.
- 8. Сохранить работу в вашу папку под названием Пр7.pptx.

#### **Практическая работа № 18 «Работа с базовыми инструментами и интерфейсом аудио редактора Audacity»**

48

### **Задание:**

1. Интерфейс

Звуковой редактор имеет несколько аскетичный, но простой и понятный интерфейс. Все кнопки достаточно большие, с поясняющими надписями, которые появляются при наведении курсора.

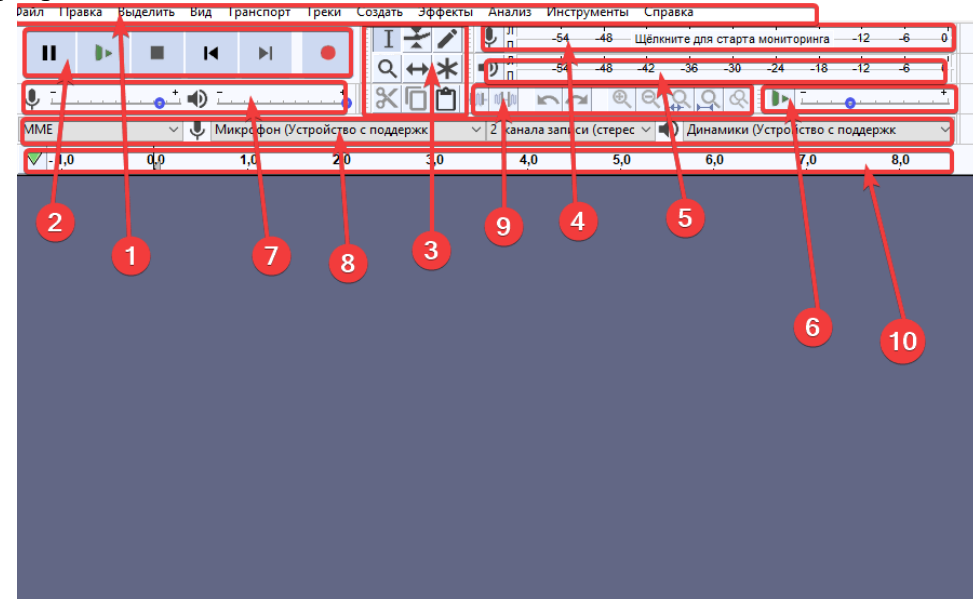

- 1. Меню.
- 2. Панель воспроизведения с кнопками записи, начала воспроизведения, паузы и остановки, перехода в начало и конец трека.
- 3. Инструменты выделение, обрезка, сжимание, копирование, вставка, масштабирование и другие.
- 4. Индикация уровней звука справа отражается уровень звука на входе, слева на выходе.
- 5. Индикатор воспроизведения по левому и правому каналу.
- 6. Здесь отображается скорость воспроизведения.
- 7. Микшер для управления параметрами звуковой карты. Левый устанавливает уровень сигнала на выходе (звуковая карта), а правый – на входе (микрофон).
- 8. Панель устройств, с которых производится запись и воспроизведение треков.
- 9. Правка с помощью этой панели можно вырезать, копировать, заполнять тишиной выделенную зону, синхронизировать дорожки, масштабировать и др.
- 10. Шкала времени.

Внизу находится панель выделения и информация о статусе процесса.

2. Как открыть файл в Audacity

Audacity позволяет работать со следующими форматами аудио файлов AIFF, AU, FLAC, MP2, MP3, OGG, WAV, на MAC OS - M4A (AAC), MOV.

Для открытия файла можно использовать Панель меню -> Файл -> Открыть или просто захватить аудио файл и перетащить в окно программы.

Давайте откроем любой аудио файл.

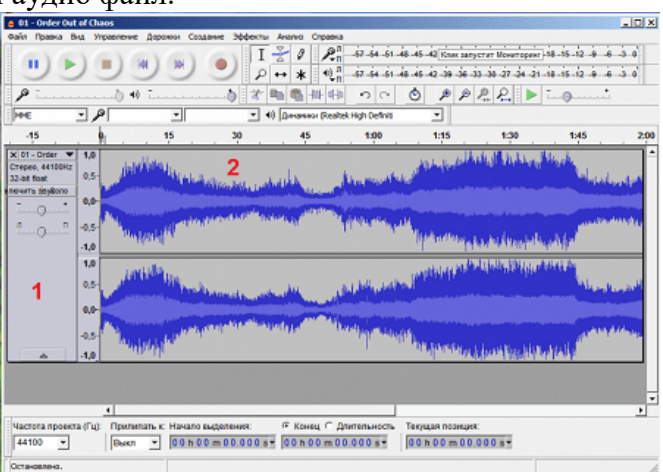

Аудио файл открывается в виде звуковой волны. На скриншоте выше изображена звуковая волна для стереозаписи (поэтому 2 дорожки). Каждый открытый аудио файл представлен в виде 2-х панелей:

- 1. панель управления (информация о файле, регулировка громкости и баланса файла);
- 2. звуковая волна файла (область в которой происходит работа над звуком обрезка, растяжение, изменение волны и так далее).

## 3. Настройка программы

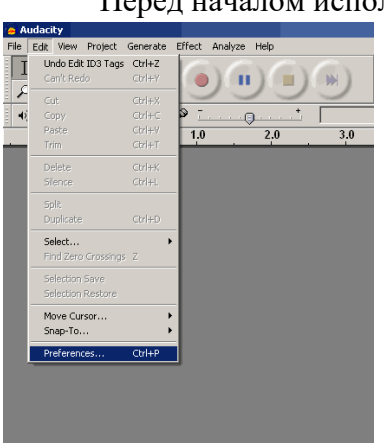

Перед началом использования программы Audacity, первоначально необходимо

настроить "Параметры" (Preferences) программы. Чтобы увидеть окно "Параметров», выберите, пожалуйста, в меню "Правка" (Edit) пункт "Параметры" (Preferences) или просто нажмите сочетания клавиш в латинской раскладке клавиатуры "CTRL+P". В большинстве случаев редактирование "Параметров" необходимо выполнить один раз для дальнейшего использования.

Закладка "Устройства" (Audio I/O tab). На этой закладке выберите устройство в списке "Воспроизведение" (Playback) - "Программа переназначения звуков - Output" (Wave mapper), или имя Вашей звуковой карты в системе, если в Вашем ПК более одной звуковой карты, и Вы точно знаете из какой карты Вам требуется выводить звук, т.е. присоединена к мониторной акустике, наушникам.

В списке устройств "Запись (Recording) выберите "Программа переназначения звуков - Input" (Wave mapper) или имя звуковой карты из списка - в этом случае не забывайте присоединить источник аудио сигнала ко входам выбранной звуковой карты. Если в Ваши планы не входит запись аудио, тогда не требуется проводить какие-либо подключения ко входам звуковой карты. Укажите число в списке "Каналы" более двух (2 channels (Stereo)), если Вы планируете записывать сигнал с многоканального источника. По умолчания число каналов "2 (Стерео) (2 channels (Stereo)) нас вполне устроит.

Также пользователю могут быть доступны галочки "Воспроизводить другие дорожки во время записи" (Play other tracks while recording new one) и "Программное воспроизведение насквозь - воспроизведение дорожки во время записи" (Software Playthrough (Play new track while recording it)), лучше оставить их неотмеченными, они нужны пользователям с определенным опытом использования программы Audacity.

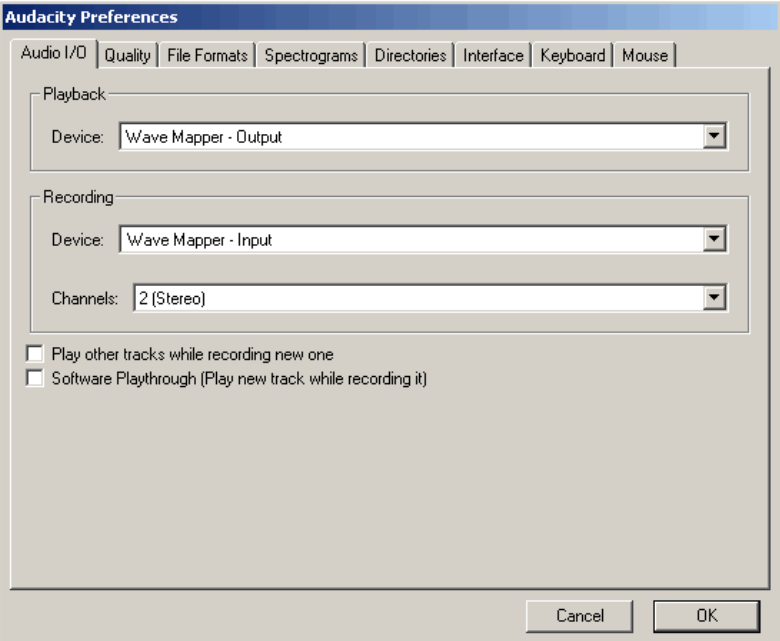

Закладка "Качество" (Quality). Программа Audacity подерживает "Частоту дискретизации по умолчанию" (Default sample rates), необходимо задать из списка: 8000 Hz, 11025 Hz, 22050 Hz, 32000 Hz (Цифровое радио вещание в некоторых случаях), 44100 Hz (стандарт для записи Аудио CD) - показано красной стрелкой, 48000 Hz (стандартная частота дискретизации для звука DVD Video) - показано зеленой стрелкой, 64000 Hz, 88200 Hz (удвоенная частота дискретизации Аудио CD), 96000 Hz (удвоенная частота дискретизации звука для DVD Video), "Другая" (Other) (Любая частота дискретизации по Вашему желанию, опция для продвинутых пользователей). Для базовых задач редактирования укажите частоту дискретизации и работайте с ней - 44100 Hz для Аудио CD, 48000 Hz для DVD, итоговый результат будет хорошего качества. Если Вы планируете записывать проект с многоканальным звуком, и у Вас в наличии имеется профессиональная звуковая карта, поддерживающая формат звука 96 kHz, с разрядностью 24 bit, укажите эти величины на закладке "Качество", результат записи будет лучше, не снижайте Частоту дискретизации до конечной частоты (для DVD, Аудио CD, и т.д.). Если Вы планируете работать с увеличенными частотами дискретизации в Ваших Проектах, используйте

значения, полученные умножением итоговой частоты дискретизации на 2 или 4, - 96 KHz для DVD, 88,2 kHz для Аудио CD.

Помните, что размер Проекта на Вашем жестком диске вырастет с таким же коэффициентом умножения. И, в завершении стоит отметить, что применение удвоенной частоты дискретизации оправдано, если Ваша звуковая карта построена на АЦП/ЦАП (Аналого-цифровом преобразователе, Цифро-аналоговом преобразователе) с одинаковой частотой дискретизации. Звуковые карты потребительского сегмента работают с частотами 44,1 и 48 KHz и ниже, звуковые карты с процессорами на 96 KHz стоят более \$300, так что Вам решать.

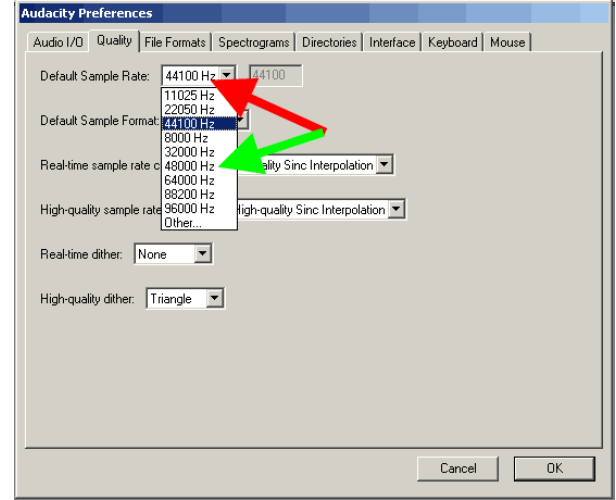

Параметр "Разрядность по умолчанию" (Default sample format). По умолчанию в программе Audacity используется 32-битная разрядность. Если Вам не нужна такая точность, укажите 24 bit или 16 bit. Указав пониженную разрядность, Вы сэкономите место на Вашем жестком диске при работе с Проектом. Для звуковых карт потребительского сегмента укажите 16-битную разрядность, если Ваша звуковая карта поддерживает 24-битный звук, укажите это, не забудьте отметить галочку в настройках.

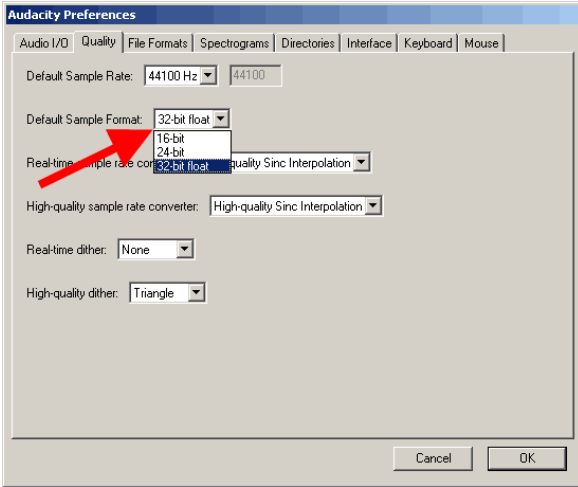

Параметр "Преобразование в режиме реального времени" (Real time sample rate converter). Для быстрых современных процессоров для получения наилучших результатов лучше выбрать "Высококачественная синхронная интерполяция" (High quality Sinc interpolation).

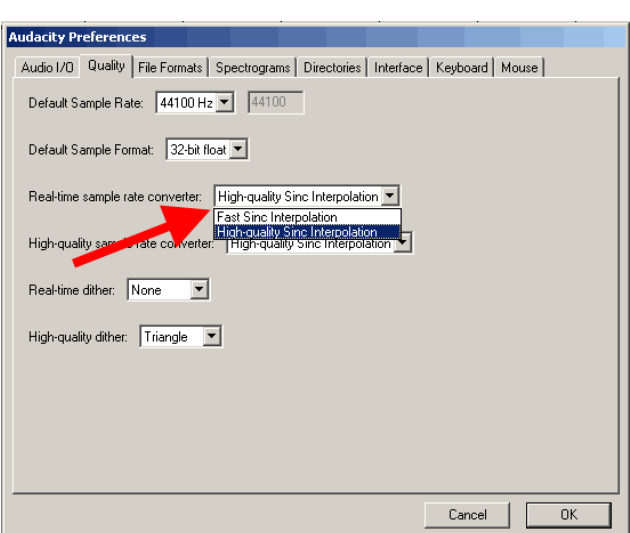

Параметр "Высококачественное преобразование" (High quality sample rate converter). Выберите значение "Высококачественная синхронная интерполяция" (High quality Sinc interpolation) даже если у Вас не самый современный процессор данная опция поможет получить наилучший результат при сохранении Вашего Проекта в итоговый файл с заданной Частотой дискретизации.

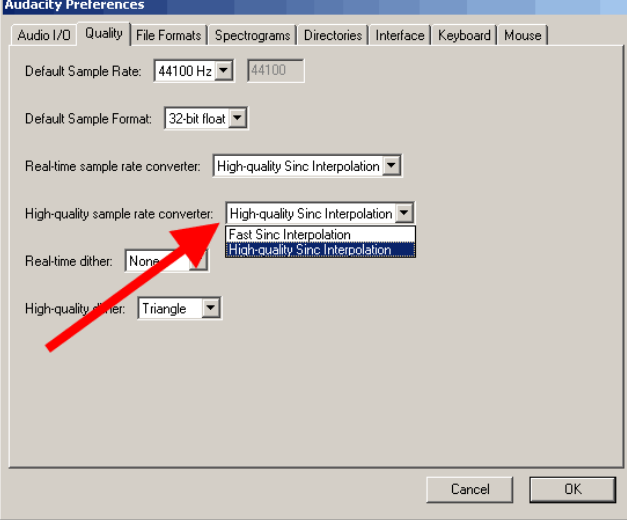

Параметр "Подмешивание шума в режиме реального времени" (Real-time dither). Нам оно не понадобиться - выбираем "Нет" (None)

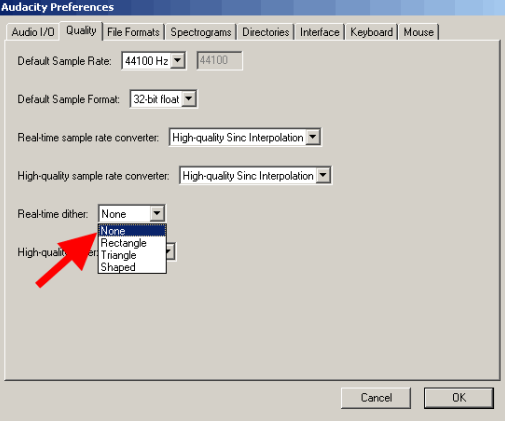

Параметр "Подмешивание шума при высококачественном преобразовании" (Highquality dither) - для наилучшей точности выбираем "Треугольное" (Triangle)

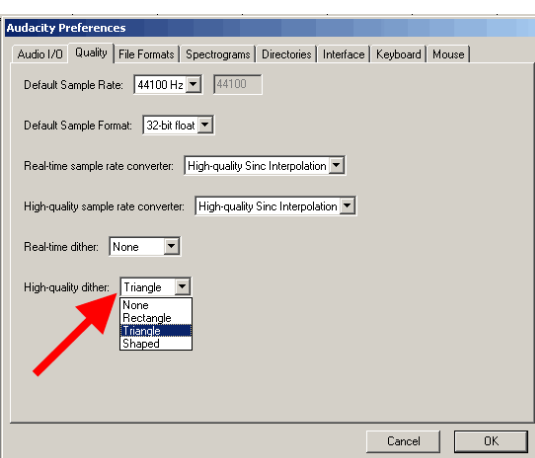

Закладка "Импорт/экспорт" (File Formats). Для ускорения работы с несжатыми файлами установите галочку "Читать несжатые звуковые данные напрямую (быстрее)" (Read directly from the original file (faster)). Другая доступная опция - "Создавать копию несжатых звуковых данных перед редактированием (безопаснее)" (Make a copy of the file before editing (safer)) позволит работать с исходным файлом, не затрагивая его, избегая любых правок в нем.

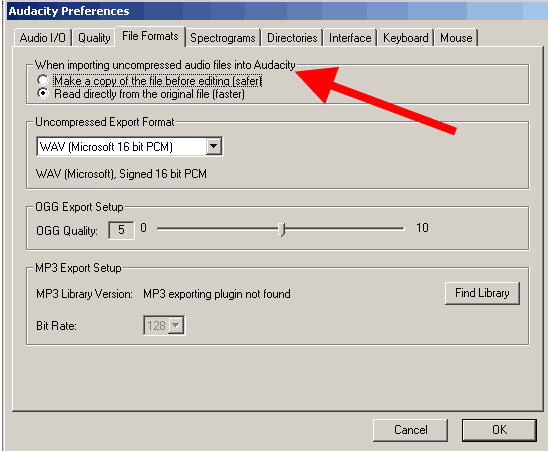

"Формат экспорта несжатых звуковых данных" (Uncompressed export format) определяет формат при экспорте из Проекта программы Audacity после завершения редактирования - "WAV (Microsoft 16 bit PCM)" подойдет в большинстве случаев.

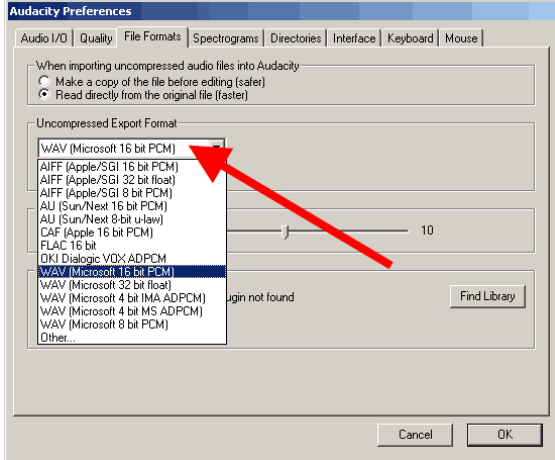

Указание в перечне "Другой" (Other) "Формат экспорта несжатых звуковых данных" может использоваться опытными пользователями, тогда становятся доступным к изменению параметры "Заголовков" (Header), Частоты дискретизации. В режиме "Другой" (Other) доступно для выбора значение частоты дискретизации 24 бит для экспорта.

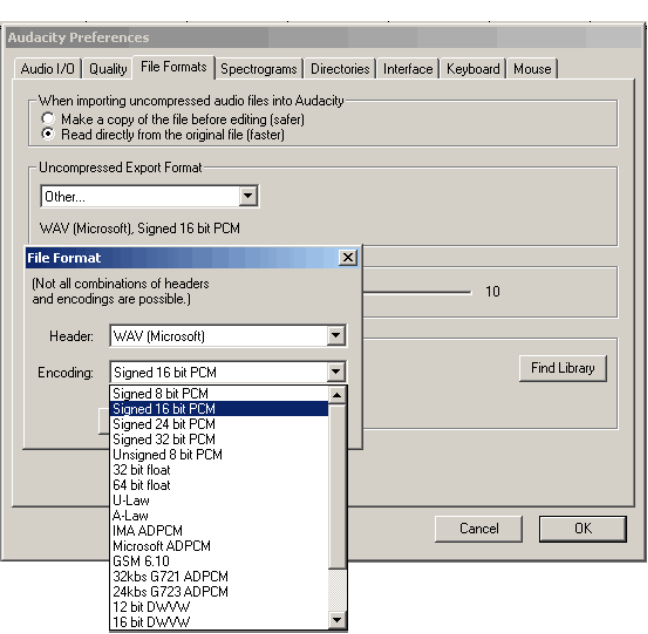

Настройки экспорта OGG файлов. (OGG export setup). Вот здесь самое интересное. Если Вы до сих пор находили вышеперечисленные пункты настроек, то для Beta версии программы Audacity интерфейс немного отличается, и в Beta версии доступен еще и экспорт в форматы AAC, AC3, AMR, WMA посредством библиотеки FFMPEG. Библиотека FFMPEG подключается в "Параметрах" - "Библиотеки", по кнопке "Скачать" - скачиваете с официального сайта, по ссылке "Go to the download page" ищете "FFMpeg Binary compatible with Audacity 1.3.13, 2.x or later on Windows", устанавливаете, указываете путь на закладке "Библиотеки". Сжатие в формат OGG более оптимальное, нежели формат сжатия MP3, и на более низких битрейтах получается лучший результат. При экспорте в OGG формат значение 0 даст битрейт 64 кбита, 5 (по умолчанию) даст 160 кбит, 10 - 500 кбит

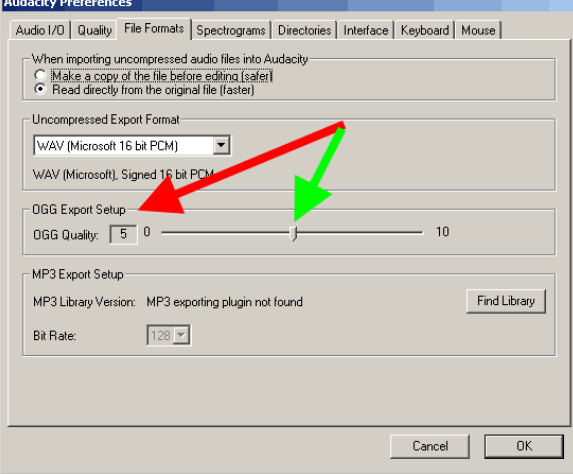

Настройки экспорта MP3 формата (MP3 Export Setup). Для экспорта в формат mp3 нам понадобиться установить дополнительную библиотеку Lame - "lame\_enc.dll". После скачивания библиотеки lame\_enc.dll и распаковки из ZIP архива, нажмите кнопку "Найти библиотеку" (Find library), укажите путь к файлу "lame\_enc.dll" на Вашем жестком диске - показано зеленой стрелкой.

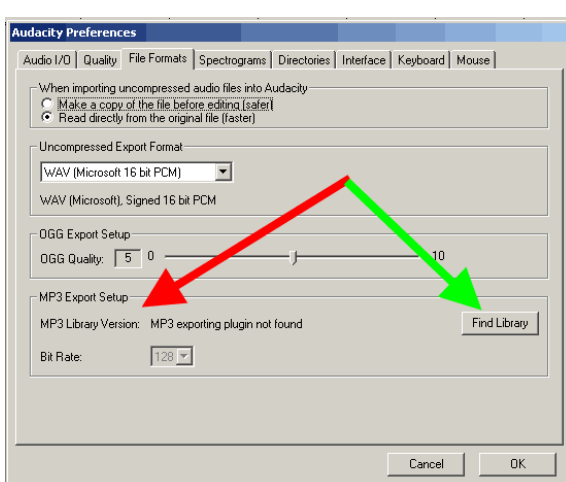

Далее - выбрав lame\_enc.dll - на вопрос программы "Вы хотите указать путь к файлу lame\_enc" - нажмите "Да" (Yes)

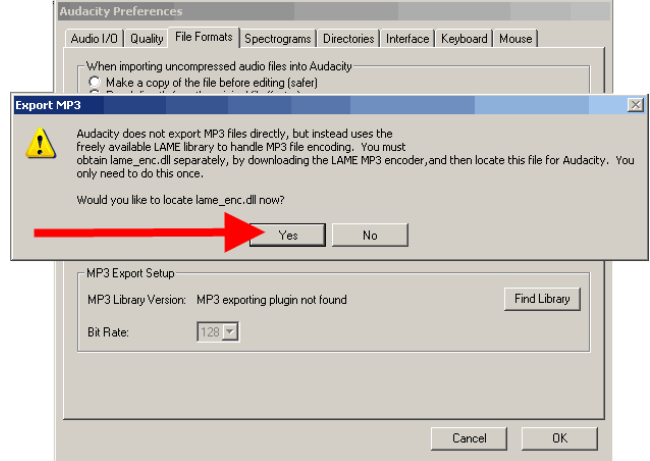

Параметры экспорта в MP3 - Укажите "Качество" (Default bitrate). После этого библиотека "lame \_enc.dll" будет подключена с указанием версии (v3.97, красной стрелкой) к программе Audacity, нужно указать битрейт для экспорта в MP3 формат, для стабильной версии показано зеленой стрелкой. Если у Вас Beta версия программы Audacity, настройки экспорта в MP3 формат задаются при нажатии в меню "Файл" - "Экспортировать" кнопки "Параметры"

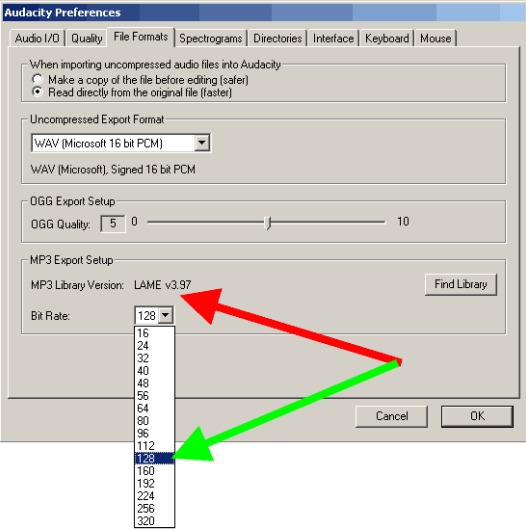

Закладка "Спектрограммы" (Spectrograms). Укажите значение по умолчанию - "256", как показано красной стрелкой, если необходимо, поставьте галочку "Показывать спектрограммы в градациях серого" (Grayscale") - показано зеленой стрелкой, и выберите максимальную частоту для отображения в спектрограмме (синяя

стрелка). По умолчанию эта частота равна 8000 Hz, ничего страшного, это предел для отображаемой частоты спектрограммы, для полного отображения диапазона частот необходимо знать частоту дискретизациив Проекте и разделить ее на 2. Например, для Частоты дискретизации 44100 Hz частотный диапазон от 0 до 22050 Hz, это правило из дискретной математики.

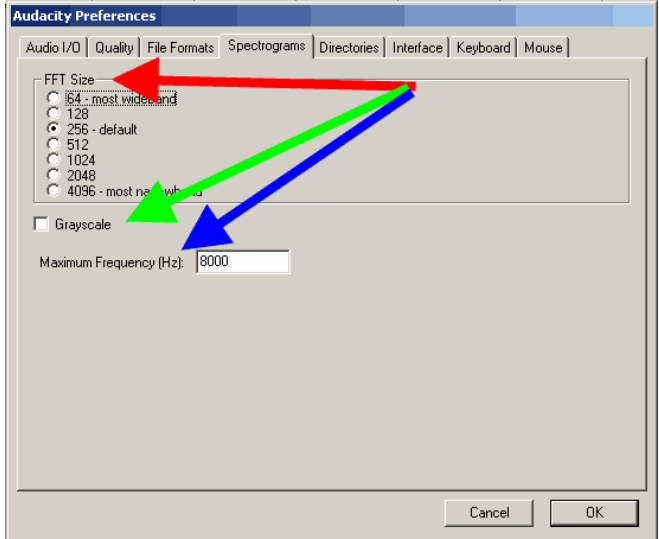

Закладка "Каталоги" (Directories). Укажите путь для хранения временных файлов программы Audacity (красная стрелка) с достаточным объемом свободного места на жестком диске. Достуаное свободное пространство отображается как "Свободного места:" (Free Space)

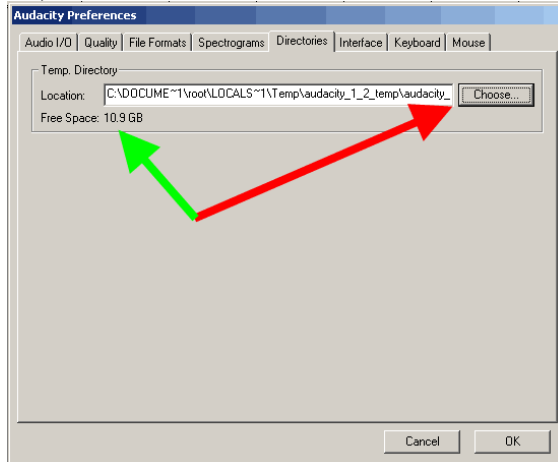

Закладка "Интерфейс" (Interface). На этой закладке пользователь может изменить настройки интерфейса программы Audacity. Настройки по умолчанию, показанные на скриншоте, нас вполне устраивают, здесь можно также изменить язык интерфейса программы Audacity на Ваш родной, если необходимо. Изменение значения "Диапазон счетчика/волнойвой формы (Дб)" (Minimum of dB mode display range) помогает задать точность прорисовки спектрограммы на Вашем экране - например, может оказаться полезным для редактирования 24-битных аудиофайлов.

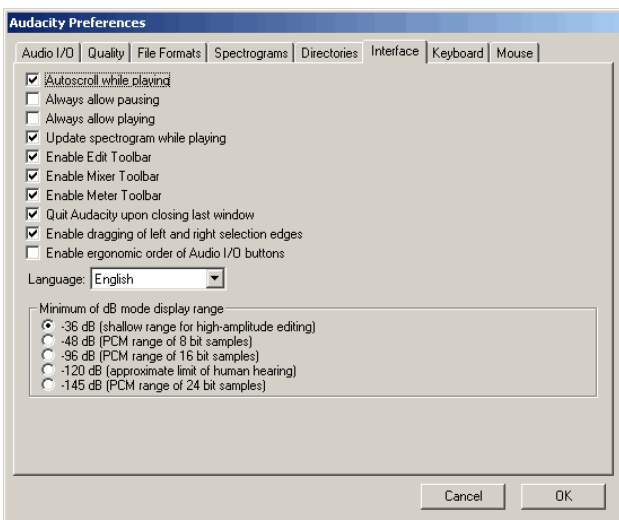

Закладка "Клавиатура" (Keyboard). На этой закладке можно настроить "Клавиатурные комбинации" для часто используемых операций в программе Audacity.

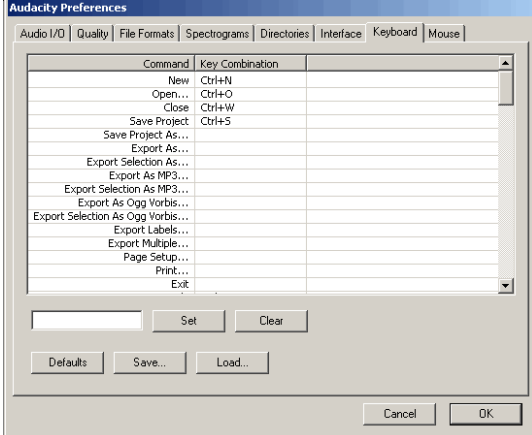

Давайте рассмотрим на примере Клавиатурную комбинацию на команду "Экспортировать в MP3" (Export as MP3). Выберите из списка команд нужную, далее нажмите в латинской раскладке "CTRL+SHIFT+M" (красная стрелка). После этого нажмите кнопку "Установить" (Set) для добавления нового сочетания клавиш в список параметров

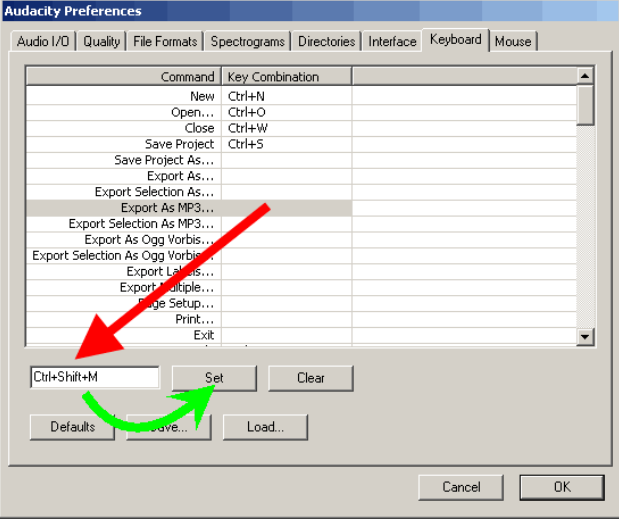

Результат добавления новой Клавиатурной комбинации будет показан в списке команд.

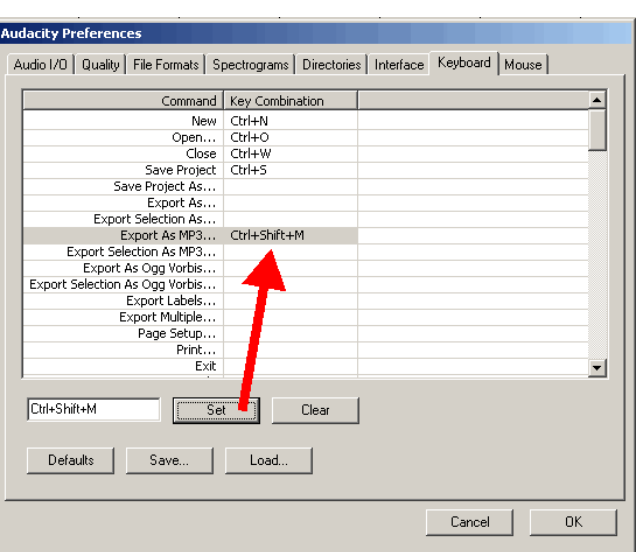

На закладке "Мышь" (Mouse) показаны доступные пользователю действия с помощью мыши в программе Audacity. Это поледняя закладка "Параметров", далее жмем "OK".

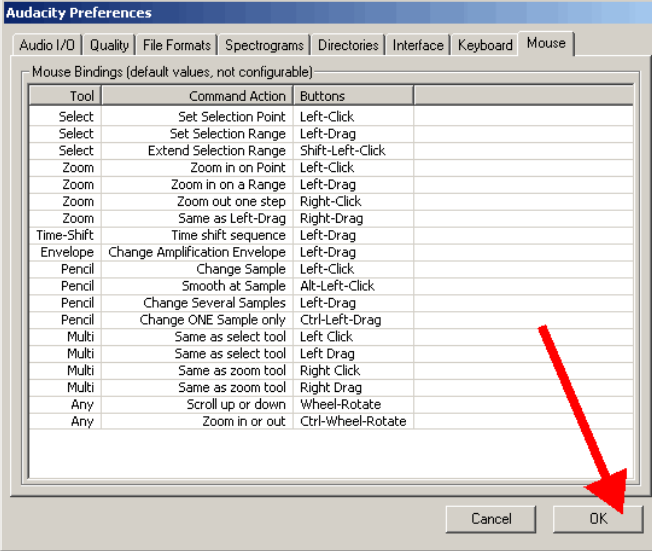

## 4. Как сохранить в формате mp3

Несмотря на то, что Аудасити уже "из коробки" поддерживает многие форматы, самый популярный - mp3, нужно настраивать вручную. Это связано с лицензиями на сам формат. Для начала нужно скачать файл lame\_enc.dll, который и добавит поддержку mp3.

Распакуйте из архива dll файл куда-нибудь, откуда его невозможно случайно удалить. Я рекомендую в папку, куда установлена сама программа Аудасити. Перейдём в папку. Щёлкните по значку Аудасити правой кнопкой мыши и нажмите Свойства, затем нажмите кнопку Расположение файла.

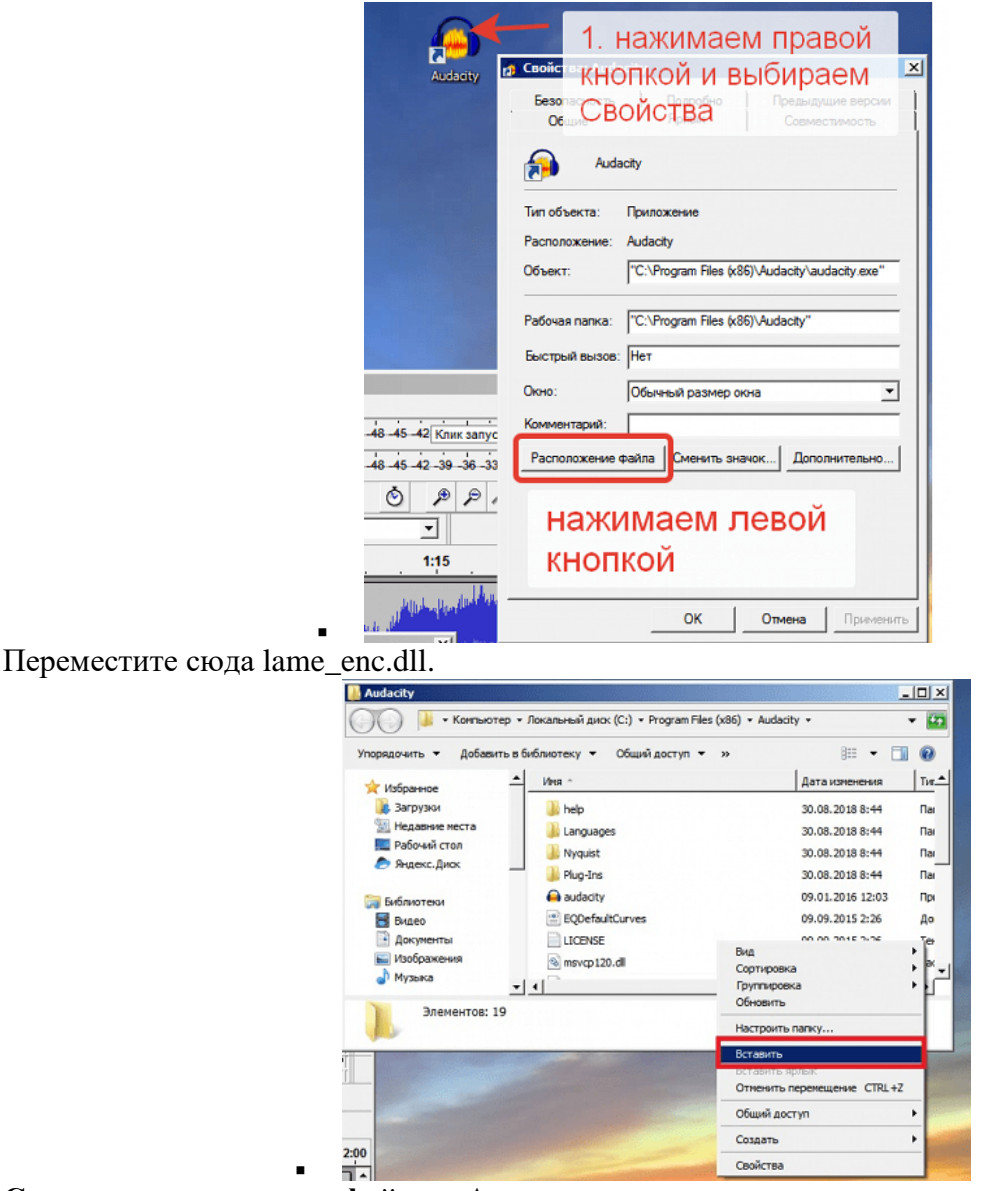

**Сохранение конечного файла в Аудасити называется экспортированием аудио.** Теперь в окне программы Audacity нажимаем Файл -> Экспорт аудио.

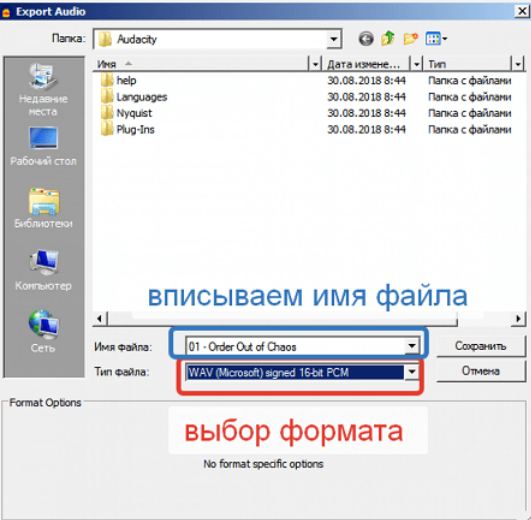

. Вписываем название файла и выбираем формат для сохранения **"Файлы MP3".** Откроется панелька, в которой и нужно указать то место, куда вы скопировали lame\_enc.dll.

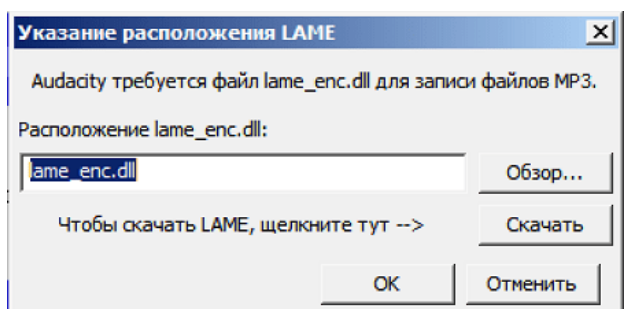

Нажимаем кнопку Обзор и указываем путь. По умолчанию это C:\Program Files (x86)\Audacity\, у вас может немного отличаться. Если всё правильно, то появится следующее окно, в котором можно, но не обязательно, указать мета теги сохраняемого mp3 файла (название, артист, альбом и так далее).

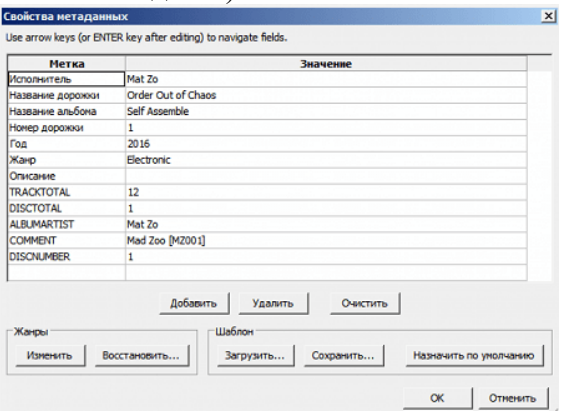

: Далее программа сохранит ваш mp3 файл.

 $\blacksquare$ 

### **Практическая работа № 19 «Запись звука с микрофона»**

- 1. Подключите микрофон к компьютеру.
- 2. Найдите аудозапись и проиграйте так, чтобы она записалась через микрофон.

### **Практическая работа № 20 «Резка аудиофайлов и удаление ненужных моментов»**

### **Задание:**

1. Обрезаем аудио

Для начала нужно открыть запись, которую будет редактироваться в программе.

1. Воспользуйтесь меню **«Файл»** и выберите в нем пункт **«Открыть»**, затем найдите и выделите нужный файл в **«Проводнике»**, после чего добавьте его в программу.

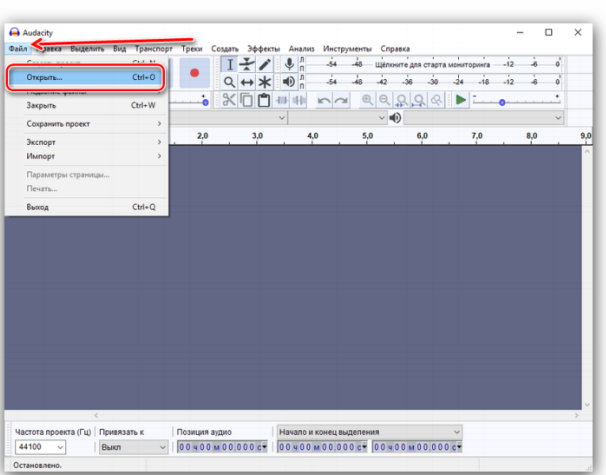

2. Желательно в первую очередь при помощи инструмента **«Приблизить»** уменьшить шаг дорожки до одной секунды — это поможет точнее указать необходимый участок.

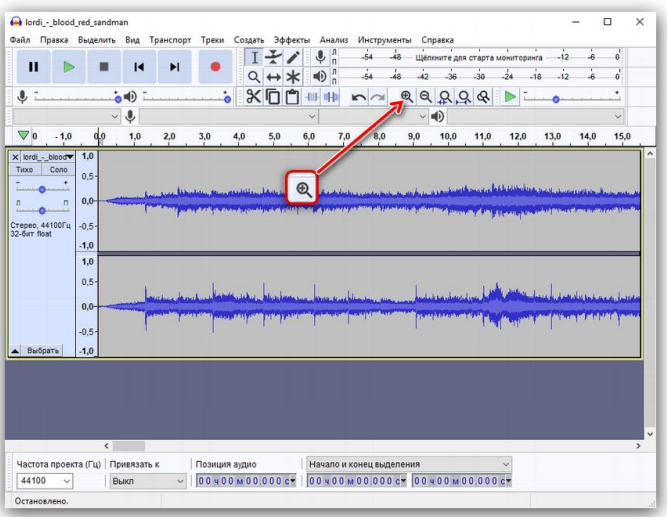

3. Начните прослушивать запись и определите, что требуется в ней обрезать (а точнее, наоборот, оставить). Мышью выделите этот участок.

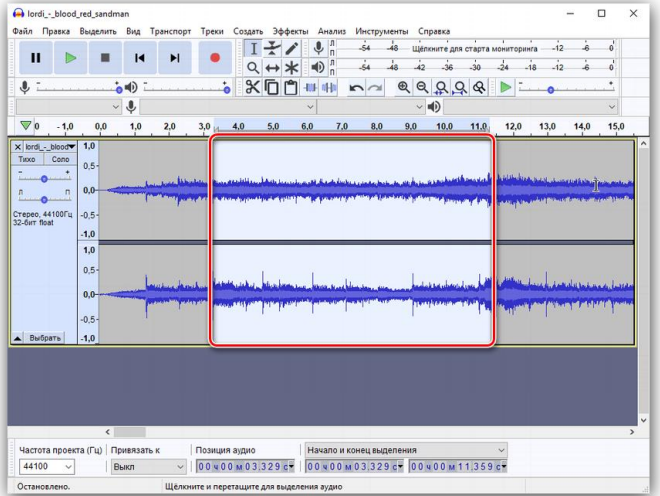

Нажмите на кнопку **«Обрезать»**, после чего у вас останется только выделенный ранее фрагмент.

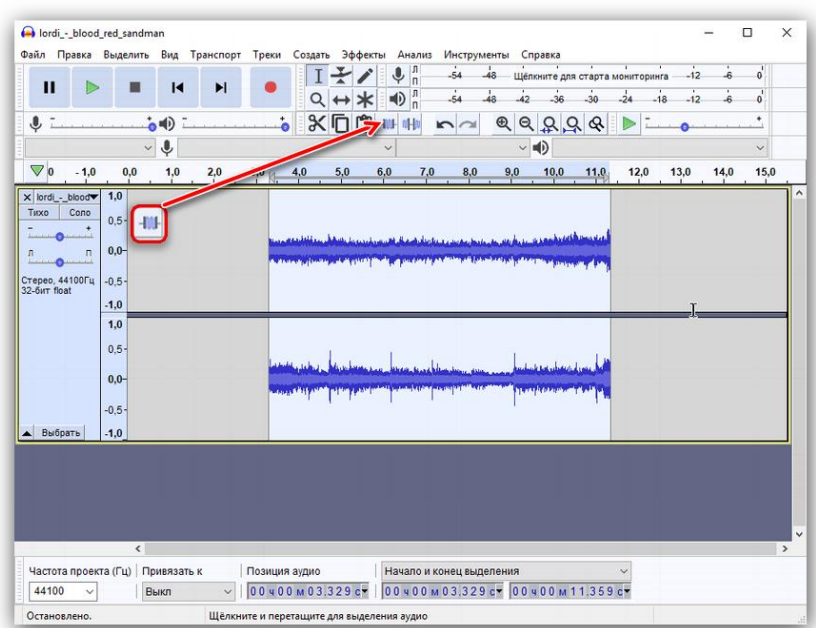

2. Вырезаем фрагмент

Для того чтобы удалить из песни какой-либо фрагмент, повторите действия, описанные в предыдущей части статьи, вплоть до первой половины третьего пункта, но в этот раз воспользуйтесь инструментом **«Вырезать»**. Выделенный фрагмент в таком случае будет убран, а все остальное останется.

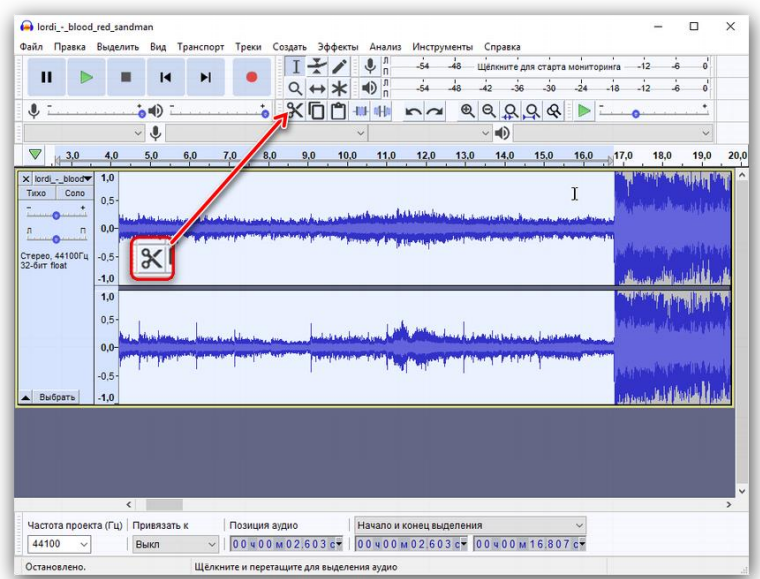

### 3. Вставляем фрагмент

Audacity позволяет не только обрезать аудио и вырезать из него лишнее, но и вставлять фрагменты. Как вариант, вы можете добавить еще один припев в любимую песню.

1. Выделите необходимый участок и скопируйте его с помощью пунктов меню **«Правка»** — **«Копировать»** или же комбинацией клавиш **Ctrl+C**.

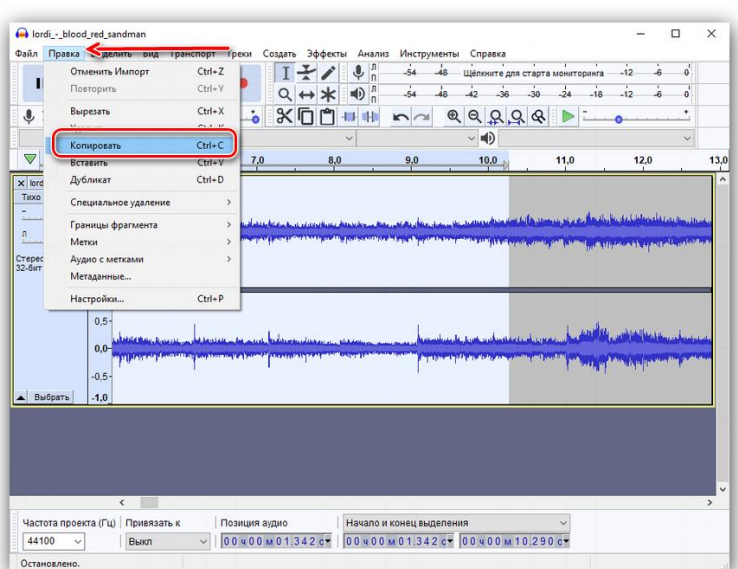

2. А теперь переместите указатель в то место, куда вы хотите вставить фрагмент и, опять же, используйте пункты **«Правка»** — **«Вставить»** или комбинацию клавиш **Ctrl+V**.

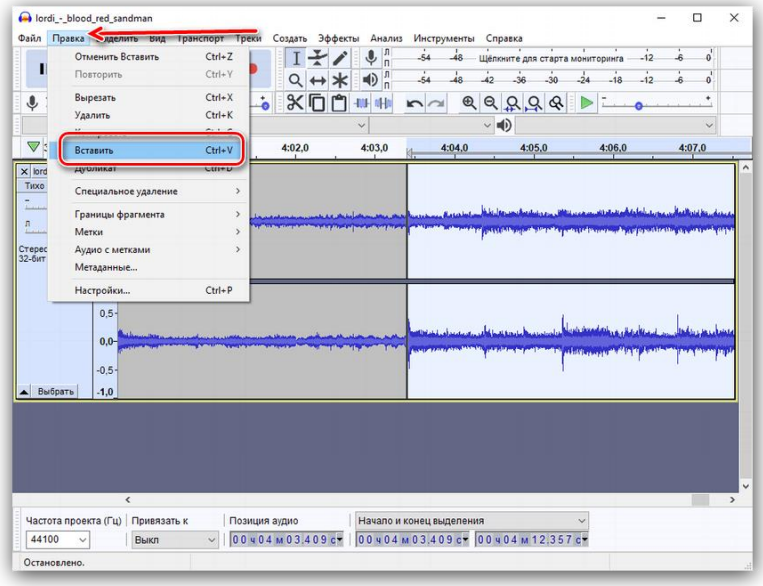

## **Практическая работа № 21 «Вставка в один аудиофайл фрагментов из другого»**

#### **Задание:**

Вступительный экран приложения выглядит следующим образом.

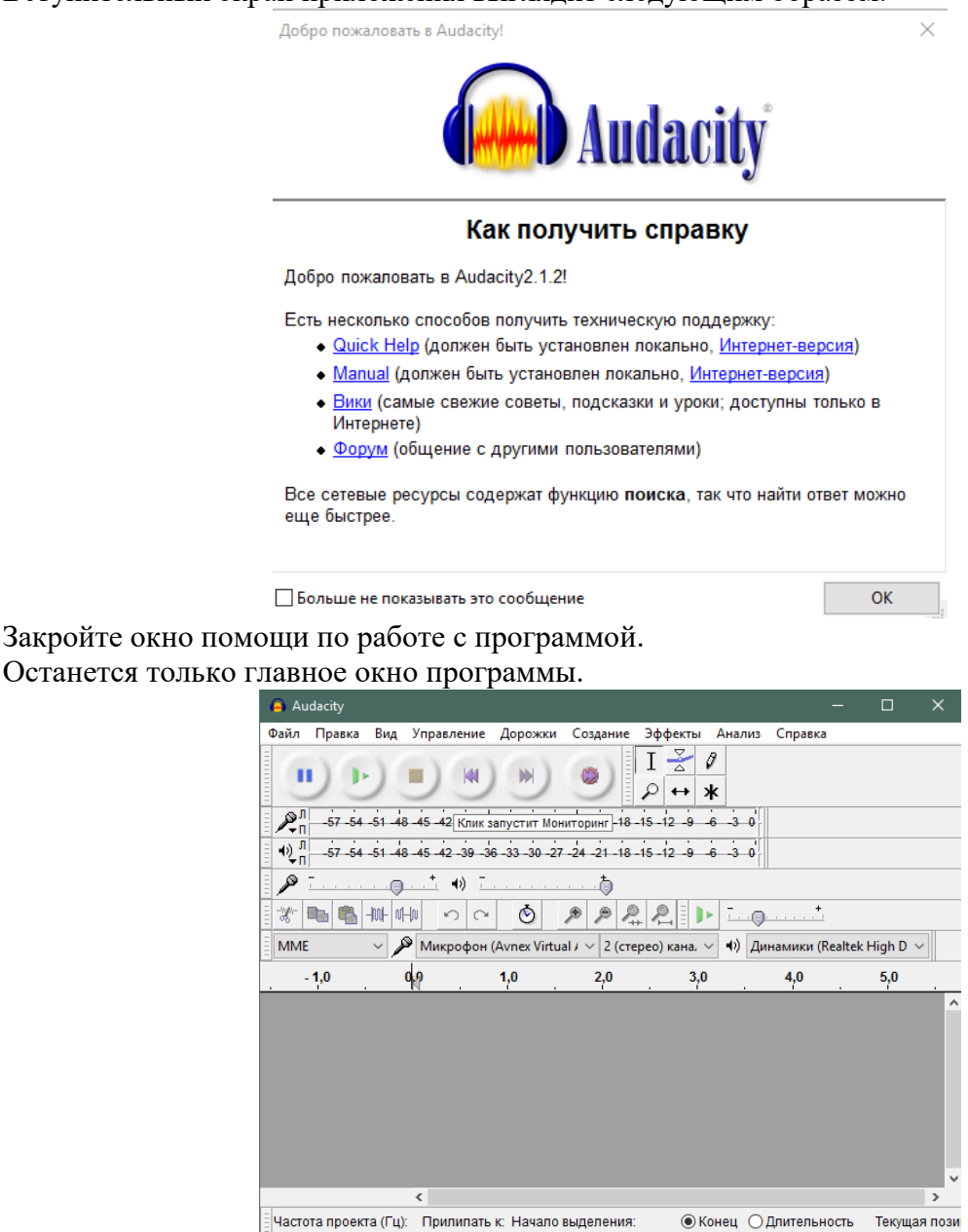

Теперь необходимо добавить в программу те песни, которые вы хотите соединить. Это можно сделать простым перетаскиванием аудиофайлов в рабочую область с помощью мышки, а можно нажать пункты верхнего меню: Файл>Открыть…

BHKN  $\sqrt{00h00m00.000s}$  00 h00 m00.000 s

 $00h00m$ 

 $44100$   $\vee$ 

Остановлено.

После того как вы добавите песни в программу, она должна выглядеть примерно следующим образом.

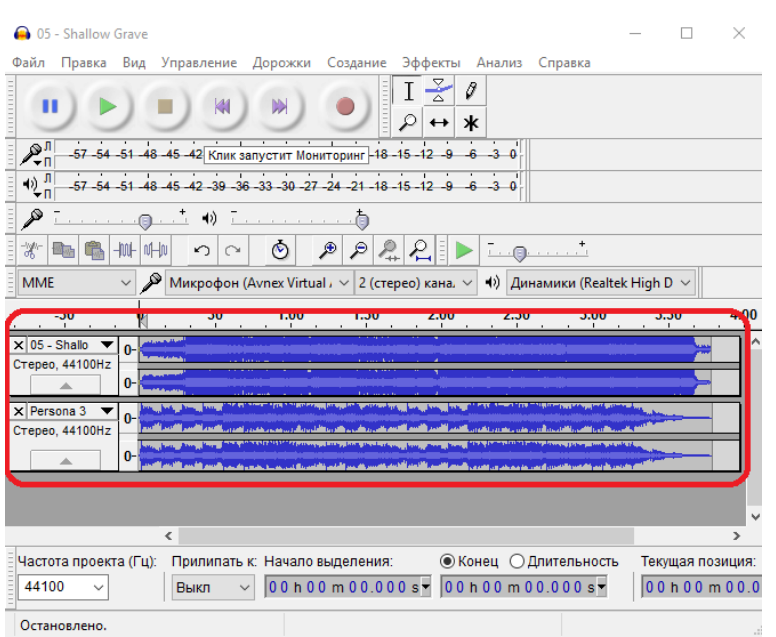

Вам нужно выделить песню, которая находится в нижней дорожки, зажав левый клик мыши.

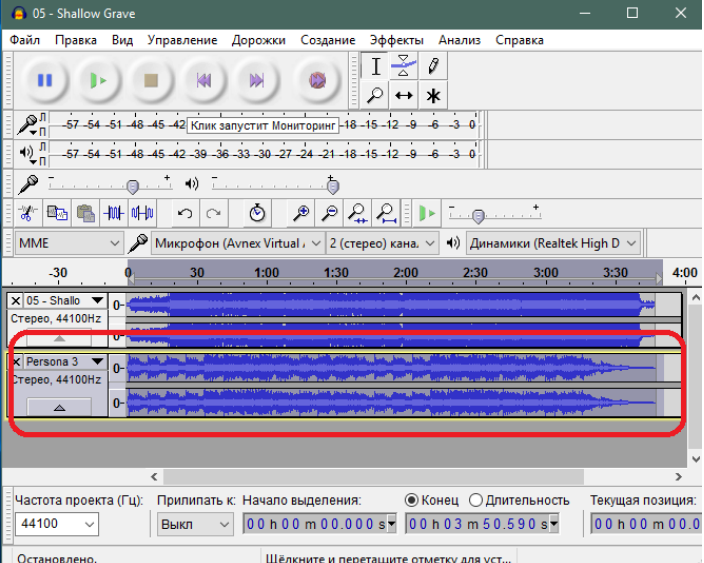

Нажмите ctrl+c (копировать). Далее переместите курсор на первую дорожку в конец первой песни. Нажмите ctrl+v, чтобы соединить две песни в одну. Вторая песня должна добавиться на дорожку.

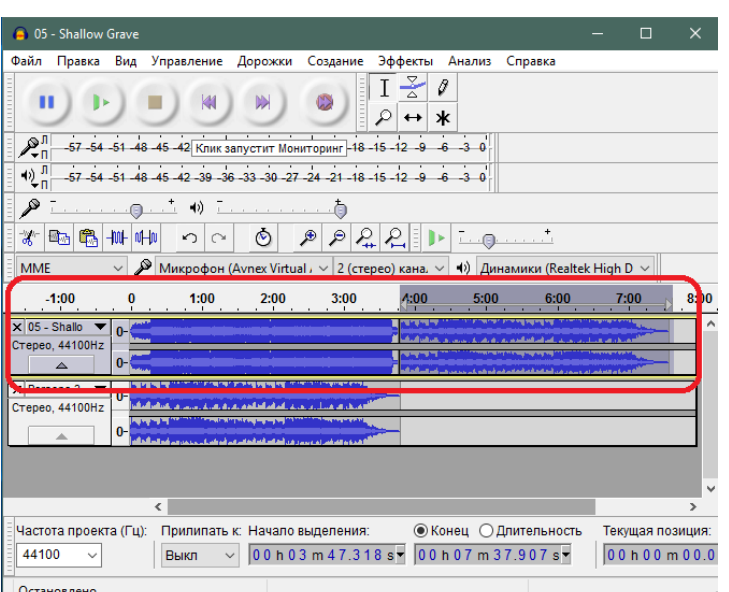

Песни расположены на одной дорожке. Теперь нужно удалить вторую, лишнюю дорожку.

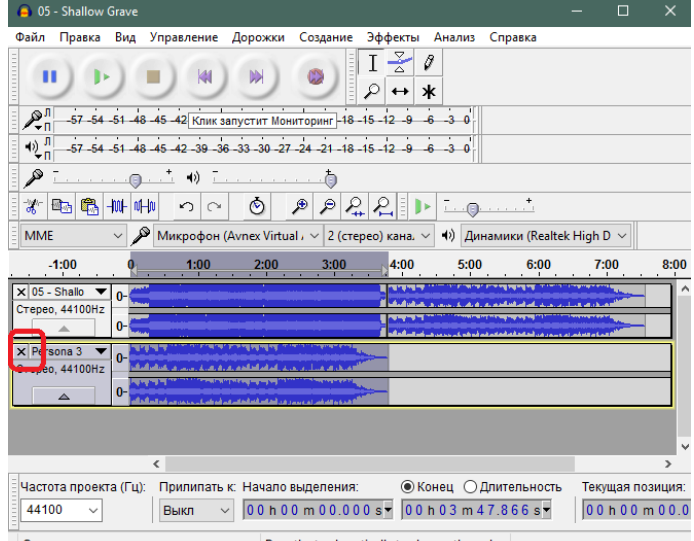

Остановлено. Drag the track vertically to change the ord...

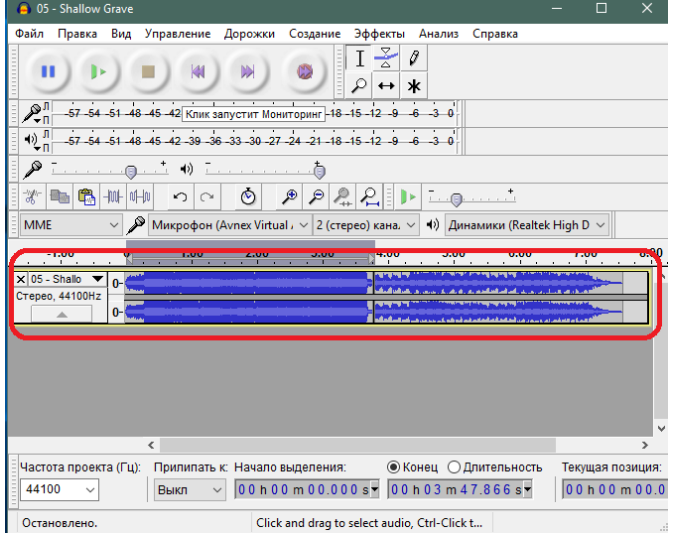

### **Задание**

Откройте пункты меню Файл>Экспорт аудио…

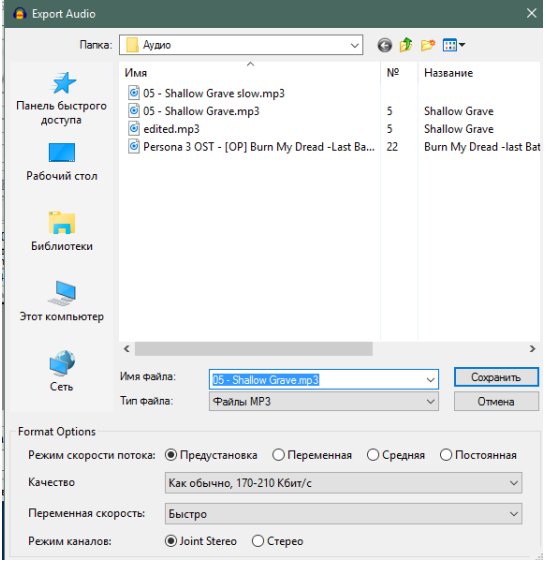

Задайте требуемые настройки: место сохранения, имя файла, качество. Подтвердите сохранение. На окне метаданных можете ничего не менять и нажать кнопку «Ок».

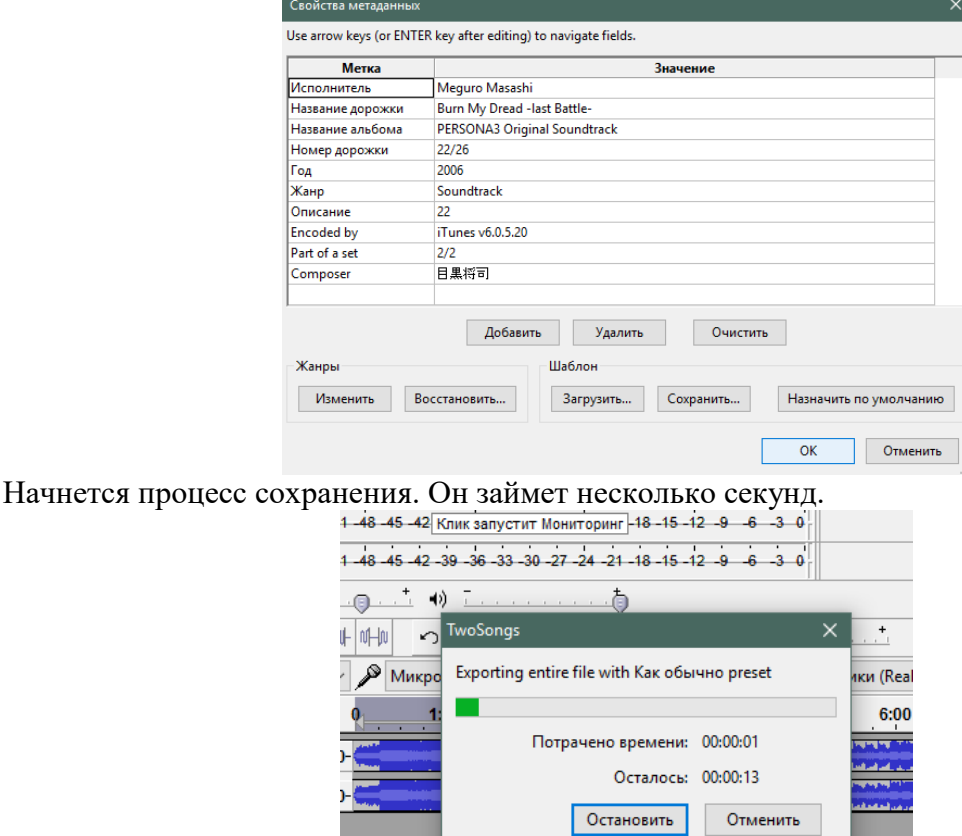

В итоге вы получите один аудиофайл, состоящий из двух соединенных песен. Подобным образом можно соединить столько песен, сколько вам захочется.

**Вставьте скриншот полученных результатов.**

## **Практическая работа № 23 «Удаление шума. Усиление сигнала. Плавное затухание и нарастание»**

#### **Задание:**

1. Удаление шума

Удаление шума обычно требуется для треков, записанных с микрофона или записей, оцифрованных со старых пленок.

Как вырезать шум с записи

- 1. Выделить участок трека, где присутствует только шум, без музыки и голоса.
- 2. Нажать на вкладку «**Эффекты**».
- 3. В выпадающем меню выбрать пункт «**Подавление шума**».

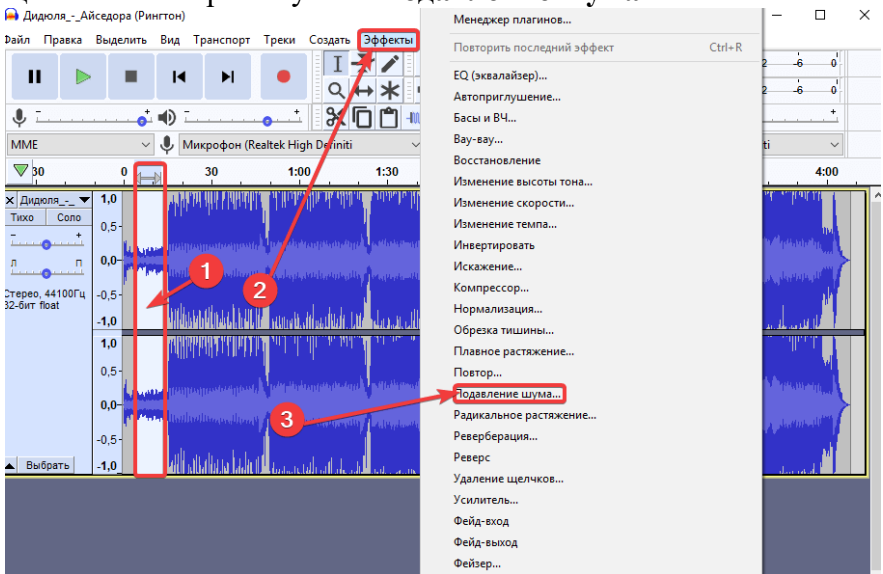

Следующий шаг – генерация модели шума. Это поможет редактору определить, какие звуки следует оставлять, а от каких избавляться. Для этого кликаем мышкой на «**Получить профиль шума**».

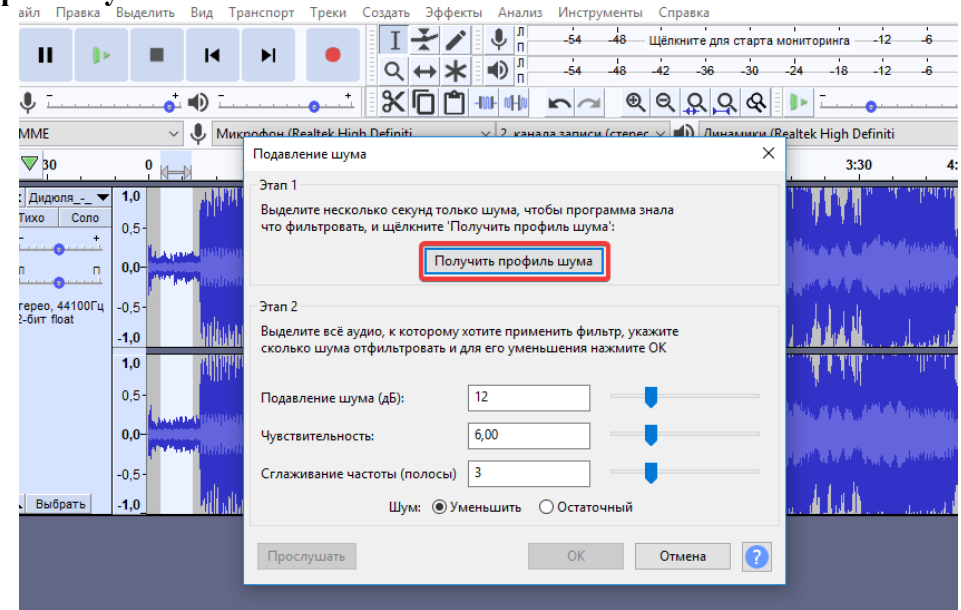

Снова выделите весь трек и опять нажмите на «**Эффекты**» и «**Подавление шума**». В заключении выполните следующие действия:

 В открывшемся окне с помощью перемещения ползунков и кнопки добейтесь желаемого качества записи

- 69
- Результат можно узнать, нажав на «**Прослушать**».
- Для сохранения окончательного варианта используйте «ОК».

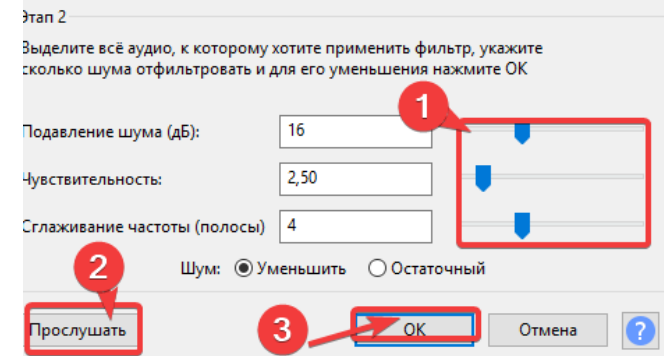

Таким же образом можно убрать фрагменты трека с плохо записанным голосом, например, писком.

Как удалить голос

- Выделите мышкой участок неудачной записи.
- Сгенерируйте модель шума.
- Выделите весь трек.
- Корректируйте качество с помощью бегунков и нажмите «Ок».

#### Как удалить помехи

Кроме шума можно удалить щелчки и треск. Для этого тоже выделите весь трек, потом откройте раздел «**Эффекты**» и выберите «**Удаление щелчков**». В появившемся окне также, как и при удалении шума, отрегулируйте чувствительность ползунками, прослушайте и, если все устраивает, нажмите «ОК».

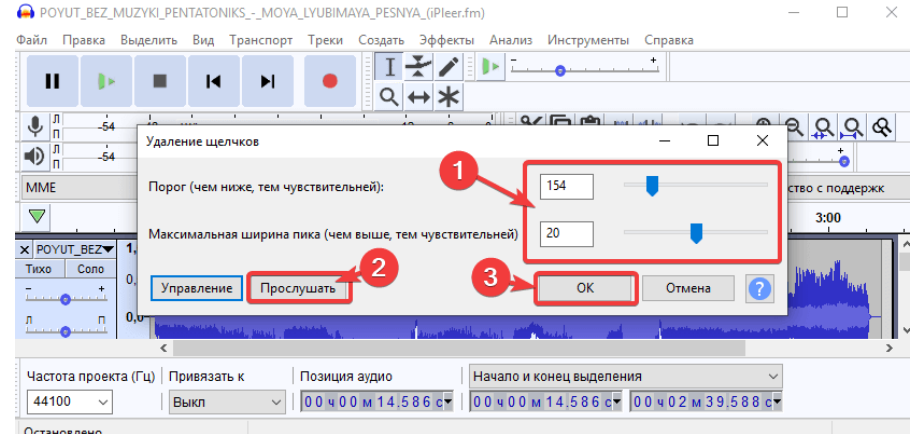

#### Как наложить голос

Наложение голоса поверх музыки может понадобиться, в случае если у вас есть минусовка и отдельно запись голоса. Вначале загрузите трек в редактор. Для этого повторите действия из раздела «**Обрезка**».

Теперь нужно добавить голос, не создавая при этом новый проект:

- 1. Нажмите на пункт в меню «**Файл**»
- 2. В выпадающем списке выберите «**Импорт**».
- 3. В следующем разделе кликнете на «**Аудио**».

Осталось указать путь и выбрать нужный файл и нажать «**Открыть**».

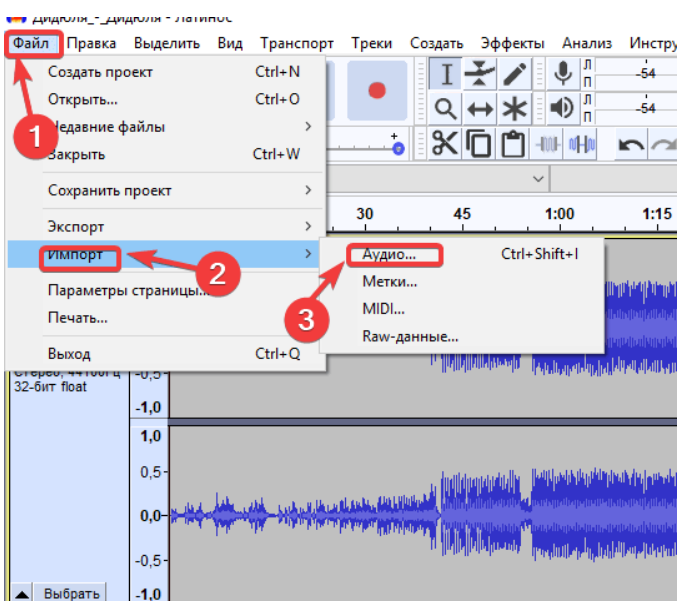

Кроме этого, можно просто перетащить мышкой нужные файлы в рабочую область программы.

Треки можно прослушать, нажав на «**Play**». Чтобы проиграть каждую мелодию отдельно, необходимо остановить режим воспроизведения, включить режим «**Соло**» и щелкнуть курсором по дорожке с нужным треком.

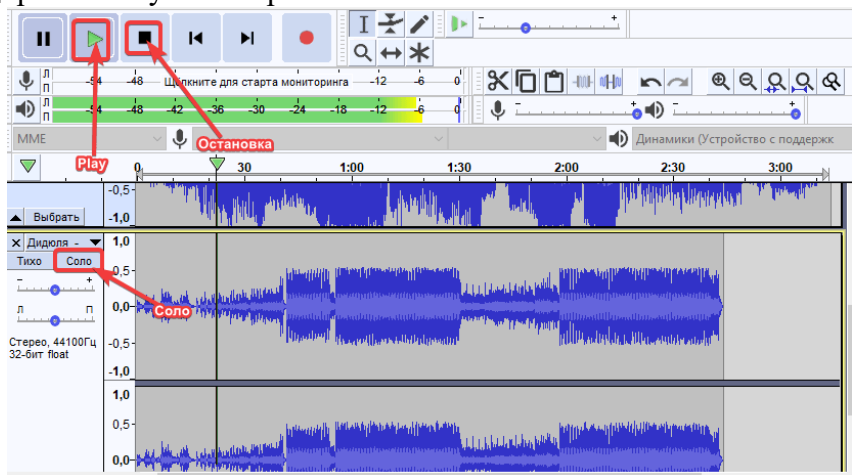

#### **Усиление сигнала.**

Чтобы повысить качество звука, первым делом необходимо увеличить громкость записи. Для этого двойным щелчком левой кнопки мыши по дорожке (либо комбинацией *Ctrl+a*) выделяем ее. Затем открываем вкладку меню *Эффекты* и выбираем пункт *Нормировка сигнала…*

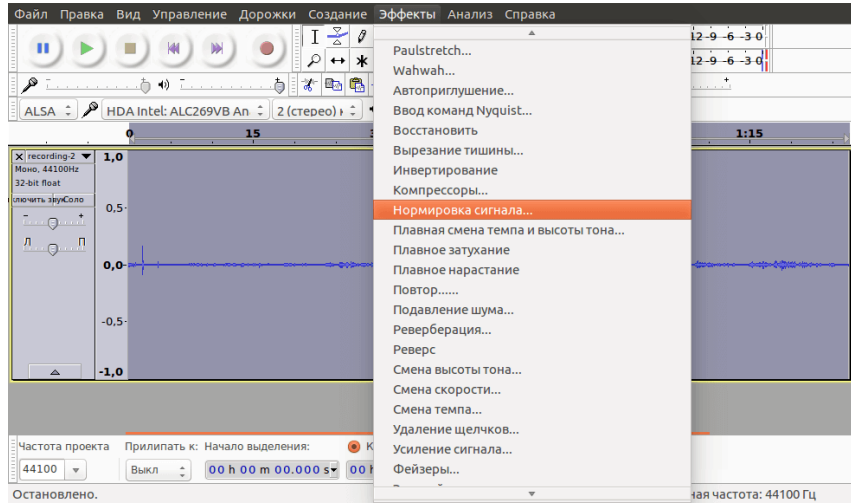

После нажатия, откроется меню настройки эффекта:

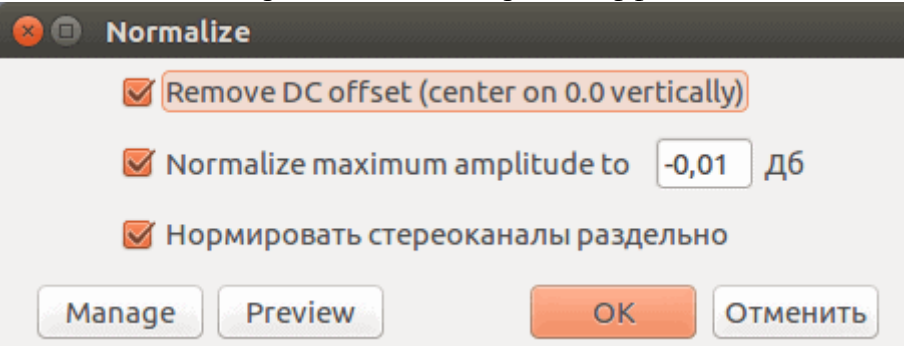

**Практическая работа № 24 «Плавное затухание и нарастание»**

# **Задание**

В окошке указывается значение громкости, которое будет у самого громкого пика вашей записи. Нормировка повысит уровень громкости записи, никак больше не влияя на запись.

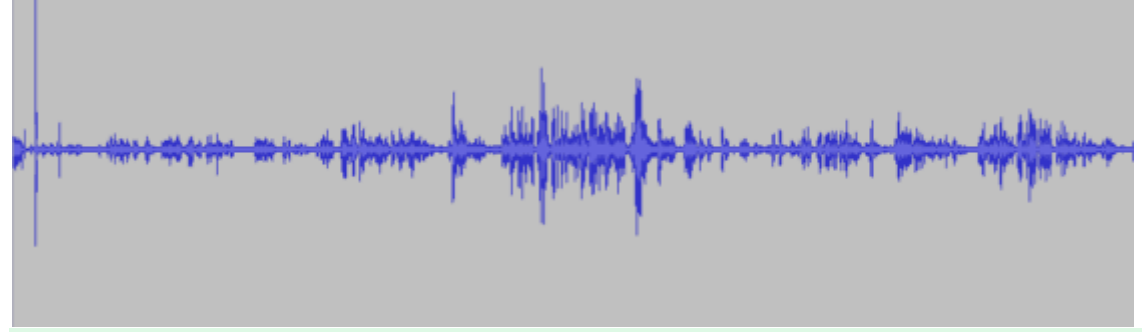

У всех инструментов редактора Audacity есть кнопка *Preview*, т.е. *Предпросмотр*, или скорее *Предпрослушивание.* При нажатии на нее воспроизводится первые 5 секунд выделенного участка записи с применением эффекта.

## **Практическая работа № 25 «Смена высоты тона, скорости и темпа. Сохранение звуковых дорожек»**

### **Задание:**

Любую записанную с микрофона звуковую дорожку, открытую из имеющегося аудиофайла, уже обрезанную или замиксованную в программе Audacity можно отредактировать.

Чтобы обрезанные рингтоны и записи голоса с микрофона не обрывались внезапно, можно применить к ним эффект плавного затухания. Жмём инструмент «Изменение огибающей». Сначала ставим им метку (делаем один клик), откуда будет стартовать затухание, как правило, это за секунду или две до окончания звуковой дорожки. Используем масштабирование для удобства работы с небольшими фрагментами. Затем курсором инструмента «Изменение огибающей» в самом конце звуковой дорожки, зажав левую клавишу мыши, оттягиваем эту дорожку вниз, чтобы она сузилась, а при желании и вовсе превратилась в точку.

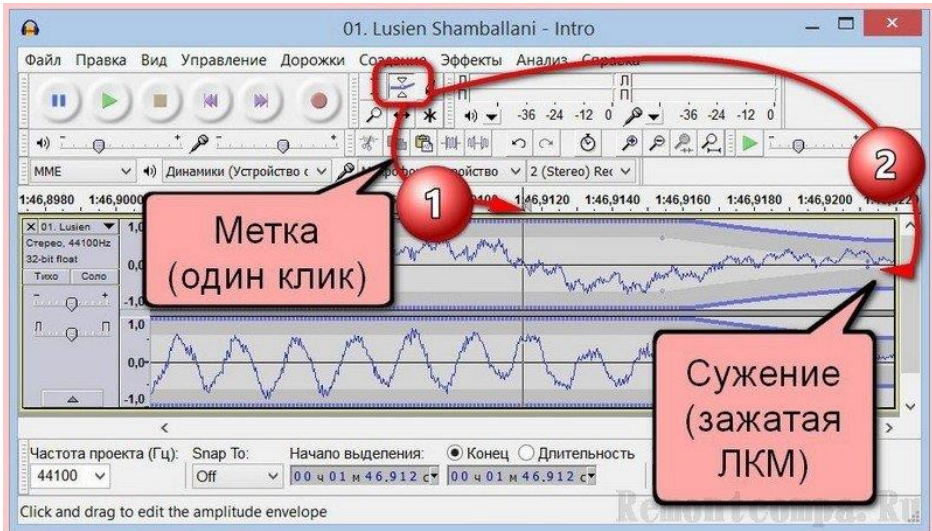

Этот промежуток будет плавно затухать, и у песни или мелодии не будет резкого обрыва. В меню «Эффекты» собран довольно немалый ассортимент эффектов для применения к звуковой дорожке. Рассмотрим некоторых из них.

**Смена высоты тона, скорости и темпа** – эти эффекты можно использовать, чтобы исказить голос до неузнаваемости.

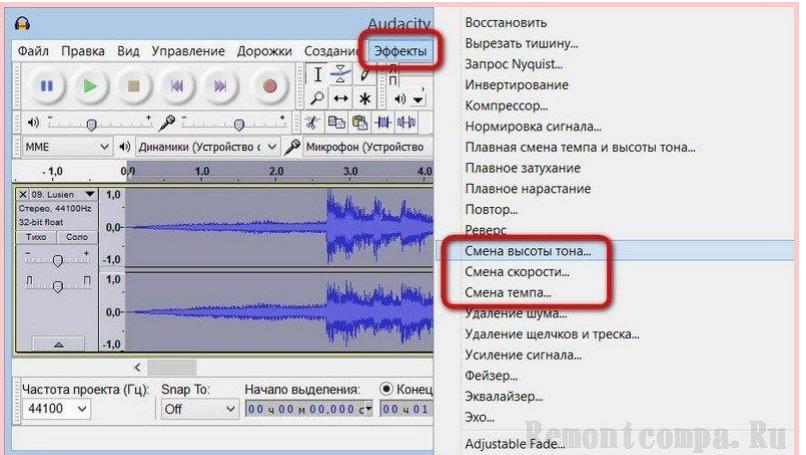

Поэкспериментировать со звучанием голоса можно также, применив эхо, реверберацию, усиленные басы и прочие эффекты, предлагаемые программой Audacity.

#### **Сохранение звуковых дорожек в формате программы**

Как уже упоминалось, Audacity умеет работать со своим форматом файлов, в котором она сохраняет проекты со звуковыми дорожками со всеми применёнными к ним операциями по редактированию и наложенными эффектами. Это файл формата AUP, с ним, кроме самой Audacity, не умеет работать ни одна другая программа. Хранить отредактированную звуковую дорожку в проекте формата файла AUP есть смысл только в одном случае – если планируется дальнейшая редакция звукозаписи. Чтобы сохранить проект с отредактированной звуковой дорожкой в формате AUP, жмём меню «Файл», затем - «Сохранить проект как», выбираем папку хранения и задаём имя файла.
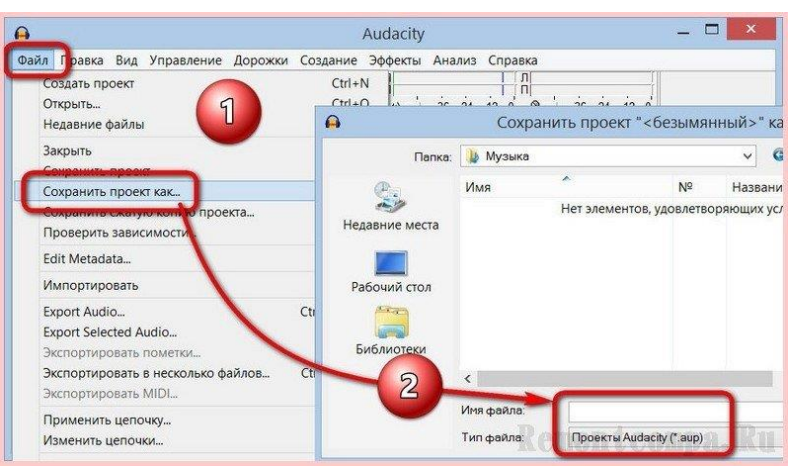

### **Экспорт звуковой дорожки в аудиофайл**

Если редакция звуковой дорожки окончательна, файл можно экспортировать в файл распространённого аудиоформата, чтобы его можно было воспроизвести любым проигрывателем. Открываем меню «Файл» и выбираем «Export Audio» («Экспортировать»). В окошке проводника Windows указываем папку сохранения аудиофайла, даём ему имя и указываем аудиоформат. В нашем случае, да и в большинстве других это будет формат MP3, возможность экспорта звуковых дорожек в который мы обеспечили установкой кодировщика LAME. Жмём «Сохранить».

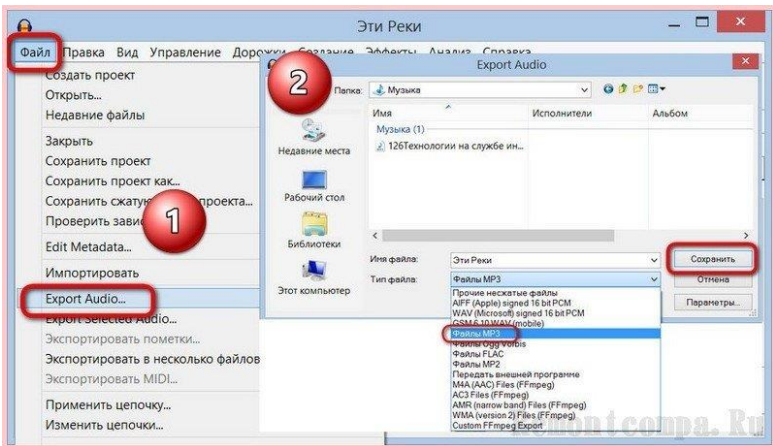

После чего увидим окошко правки метаданных, где при желании можно указать исполнителя, название альбома, жанра, дорожки, указать год, добавить комментарий. Эти данные отображаются в бегущей строке проигрывателей. Если вы, например, только что подготовили свой подкаст, метаданные лучше заполнить, чтобы слушатели знали своего подкастера и смогли его найти на том или ином веб-ресурсе. Правка метаданных предусматривает возможность внесения данных, единожды заданных, во все файлы на выходе Audacity. Для этого нужно нажать «Использовать везде». Жмём «Ок».

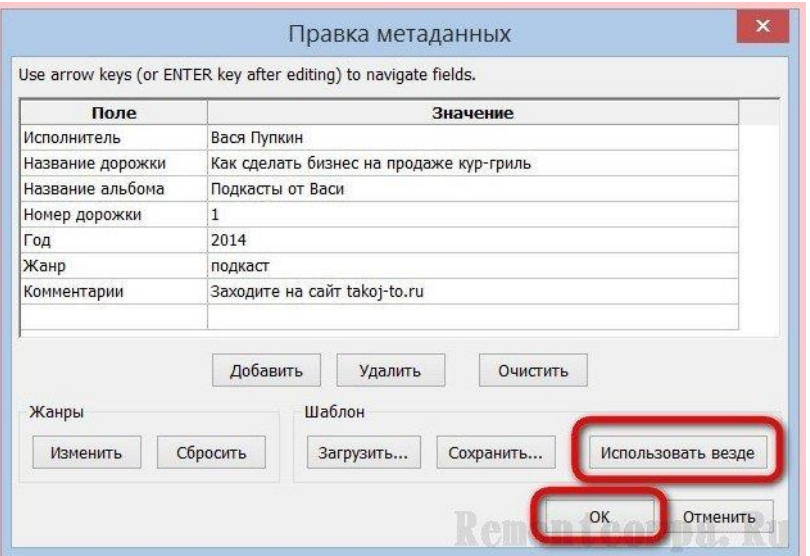

Всё – файл будет экспортирован в формат MP3 или любой иной, указанный при экспорте.

## **Практическая работа № 26 «Работа с базовыми инструментами и интерфейсом программы Movavi»**

## **Задание:**

 $1.$  Знакомство с программой. Горячие клавиши

Открываем программу Movavi Видеоредактор в расширенном режиме. Перед нами монтажный стол - это основное окно программы. В нем мы и будем работать. Справа вверху - окно просмотра, слева вверху - рабочие кнопки. Снизу во всю длину экрана - шкала времени, именно на нее нам и нужно поместить видео, чтобы начать работу.

• Во вкладке импорт найдите иконку «Добавить файлы». Выберите нужные файлы и нажмите кнопку «Открыть». Если файлов много, вместо иконки «Добавить файлы» можно выбрать иконку «Добавить папку», тогда программа раз-

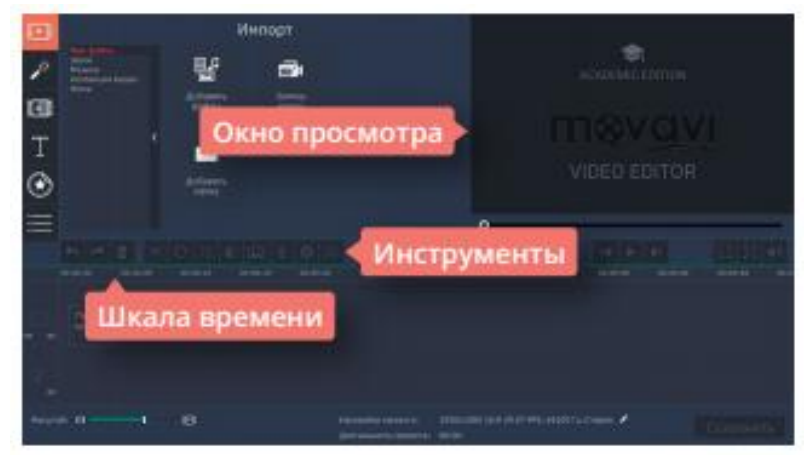

местит в проекте все файлы из указанной папки.

- Во вкладке «Файл» нажмите на строчку «Добавить медиафайлы». Добавлять можно как по одному файлу, так и сразу несколько. Выберите нужные файлы и нажмите кнопку «Открыть».
- Воспользуйтесь сочетанием горячих клавиш Ctrl+O.

Откройте папку с файлами на компьютере, выделите необходимые файлы и перетащите их мышкой на тайм-линию проекта.

Следующий шаг очень важен! Сохраняем наш проект. Любой телевизионщик вам скажет важнее этого ничего в монтаже нет. Лучше всего во время работы сохранять проект регулярно, например, каждые 5-10 минут. Ведь столько прекрасного отредактированного материала может пропасть только потому, что внезапно выключился компьютер или произошел какой-ни-будь сбой! Сделать это очень просто:

1.При первом сохранении проекта воспользуйтесь вкладкой «Файлы» и строчкой «Сохранить проект как» или сочетанием горячих клавиш Ctrl+Shift+S. Дайте вашему проекту имя.

2.При повторном сохранении проекта во вкладке «Файл» выберите строку «Сохранить» или воспользуйтесь горячими клавишами Ctrl+S.

Теперь вы готовы начать редактирование видео. Запустить и остановить бегунок на шкале времени поможет «пробел» на клавиатуре. Бегунок можно перемещать и простым захватом мышки. Он позволит увидеть файлы в окне просмотра.

Как только вы посмотрите первый исходный файл, скорее всего, сразу натолкнетесь на кусочки, которые сняты плохо или просто вам не нужны. Избавляйтесь от них с легкостью! Ведь в готовом ролике должны остаться только идеальные кадры. Чтобы отрезать ненужные фрагменты видео, вам понадобятся виртуальные «ножницы»:

•Выделите кликом нужный файл. Слева, чуть выше шкалы времени, вы увидите кнопку с ножницами.

•Или воспользуйтесь горячими клавишами Ctrl+B

Помните, что файл будет разрезан в том месте, где стоит бегунок. Перед тем, как отрезать, не забудьте семь раз отмерить!

Удалить ненужные кусочки видео легко: достаточно кликнуть по ним мышкой и нажать на клавиатуре Delete.

После того, как вы выбрали самые красивые планы и удалили все, что вам не понравилось, пора выстроить видео в нужном порядке. Чтобы ролик о школе получился красивым и приятным, нужно выстроить файлы логично. Например, по топографической хронологии. Тогда первым будет изображение школы снаружи, потом ее коридоры и затем уже кабинеты.

Следующим шагом удалите все аудиофайлы на дорожке. Они были записаны при съемке видео, а значит, на них есть шум и ненужные звуки. Просто выделите их все при помощи Ctrl и нажмите Delete.

Теперь нужно добавить в проект аудиофайл с мелодичной музыкой, подходящей для ролика. Его можно добавить с компьютера (Ctrl+O) или воспользоваться библиотекой программы. Для этого во вкладке «Импорт» нажмите «Музыка» и выберите подходящее аудио. Например, «Веселые времена». Совместите его с видео и отрежьте лишнее, чтобы аудиофайл длился столько же, сколько и видео.

Хотите посмотреть, что получилось, в полноэкранном режиме? Поставьте бегунок в начало видео. Нажмите на кнопку с четырьмя стрелками, которая расположена под окном просмотра, или нажмите Alt+Enter. И наслаждайтесь!

Если вам все понравилось, осталось только дать программе команду сохранить ваше видео. В правом нижнем углу монтажного стола расположена кнопка «Сохранить». Нажмите ее и выберите подходящее вам качество: хорошее, высокое или лучшее. Остальные настройки оставьте «по умолчанию». Нажмите «Старт». Когда видео будет готово, программа сообщит вам об этом мелодичным звуковым сигналом.

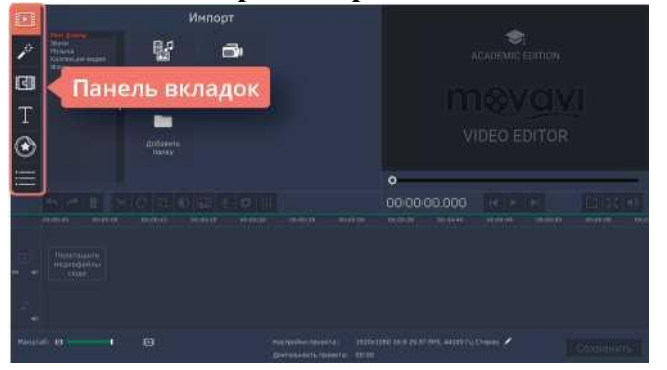

**2. Основные возможности видеоредактора**

Вкладка «Фильтры» позволяет работать с качеством, содержанием и цветопередачей изображения. С помощью фильтров на изображение можно добавить шумы или мозаику, дополнить или отобразить кадр, создать эффект рисунка, размытия или боке, добавить летающие фигуры, виньетки или блики. Эта вкладка позволит даже из скучных кадров сделать интересный видеоряд. Изучите ее подробно, и она много раз вас выручит.

Вкладка «Переходы» позволяет вместо резкой смены одного плана другим добавлять художественные переходы - как классические, так и необычные.

Во вкладке «Титры» можно найти шаблоны для создания заголовков, начальных и конечных титров и плашек для оформления титров к интервью. Титры и подложки к ним анимированы и готовы к использованию.

Вкладка «Стикеры» содержит коллекцию смайликов с разными эмоциями и тематических наклеек, которые могут пригодиться при создании роликов. С помощью вкладки «Фигуры» поверх видео можно добавить, как анимированные, так и статичные геометрические дополнения: круги, квадраты, стрелки и многое другое.

Вкладка «Масштаб и панорама» становится активной при выборе на монтажном столе кадра, который необходимо преобразить. Можно придать движение статичному кадру с помощью одного из трех предложенных действий: приближение, отдаление, панорама. Причем можно использовать шаблон или самостоятельно задать параметры для движения в кадре.

Вкладка «Другие инструменты» позволяет быстро найти такие функции, как «Стабилизация», «Выделение и цензура» и «Хромакей». В зависимости от того, каким инструментом вы будете пользоваться чаще всего, программа будет предлагать вам разное содержание в этой вкладке.

Еще один важный при монтаже набор инструментов находится над шкалой времени. Кнопки становятся активными при выделении кадра, над которым идет работа.

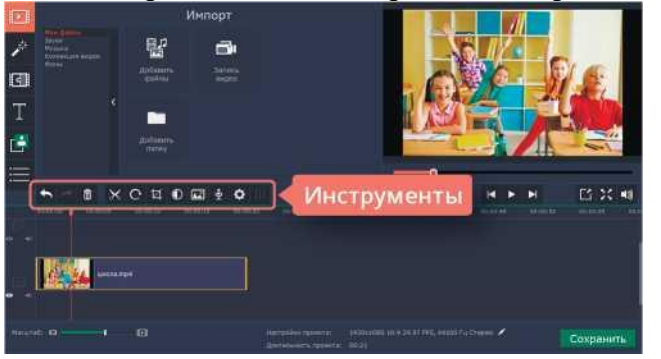

Слева направо идут две стрелки «отменить» и «повторить», они позволяют отменить последнее действие или вернуть предыдущее. Следующая кнопка с изображением корзины позволяет удалить ненужный файл.

Кнопка с изображением ножниц поможет разрезать видео в том месте, где стоит бегунок. Стрелка, идущая по кругу, поможет повернуть кадр на 90 градусов: одно нажатие - один поворот по часовой стрелке.

Кнопка, на которой нарисован разрезанный ромб, позволит кадрировать ваше видео, а также повернуть его на необходимый угол.

Следующий черно-белый круг предназначен для цветокоррекции изображения. Можно автоматически выправить насыщенность, контрастность и баланс белого, а можно задать необходимые параметры вручную.

Кнопка с изображением слайдов предлагает задать переходы на все ваши кадры, причем можно выбрать как автоматический смешанный вариант, так и выставить в параметрах один необходимый для всей группы файлов переход, а также запрограммировать время появления и исчезновения перехода.

При помощи кнопки с изображением микрофона можно записать закадровый голос, не выходя из программы. Аудиофайл сразу будет размещен на монтажном столе.

Кнопка в виде шестеренки позволит выставить настройки для выбранного кадра. Здесь можно работать со скоростью, появлением и исчезновением кадра, задать обратное проигрывание.

Последняя в ряду кнопка с бегунками предназначена для работы со звуком, она позволит поработать с эквалайзером, устранением шумов, аудиоэффектами и распознаванием битов.

# **3. Основные параметры видео. Сохранение готового видео**

Открываем подготовленный проект. Перед нами на монтажном столе расположен видеоряд, визуально готовый к просмотру. Можно даже нажать «пробел» и посмотреть видео от начала до конца. Но это не значит, что видео готово. Чтобы его можно было открыть не только в монтажной программе, а на любом проигрывателе и на любом устройстве, нам нужно создать из него единый файл. Попросту «склеить».

Дело в том, что программа физически не размещает кусочки файлов на шкале времени. Она лишь запоминает, где они лежат на компьютере, как их необходимо обработать, и может показать предварительный результат тому, кто сидит за монтажным столом. А когда запущен процесс «склеивания» (на профессиональном жаргоне это звучит как «рендерить»), программа начинает извлекать кусочки нужных видео и аудиофайлов из памяти компьютера и создавать из них один большой файл в заданной последовательности.

Чтобы запустить этот процесс, необходимо нажать большую кнопку «Сохранить» в нижнем правом углу программы.

При нажатии кнопки «Сохранить» программа откроет на монтажном столе новое окно. В нем можно будет выбрать необходимые параметры для будущего видео. Разберем самые актуальные из них. В верхней части окна расположены вкладки, которые позволяют сохранять видео, аудио, отправлять готовый продукт в интернет или сохранять его для определенных устройств.

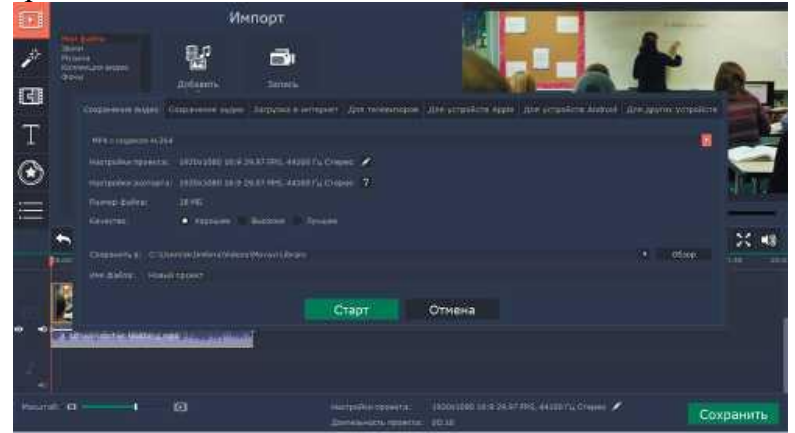

Откроем вкладку «Сохранение видео». В верхней строчке, если нажать на красный квадратик, появится список из разных форматов. Самый популярный из них - MP4 с кодеком Н.264. Его распознает большинство проигрывателей и на стационарном компьютере, и на смартфонах, и на сайтах. Но при необходимости, например, для выполнений условия конкурса, можно задать формат AVI, FLV или другие параметры с более узким применением. Строка «Настройки проекта» показывает основные параметры, которые будут у вашего видео после его сохранения. Чтобы их изменить, нужно нажать на кнопку с изображением карандаша. Новое окно позволит изменить формат и качество изображения. Кстати, чаще всего сейчас используется формат 16:9, он отлично подходит для просмотра видео на экране компьютера, однако на ТВ в России пока еще используют формат 4:3, но совсем скоро его также должны поменять на 16:9. Здесь вы можете выбрать и качество видео. Имейте в виду, что чем большее разрешение вы выбираете, тем больше будет весить ваш файл. Самое оптимальное разрешение сегодня - 1920x1080, оно сохраняет HD качество, но не дает слишком большого веса.

В этом окне вы можете также выбрать частоту кадров. Кроме того, здесь можно задать и основные параметры для звука. Выбрать стерео, моно или объемный звук 5.1 и выбрать частоту сэмплов, обычно это 44100 Hz или 48000 Hz.

Обратите внимание, что при выборе параметров в строке «Размер файла» показатели будут меняться автоматически.

Строка «Сохранить в» задает адрес, куда программа поместит готовое видео, а в строке «Имя файла» можно задать его уникальное название.

Вкладка «Сохранение аудио» предназначена для обработки только звукового файла, например, записанного голоса. Здесь также можно выбрать из списка или задать основные параметры, которые вам будут необходимы.

Вкладка «Загрузка в Интернет» позволяет подготовить видеоролик для канала YouTube и разместить его там по окончании сохранения. Это возможно только при созданном заранее и открытом аккаунте, и доступе компьютера к Интернету.

Следующие вкладки предназначены для создания роликов для проигрывания на конкретных устройствах: для телевизоров, устройств Apple, Android и других устройств. В каждой вкладке есть список моделей, для которых можно создать отдельное видео.

После выбора необходимых параметров нужно просто нажать кнопку «Старт». Программа автоматически посчитает время, необходимое для сохранения готового видео и выведет на ваш экран. После окончания работы вы услышите приятный звуковой сигнал. После сохранения видео появится еще одно окно с кнопкой «ОК». Обратите внимание, в окне стоит галочка «Открыть файл в папке». Если ее оставить, папка с видео откроется для просмотра автоматически при нажатии кнопки «ОК».

# **Практическая работа № 27 «Создание ролика из фотографий»**

### **Задание:**

**1.** Ролик из фотографий (Часть 1)

Откроем программу Movavi Видеоредактор, на этот раз в простом режиме - появится окно с названием «Мастер создания клипов». Активной будет первая вкладка «Файлы» с двумя кнопками: «Файлы» и «Папки».

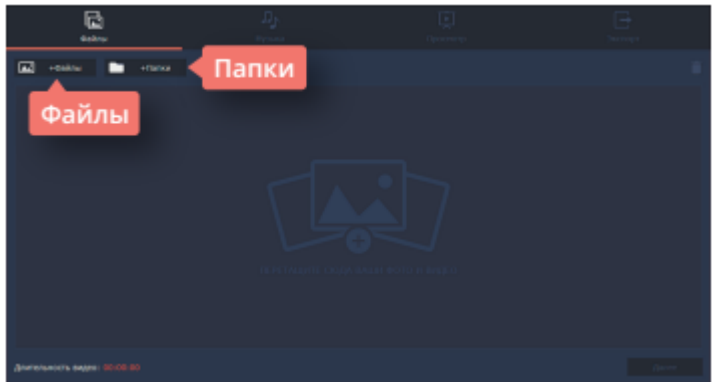

*Если фотографий очень много, и выбрать для создания проекта нужно только некоторые, удобнее воспользоваться кнопкой «Файлы». Она пригодится и в том случае, если фотографии лежат в разных папках компьютера. При нажатии на кнопку программа откроет обычное окно поиска, с помощью которого можно найти все необходимые фотографии, выбрать сразу несколько или открыть их по одной. Если вы заранее выбрали файлы и поместили их в отдельную папку, то удобнее будет воспользоваться кнопкой «Папки», которая позволяет перемещать в окно проекта все файлы из папки одновременно.*

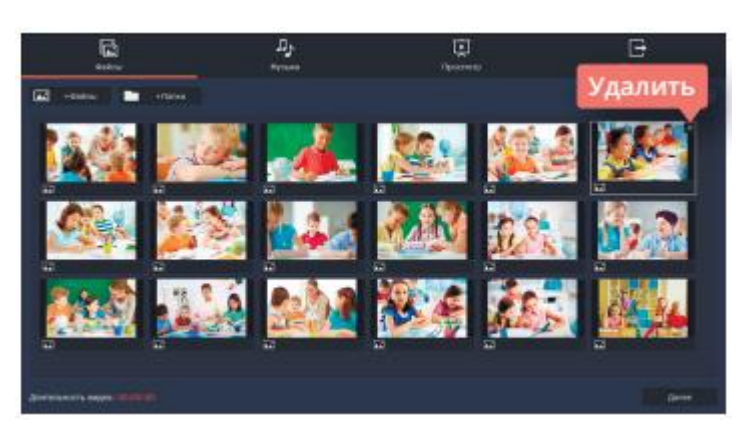

Итак, выбор сделан, и необходимые фотографии появились в окне создания клипов. Теперь их состав и количество можно окончательно отредактировать. Лишние фотографии легко удалить, выделив фото и кликнув либо на крестик на самом фото, либо на изображение корзины в правом верхнем углу окна. Кстати, этот режим работы с видео очень упрощен, поэтому редактировать размеры или расположение фотографий в нем не получится. Не стоит открывать, например, фотографии, «перевернутые набок», лучше сразу подобрать файлы, оптимально подходящие для размещения.

Обратите внимание, как только первый файл появился в окне рабочего стола, сразу стали активными и остальные вкладки в верхней части окна. Перейдем к следующей вкладке «Музыка», она отвечает за аудио сопровождение ролика. В этой вкладке можно воспользоваться кнопкой «Музыка», открыть окно поисковика и добавить к ролику заранее подобранную мелодию. Однако быстрее, проще и удобнее воспользоваться библиотекой программы.

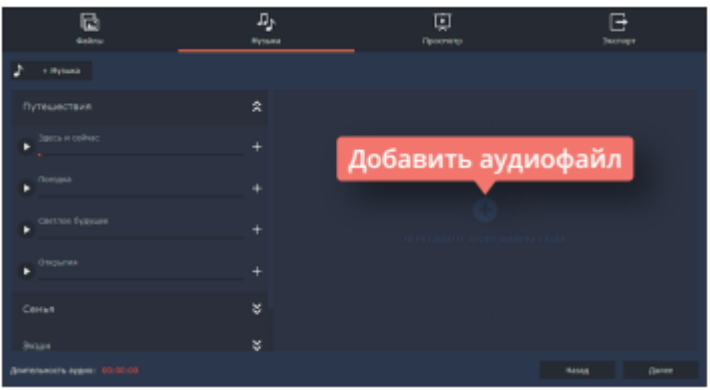

Movavi Видеоредактор предлагает выбор из мелодий на популярные темы: «Путешествия», «Семья», «Экшн» или «Романтика». Эти музыкальные треки достаточно короткие, яркие и ритмичные, они отлично подойдут в качестве музыкального сопровождения к ролику из фотографий. Чтобы добавить необходимый аудиофайл, нужно кликнуть по знаку «+» в правой части файла. При выборе музыкального сопровождения учтите общее настроение фотографий. Видео будет смотреться гармонично, если фото и музыка хорошо сочетаются друг с другом: фотографиям из путешествия подойдет мажорный настрой, а осенним фотографиям природы - лиричный лад.

Дальше выбираем вкладку «Просмотр». Умный мастер создания видео предложит самостоятельно его подкорректировать, обрезав фото под длительность музыки. Имейте в виду, что, если фотографий много, а музыкальное сопровождение короткое, программа просто уберет из видео часть фотографий, а не сократит время размещения фотографии в кадре. Но можно и самостоятельно задать необходимое количество минут и секунд для длительности видео. Сделать это можно, передвигая бегунок на линии, расположенной под текстом об умном мастере создания видео. В этой вкладке можно отрегулировать и баланс громкости, также передвигая соответствующий бегунок.

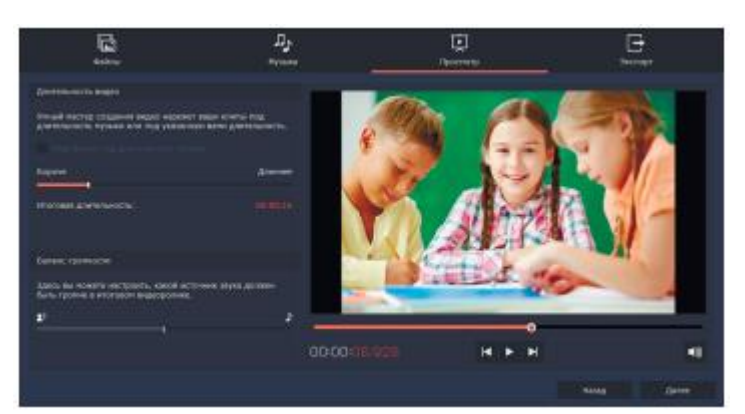

К каждой фотографии программа добавит дополнительные настройки, такие как «Приближение», «Отдаление» или «Панорама», однако переходы между кадрами останутся в виде простой склейки.

Хотите узнать, каким получится ролик? Перед оцифровкой можно посмотреть его от начала до конца в окне пред просмотра.

Вкладка «Экспорт» позволит сохранить ролик (если вы не умеете это делать правильно, можно прочитать предыдущий урок) или вернуться к его редактированию. Программа также предоставляет возможность выложить готовое видео сразу на YouTube, с условием наличия открытого доступа к Интернету и активного аккаунта.

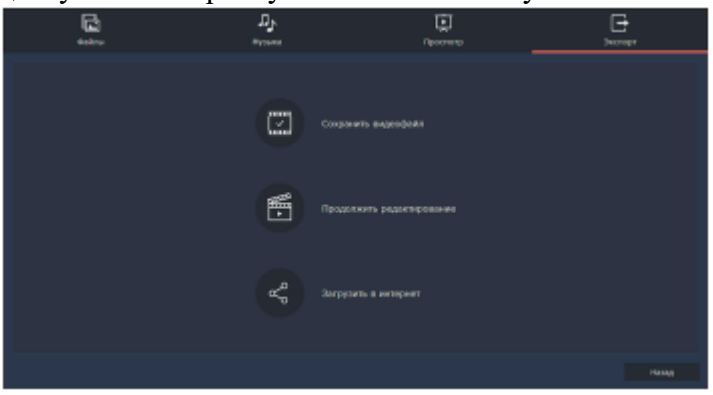

### **2.** Ролик из фотографий (Часть 2)

Одна из самых актуальных проблем при создании ролика из фотографий - вертикальные фото. Фотографии в таком формате встречаются достаточно часто, иногда они просто красивые, и их хочется вставить, иногда их по какой-то причине необходимо показать. Если оставить вертикальную фотографию как есть, то задний фон будет черным, а это смотрится не очень красиво. Для того, чтобы не искать фон для каждой фотографии отдельно, или не вставлять один фон для всего видео ряда (он может не подходить к некоторым фотографиям), можно воспользоваться фильтрами. В фильтрах нужно выбрать вкладку «Коррекция» и фильтр с названием «Заполнение краев».

Зажмите его правой кнопкой мыши и перетащите на вертикальную фотографию, расположенную на монтажном столе. Программа автоматически создаст размытый задний фон из основных цветов фотографии.

Обратите внимание, что в этом режиме программы можно работать с перестановкой фотографий, так что можно легко подобрать для каждой нужное место.

Можно редактировать и длительность одного кадра. Определитесь, сколько времени вам необходимо на ролик. Можно добавить аудиофайл на монтажный стол (из компьютера или библиотеки программы) и ориентироваться на его продолжительность.

При создании видеоролика из фотографий для красоты можно использовать переходы. Если выделить на дорожке один кадр, в верхней части тайм-линии станет активной кнопка с изображением картинки. Если нажать на нее, программа откроет окно «Мастер переходов». Здесь можно задать один переход для всего ролика или дать программе автоматически подобрать разные переходы к каждому снимку.

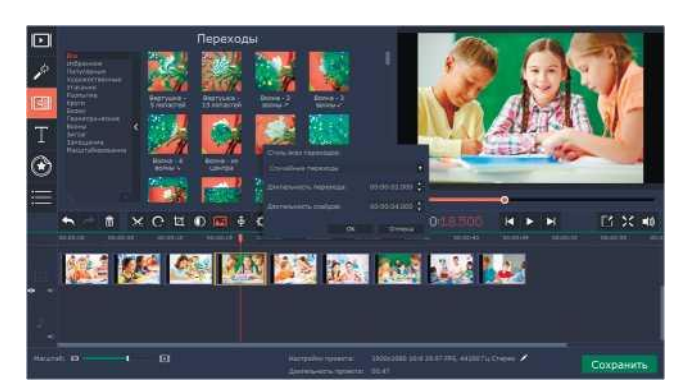

А еще можно задать длительность переходов и продолжительность самих фотографий в кадре. Если вы хотите вручную задать переходы для каждой фотографии, откройте вкладку «Переходы» и разместите их, перетаскивая на нужные файлы.

Если фотография горизонтальная, но все-таки не подходит полностью под видео формат, можно применить к ней кадрирование. Кликните по фотографии два раза, программа откроет в верхнем окне вкладку «Инструменты». Во вкладке выберите «Поворот и кадрирование».

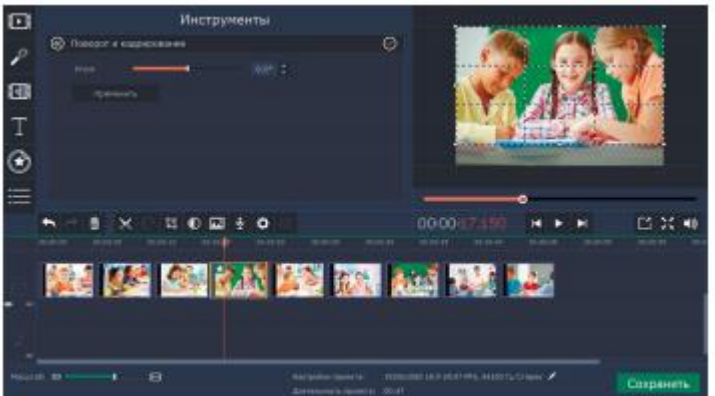

Программа откроет рамку в окне предпросмотра, с ее помощью, уменьшая или увеличивая кадр, можно подобрать оптимальный вариант размещения фотографии. Кроме того, с помощью строки «Угол», можно исправить «заваленный горизонт». Нажмите кнопку «Применить», чтобы программа приняла новые параметры для фотографии.

Программа Movavi Видеоредактор позволяет добавлять на видео титры и различные надписи. Давайте добавим название к началу ролика. Перейдите во вкладку «Титры» и выберите подходящий вариант: простой или художественный. Зажмите его левой кнопкой мыши и перетащите на монтажный стол. Кликните по титрам дважды. В окне предпросмотра программа предоставит возможность менять текст титров, оставляя выбранный стиль. Добавьте необходимый текст и нажмите кнопку «Применить».

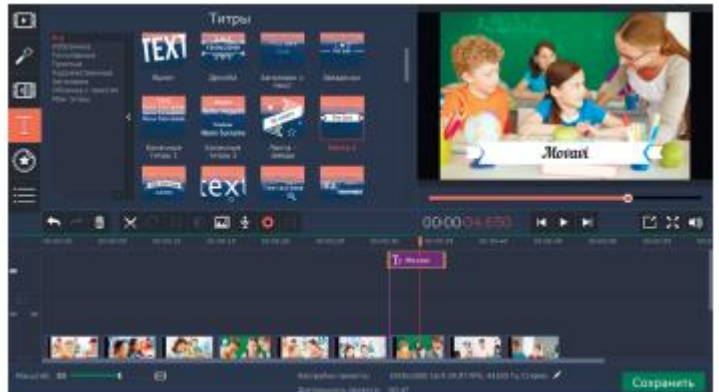

Программа позволяет размещать на видео не только титры, но и различные картинки и стикеры. При создании видеоряда из фотографий, этой функцией как раз можно воспользоваться, она позволит сделать ролик более интересным и ярким. Перейдите к вкладке «Стикеры». Выберите строку «Смайлы» или «Школьное». Зажмите левой кнопкой мыши необходимую картинку и перетащите ее на монтажный стол. Программа разместит дополнительную картинку над основной и расположит ее как титры. Если кликнуть по смайлу, в окне предпросмотра программа откроет возможность его редактировать. Картинку можно увеличить или уменьшить, переместить в кадре и поставить на нужное место, задать длительность. После выбора всех параметров нажмите кнопку «Применить», чтобы программа запомнила заданное.

В библиотеке программы есть также вкладка «Фигуры». С ее помощью в кадр можно поместить различные геометрические фигуры, сделать подложки под надписи или добавить стрелки. При желании они могут послужить дополнительной анимацией в кадре. Кроме того, во вкладке «Титры» есть строка «Облачка с текстом», которая поможет рассказать о мыслях героя и сделать из фоторяда настоящую историю.

При создании ролика можно воспользоваться собственными картинками. Чтобы их было легко поместить поверх видео, они должны быть сделаны на прозрачном фоне. Таким образом можно поместить на видео, например, логотип.

## **Практическая работа № 28 «Озвучивание ролика, закадровый текст»**

#### **Задание:**

Итак, текст написан на бумаге или на компьютере, и настала пора его записать. Открываем программу Movavi Видеоредактор в расширенном режиме. Помещаем ролик, который предстоит озвучивать, на монтажный стол. Как только на нем появляется файл, в верхнем ряду кнопок становится активной та, на которой нарисован микрофон. Нажмите на нее, и откроется вкладка «Запись аудио».

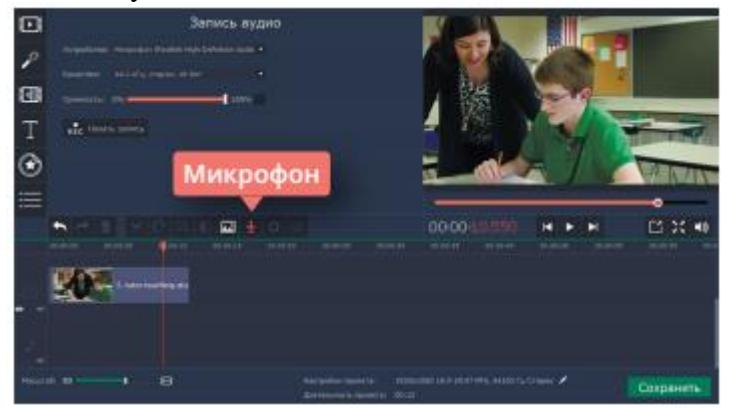

Подключите внешний микрофон к компьютеру. Это может быть профессиональный студийный микрофон со встроенным компрессором, или обычный проводной микрофон от камеры, может быть петличка или даже микрофон, встроенный в наушники. Подойдет любой, просто выберите самый подходящий из тех, что у вас под рукой.

Во вкладке «Запись аудио» в строке «Устройство» выберите название вашего микрофона. Теперь можно настроить громкость. Произнесите пару фраз в микрофон тем голосом, которым вы будете начитывать текст, а лучше попробуйте прочитать пару фраз из закадрового текста. Напротив строки «Громкость» в квадратике появятся зеленые индикаторы, которые позволят определить уровень громкости вашего микрофона. Если он слишком чувствителен и зеленые столбики упираются в верхнюю часть квадрата, то немного понизьте уровень с помощью бегунка, расположенного рядом. Если микрофон не слишком чувствителен или ваш голос не громкий, то оставьте бегунок на отметке 100%. Оптимальный результат записи будет, когда индикатор будет доходить до середины квадрата.

В строке «Качество» можно регулировать частоту, биты и выбирать моно или стерео. Если вы хотите записать звук со стандартными параметрами, оставьте в этой строке то значение, которое стоит по умолчанию. Для озвучки ролика лучше всего подходит запись в режиме «моно» с параметрами 44 кГц.

Теперь все готово к записи - нажимайте кнопку «Начать запись». Как только вы на нее кликните, стартует обратный отсчет «3-2-1».

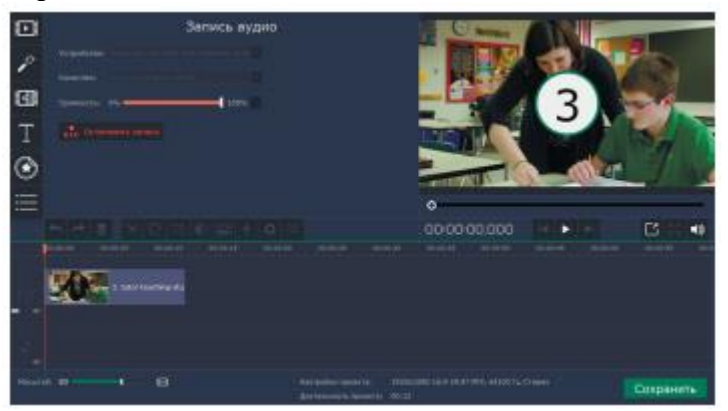

После этого программа начнет запись голоса. Старайтесь читать выразительно, не спешите и, наоборот, не читайте слишком медленно. Ваша речь должна легко восприниматься на слух и передавать эмоции. Слишком сухой текст заставит зрителя заскучать, а чересчур веселый - создаст впечатление несерьезного подхода к делу. Лучше всего разместить на дорожке несколько видео и записать текст несколько раз подряд, чтобы была возможность выбрать самый удачный вариант.

Чтобы завершить запись, достаточно нажать кнопку «Остановить запись». Программа также остановит ее, когда бегунок на шкале времени добежит до конца видео.

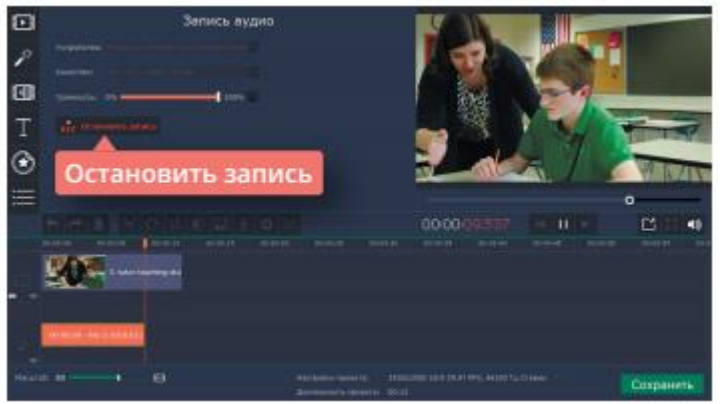

Если во время начитывания текста произошла ошибка, нужно остановить запись, переместить бегунок в то положение, откуда необходимо ее начать, и перечитать кусочек текста заново. Имейте в виду, что при ошибке перечитывать лучше всего абзац или хотя бы предложение. Не начинайте запись с середины фразы, иначе в готовом видео зритель обязательно услышит по интонации, что на этом месте запись прерывали.

После записи обязательно отрегулируйте уровень громкости фоновой музыки или интершума, если они есть на видео, так, чтобы ваш голос был громким и сопровождающие звуки не мешали его расслышать. После завершения работы со звуком сохраните ролик.

## **Практическая работа № 29 «Создание прозрачного фона и Логотипа»**

### **Задание:**

Откройте программу Movavi Видеоредактор в расширенном режиме. Добавьте на монтажный стол ролик, который вы будете использовать при работе. С помощью функции «Добавить файлы» откройте картинку с логотипом, подойдет формат JPG или PNG. Программа поместит ее рядом с видео. Зацепите левой кнопкой мыши файл с картинкой и перетащите его на дорожку выше так, чтобы логотип поместился поверх видео. В окне просмотра вы увидите, что логотип появился в правом нижнем углу экрана. Потяните за края файла с логотипом, чтобы распределить его на всю длину ролика, от первых секунд до последних. Кликните по нему на монтажном столе дважды. В верхней части окна просмотра выберите строку «Поверх клипа», нажмите «Применить».

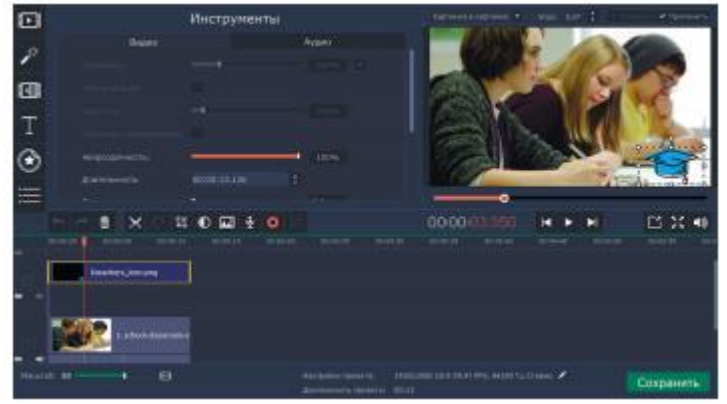

Теперь разберем сам логотип. Если он выполнен на белом фоне, значит, придется применить Хромакей, чтобы основной фон стал прозрачным, и поверх видео остался только логотип. Слева, среди вкладок с инструментами найдите вкладку «Хромакей», выберите с по¬мощью пипетки цвет фона и задайте с помощью бегунка в строке «Непрозрачность» параметр «О». Нажмите «Применить». Если результат не слишком удачный, попробуйте отрегулировать качество при помощи строк «Края», «Шумы» и «Допуск». Если логотип слишком сложный, и его трудно вырезать при помощи Хромакея, воспользуйтесь Фоторедактором Movavi.

После того, как на экране поверх видео остался только логотип, задайте ему правильные размеры и расположение на экране. Это можно сделать, кликнув на кнопку с изображением ромба, которая вызывает функцию кадрирования экрана и находится в верхней части тайм-линии. В просмотровом окне максимально увеличьте границы экрана и расположите его так, чтобы логотип поместился в правом верхнем углу, именно такое расположение является общепринятым для логотипа. Если он все-таки слишком большой, можно уменьшить размеры логотипа в Фоторедакторе Movavi и затем повторить действия заново.

Помните, что появление логотипа в начале видео и его исчезание в конце не должны быть резкими. Выберите кнопку «Свойства клипа» с изображением шестеренки, она расположена в ряду над тайм-линией. Задайте с помощью этой кнопки количество секунд для плавного появления и исчезания логотипа.

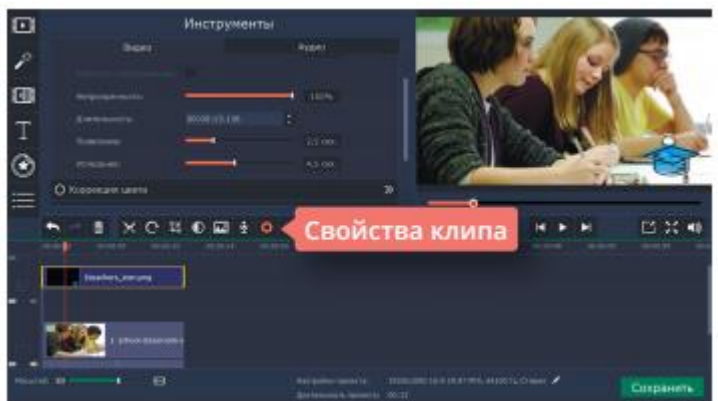

Впрочем, логотипом на видео никого не удивить, а вот необычными вставками вполне даже можно! В программе Movavi Видеоредактор есть встроенные шаблоны с картинками, которые можно добавлять в ролик при желании. На панели инструментов найдите вкладку «Стикеры», в ней есть два раздела «Эмоции» и «Школа». Выберите одну из наклеек, зацепите ее левой кнопкой мышки и просто перетяните на дорожку, расположентинками на прозрачном фоне из Интернета или созданными самостоятельно.

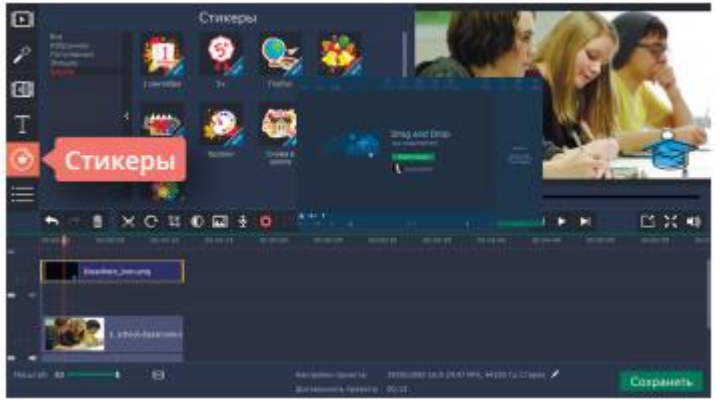

Если посмотреть некоторые видеоблоги, кажется, что авторы иногда «перебарщивают» с картинками и «лепят» их как попало. На самом деле, даже при условиях грандиозного креатива все равно стоит придерживаться некоторых непреложных правил размещения картинок на видео.

Одно из самых важных: картинка не должна перекрывать лицо человека в кадре. После размещения картинки просмотрите ваше видео и убедитесь, что она не мешает зрителю видеть основное действие, которое происходит на экране. Иначе такое дополнение сослужит плохую службу, вызывая раздражение.

Не стоит накладывать картинки друг на друга или на логотип. При таком варианте у зрителя возникает ощущение дискомфорта, ведь глазу сложно разобраться, на что именно смотреть в первую очередь. Из-за этого эффекта не стоит размещать и слишком яркие картинки, если в кадре в этот момент не происходит ничего интересного или цветовая палитра слишком уж скучная. Яркие картинки только подчеркнут этот эффект и будут смотреться слишком грубо, вызывая ощущение того, что они в кадре лишние.

Не стоит помещать на одной картинке слишком много надписей. Зритель все равно либо не успеет их прочитать, либо пропустит действие из-за того, что будет пытаться успеть охватить взглядом все, что написано. Если у вас много информации, которую нужно разместить, просто дайте ей возникать в порядке очереди.

Если в кадре у вас ведущий, который что-то рассказывает, приводя в пример много цифр и показателей или называя какие-то компании, а вы хотите подтвердить рассказ визуально и добавить стрелки, цифры, логотипы - внимательно присмотритесь к заднему фону. Если ведущий в кадре сидит на светлом фоне, оставляя достаточно пространства для размещения информации, то это удачный вариант. Если на заднем фоне много разных предметов, то, скорее всего, картинки затеряются среди предметов или сольются с фоном. Разглядеть их будет непросто, и это опять же вызовет у зрителя желание выключить ролик.

# **Практическая работа № 30 «Работа с Хромакей»**

# **Задание:**

Чтобы снять первый видеоблог, придумайте тему и подготовьте человека, который будет готов рассказывать о ней зрителям долго, с чувством, знанием дела и веером эмоций. В то время, пока будущий ведущий придумывает себе текст, давайте все подготовим к съемке. Если есть своя видеостудия с зеленым фоном, это просто замечательно! Но что делать, если такой студии нет или снимать видео нужно дома? Придется поискать самое подходящее для этого место. Для начала определитесь с фоном. На самом деле для Хромакея

подходит не какой-то особенный, созданный специально и неповторимый фон, для него подойдет и обычная ткань ярко-зеленого однотонного цвета и достаточно большого размера, чтобы ведущий мог поместиться на ее фоне целиком, пусть, не стоя, а даже просто сидя. Если такой ткани нет, можно попробовать любую однотонную, но желательно яркую ткань.

Важно только одно условие: она должна быть без рисунка и не мятой. Если вообще никакой ткани на горизонте нет, можно поискать пустую стену с подходящими к условиям съемки обоями.

Стена, на фоне которой вы будете снимать ведущего, не должна быть расположена в плохо освещенном месте. Кроме того, при выборе места для съемки с тканью стоит остановиться на гладкой стене, на которой можно будет ровно поместить зеленый фон. Если ровной стены нет, можно придумать устройство, позволяющее растянуть ткань так, чтобы на ней при съемке не было складок. Дело в том, что каждая складка образует тень, а она меняет тон фона. При удалении программа может неправильно просчитать цвет и плохо его удалить в затемненных местах.

Поэтому важно правильно осветить ведущего. Посадите или поставьте его в кадр, включите освещение в помещении на полную мощность, добавьте в свой арсенал инструментов пару настольных ламп. Постарайтесь так поместить ведущего в кадре, чтобы зрительно отделить его от фона и при этом, чтобы тень, которую он отбрасывает, оказалась за спиной и не была видна в кадре. Помните, что любая тень на фоне усложнит работу с хромакеем при монтаже. Еще один важный нюанс: проследите, во что одет ведущий. Это очень важно, ведь если на нем есть одежда такого же цвета, как фон, или близкого к нему, то при монтаже программа распознает этот цвет на одежде и удалит вместе с основным фоном. Получится, что вместо рубашки у ведущего будут расти те самые пальмы или будет плескаться море. Кстати, можно учесть такую возможность и позже создать интересное видео, построенное специально на этом эффекте.

Итак, ведущий в кадре, он готов к съемке. На что снимать? Хромакей особых технических ухищрений не требует, поэтому подойдет любая техника: камера, фотоаппарат или телефон. Если у вас есть микрофон или петличка, обязательно используйте ее. Поместите ведущего в кадре с учетом будущего наполнения видео разными эффектами. Например, учтите, будете ли вы добавлять картинки или надписи, если да - оставьте немного свободного пространства сбоку. Можно заранее учесть и видео, которое вы разместите на заднем плане при монтаже. Если вы его уже выбрали, посмотрите на то, как сидит ведущий в кадре, не будет ли из его головы после наложения видео торчать пальма? Если вы решили сначала снять ведущего, а уже потом подобрать фон, то наоборот, при подборе фона учитывайте расположение ведущего.

Исходники готовы, видео для размещения на заднем фоне готово, приступайте к монтажу. Откройте Movavi Видеоредактор в расширенном режиме. Поместите на монтажный стол исходники и видео. Видео, предназначенное для фона, оставьте на месте, а видео с ведущим на Хромакее поместите сверху на дополнительной дорожке. Синхронизируйте их так, чтобы они соответствовали вашей задумке.

Выделите видео с Хромакеем на монтажном столе, кликнув по нему дважды - программа откроет вкладку «Инструменты». В верхней части окна просмотра выберите строку «Поверх клипа». Нажмите «Применить». Затем зайдите во вкладку «Кадрирование» через панель инструментов или с помощью кнопки в виде ромба, размещенной на панели над шкалой времени. При необходимости, передвигая кадр и меняя его размер, настройте его так, чтобы он совпадал с размерами основного видео. Кстати, если видео на заднем плане не слишком соответствует задумке, его тоже можно немного кадрировать, применяя эту функцию. Теперь выделите файл с Хромакеем на дорожке. Зайдите во вкладку «Хромакей» на панели инструментов. Кликните один раз по квадрату, размещенному после строки «Выберите цвет для удаления», а затем кликните один раз по фону который предстоит удалить. Сделайте это в любом случае, даже если ваш фон ярко-зеленый потому, что чем

точнее задать программе параметры цвета для удаления, тем лучше она удалит фон, и тем лучше получится видео в итоге.

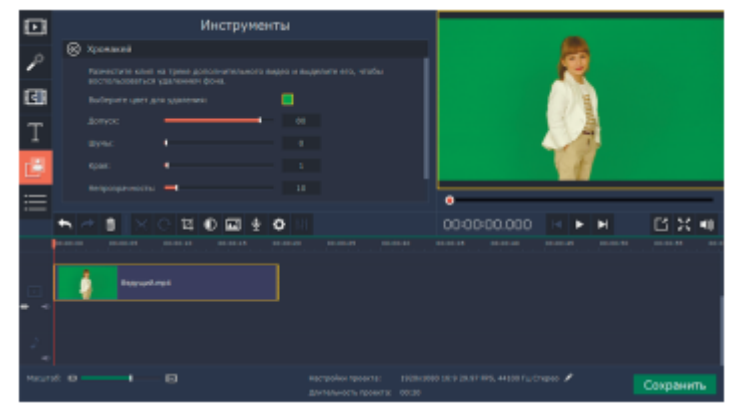

Далее обязательно поработайте с бегунками строк «Допуск», «Шумы» и «Края». Они помогут наиболее точно настроить удаление фона. Параметр «Края», например, помогает размывать границы удаленного фона и видео, создавая таким образом плавный для глаза переход. Благодаря этому параметру можно исправить ошибки, связанные с распознаванием программой границу даления. Хорошо помогает как раз в тех случаях, когда тень от тела ведущего все-таки была заметна на заднем фоне. Настроили? Жмите кнопку «Применить».

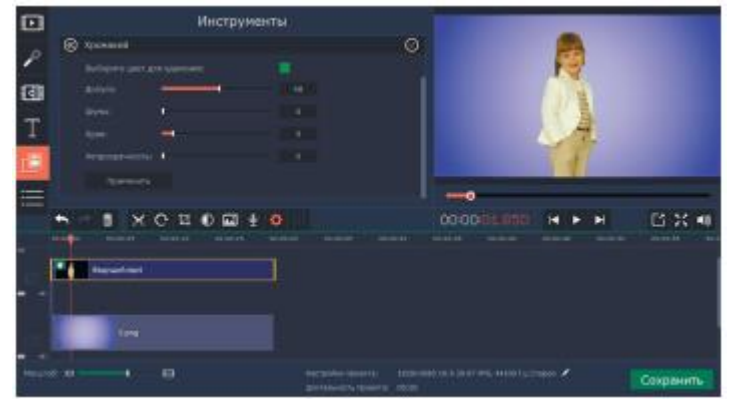

При монтаже исходника вы, скорее всего, столкнетесь с необходимостью подкорректировать слова ведущего: он мог ошибиться во время разговора, или вы могли снимать его с разных ракурсов или разных планов. Учтите этот момент при наложении видео на задний фон. Если в кадре слова ведущего разрезаны, то видео на фоне, скорее всего, не стоит аналогично прерывать, оно живет немного по другим законам. Обратите внимание и на то, что при перемене ракурса или крупности, и видео должно соответственно немного сместиться или поменять размер.

# **Практическая работа № 31 «Обработка ролика. Скорость, реверс, таймлапс и слоу-моушн»**

### **Задание:**

Откройте Movavi Видеоредактор в расширенном режиме. На монтажный стол поместите исходные файлы с видео, над которыми предстоит работать. В первую очередь попробуем ускорить видео: для этого подойдет один исходник, на котором снято какое-то одно действие, например, танец. Если под рукой такого видео нет, можно выйти в коридор на перемене, установить камеру на штатив, выбрать общий план и снимать несколько минут, не поворачивая камеру и не меняя крупности плана.

При помощи программы можно изменить скорость видео: ускорить или замедлить его. Учтите, что при изменении скорости видео изменится и его звуковой ряд. Поэтому вам

либо придется работать с тем видео, в котором звук не важен, и его легко поменять на музыку, либо отделить звуковую дорожку от видео и переместить ее дальше на шкале времени, чтобы можно было работать только с видеофайлом, а потом при необходимости вернуть его естественный звук.

Для этого просто потяните аудиофайл, выводя его за границы видео, или перетащите его на дорожку ниже.

Итак, выделите нужный файл на монтажном столе.

Если вы хотите ускорить или замедлить только часть видео, то воспользуйтесь кнопкой с изображением ножниц, которая размещена на панели над шкалой времени. Нажмите на кнопку по очереди дважды, поместив бегунок в тех местах, где будет начало и конец ускорения или замедления. Теперь выберите на той же панели кнопку с изображение шестеренки «Свойства клипа» или найдите во вкладках слева от рабочего окна вкладку «Инструменты». В рабочем окне появятся строки, одна из которых называется «Скорость».

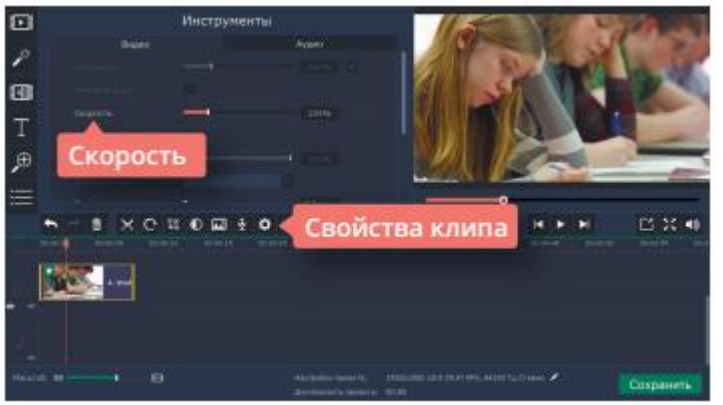

Воспользуйтесь бегунком, размещенным рядом с этой строкой. Передвигая его, вы сможете регулировать ускорение или замедление видео. В максимальном положении ускорения вилео, бегунок займет позицию «1000%», а при минимальном замеллении - «10%». Программа Movavi Видеоредактор позволяет ускорять или замедлять видео до десяти раз, так что если вы будете снимать его с максимальной частотой кадров или, соответственно, с минимальной, то у вас может получиться простой вариант эффекта таймлапс или Slow motion.

Если вы хотите воспользоваться функцией Reverse, то в рабочем окне во вкладке «Инструменты» ниже строки «Скорость» для этого есть строка, которая называется «Обратное проигрывание». Просто поставьте напротив нее галочку, и программа автоматически развернет фрагмент видео и разместит его на монтажном столе на том же месте, где находился исходный файл.

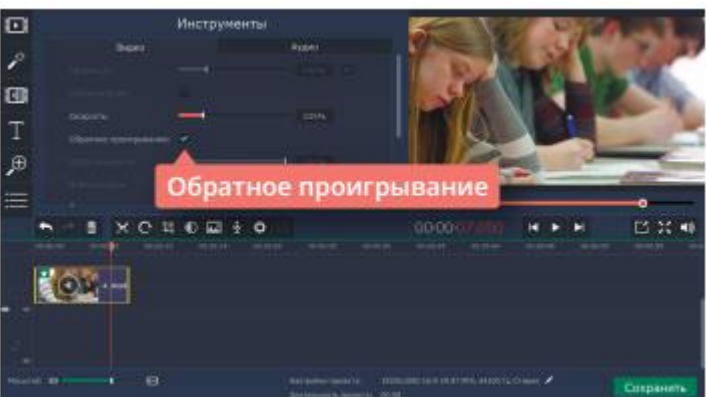

Снять настоящие таймлапс и слоу-моушн, к сожалению, можно только на профессиональные камеры.

Зато можно сделать похожий эффект, настраивая перед съемкой частоту кадров для камеры. Попробуйте создать пару роликов, если они получатся похожими на настоящие, то вполне смогут украсить как школьную передачу, так и любой видеоблог.

На следующем уроке вы узнаете о том, что такое футажи и о том, как поместить в кадр взрыв или котика, а может быть даже добавить себе в руку молот Тора.

# **Практическая работа № 32 «Наложение 2х и более роликов. Футажи»**

### **Задание:**

Прежде, чем приступать к монтажу, нужно запастись необходимыми материалами. Для начала найдите необходимый футаж: на нем должен быть дракон, который прилетает и садится на землю. В этом вам поможет YouTube или специальные сайты, на которых есть коллекции футажей и возможность их скачать. Дракон должен быть нарисован на зеленом фоне, чтобы потом фон было легко заменить.

Теперь внимательно просмотрите футаж. Ваша задача - засечь его длительность и принять во внимание расположение дракона: прилетает ли он справа или слева, откуда и куда именно он садится. Лучше всего, если футаж будет не слишком длинным, а дракон будет прилетать в кадре не издалека, а сбоку.

Теперь вам понадобится видео, на котором есть школьное здание. Берите камеру, штатив и выходите на школьный двор. Ваша вторая задача - найти правильную точку съемки. В кадре должно поместиться здание или хотя бы его часть, так что план лучше выбрать общий. Кроме того, раз уж дракон приземляется, то необходимо уместить в кадр и небольшую территорию перед школой. При выборе точки съемки и ракурса представляйте мысленно, где именно при монтаже будет приземляться дракон с вашего футажа. Необходимо найти такое место, чтобы он смог приземлиться на ровную поверхность, оставьте ему место в кадре.

Снимайте двор столько, сколько длится ваш футаж, и добавьте к этому еще пару секунд потому, что во время включения и выключения камера немного колеблется, и эти секунды вам придется обрезать при монтаже. Учтите, что в кадре в этот момент не должно быть случайных прохожих, иначе эффект от ролика получится странным: дракон прилетел, а никто не обращает на это внимание. Зато можно поместить в кадр специального человека, который будет знаком с футажем и сможет вовремя разыграть удивление, ужас и выбежит из кадра или упадет в обморок.

Все готово? Откройте Movavi Видеоредактор в расширенном режиме. Поместите ваши файлы на монтажный стол. Видео со школьного двора поместите снизу, а футаж с драконом - на дорожке над видео. Синхронизируйте начало и конец двух видеофайлов, с учетом обрезки лишних или бракованных секунд. Теперь кликните на файл с драконом. Зайдите с помощью вкладки или кнопки «Свойства клипа» во вкладку «Инструменты». Откройте вкладку «Хромакей». Выберите цвет для удаления фона, кликнув сначала на зеленый квадратик в рабочем окне, а затем на фон в окне просмотра.

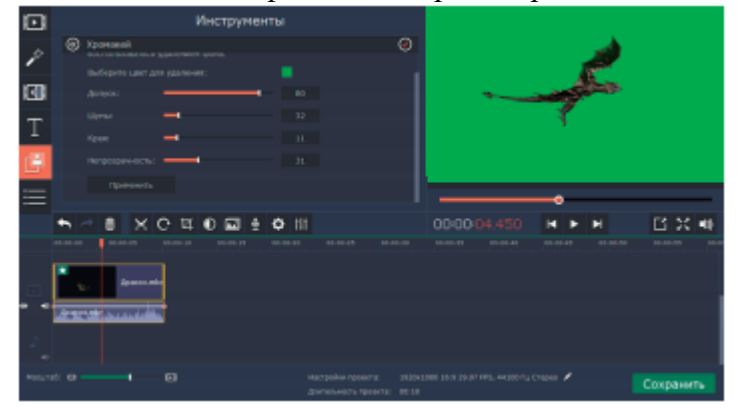

Отрегулируйте настройки с помощью строк «Шумы», «Края» и «Допуск». Отлично, половина дела сделана!

Теперь можно немного поработать над реалистичностью происходящего. Например, добавить звуки. Пригодиться может все, что найдете в аудиобиблиотеке или на просторах Интернета: хлопанье крыльев, угрожающее дыхание со свистом, звук касания тяжелого объекта о землю.

Разместите аудиофайлы на дорожку под видео, синхронизируйте их с необходимыми отрезками видео. Учтите, что можно работать с уровнем громкости, например, понизив ее на дыхании дракона сначала, когда он находится далеко от камеры и повышая его с приближением дракона к экрану. Можно посмотреть, пригодятся ли какие-то аудиоэффекты программы, попробовать применить несколько и выбрать те, которые оптимально подходят.

Теперь поработайте над моментом, когда большой и страшный дракон касается земли. Весит он много, а от крыльев, наверняка, много ветра. Поэтому вполне оправданным будет вставить в видео небольшое сотрясение в момент касания лапами земли, ведь случись такое на самом деле, камера наверняка бы пошатнулась, если вообще не упала. Для этого воспользуемся специальным фильтром программы. Поскольку фильтр действует сразу на весь кусок выделенного видео, то воспользуйтесь ножницами и обрежьте с двух сторон момент касания.

На панели слева от рабочего окна выберите вкладку «Фильтры», в ней выберите строку «Художественные», и программа откроет для вас шаблоны с фильтрами. Перетащите фильтр «Дрожание камеры» на файл с картинкой школы, который вы предварительно обрезали - теперь этот кусочек видео будет дрожать во время приземления дракона и создаст более реалистичный эффект, особенно если вы подберете к нему хороший звук.

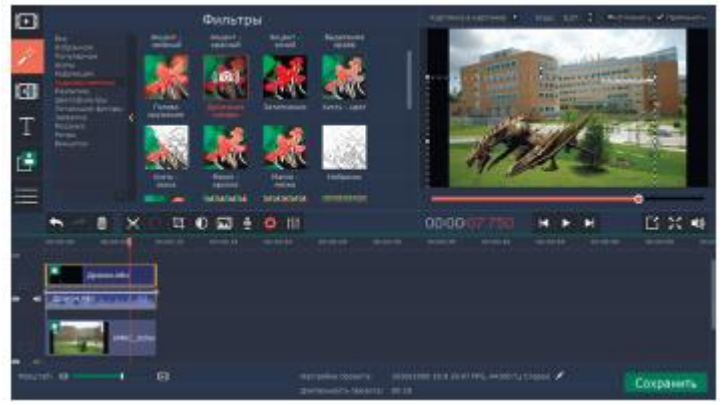

При желании можно воспользоваться рядом эффектов: например, затемнением экрана в конце ролика, если ваш герой в кадре все-таки падает в обморок при виде ужасного дракона на территории школы. Только не стоит применять слишком много разных эффектов и звуков потому, что они будут отвлекать внимание от основного действия и мешать просмотру. Каждый добавленный файл или фильтр должен только дополнять видео, а не добавлять новые смыслы.

Сохраните видео, нажав кнопку «Сохранить» в правом нижнем углу рабочего стола программы.

На следующем уроке вы узнаете о том, как спасти ролик, если кадры для него снимали вертикально, и о том, как стабилизировать изображение, которое снимали без штатива. А кроме того узнаете, для чего вам может пригодиться умение применять «двойной экран».